# **دليل مسئول إدارة أنظمة TMDell**

<span id="page-0-0"></span>حول تقنية <u>Intel® Active Management Technology [التخصيص](file:///C:/data/systems/latd630/ar/AMT/deployment.htm)</u><br>نظرة عامة حول إعداد وتهيئة Intel AMT WebGUI<br>Intel Management Engine BIOS Extension (MEBx) [نظرة عامة حول إعداد وتهيئة](file:///C:/data/systems/latd630/ar/AMT/sc_overview.htm) AMT Intel استخدام [WebGUI](file:///C:/data/systems/latd630/ar/AMT/webgui.htm) AM[T](file:///C:/data/systems/latd630/ar/AMT/webgui.htm) Intel IDE[و التسلسلية الاتصالات توجيه إعادة](file:///C:/data/systems/latd630/ar/AMT/redirection_overview.htm) [Intel Management Engine BIOS Extension \(MEBx](file:///C:/data/systems/latd630/ar/AMT/MEBX.htm)) التوفير :[إكمال الإعداد والتهيئة](file:///C:/data/systems/latd630/ar/AMT/setup_config.htm) [استكشاف الأخطاء وإصلاحها](file:///C:/data/systems/latd630/ar/AMT/troubleshooting.htm)

### **ملاحظات وإشعارات وتنبيهات**

**ملاحظة :**تشير كلمة "ملاحظة" إلى المعلومات الهامة التي تساعدك في الحصول على أقصى استفادة من الكمبيوتر الخاص بك.

**إشعار :**تشير كلمة "إشعار" إلى احتمال وجود تلف بالأجهزة أو فقد بيانات وتُعلمك بكيفية تجنب هذه المشكلة.

**تنبيه :تشير كلمة "تنبيه" إلى احتمال حدوث ضرر بالممتلكات أو تعرض الأشخاص للإصابة أو الموت.**

## **المعلومات الواردة في هذا المستند عرضة للتغيير بدون إشعار. كافة الحقوق محفوظة لشركة © 2007 .Inc Dell.**

إعادة الإنتاج بأي شكل من الأشكال أيا كان هذا الشكل بدون إذن كتابي من شركة .Dell 1nc معنو عا منعاً باتاً

إن شركة Corporation Intel هي مصدر مساهم في محتويات هذا المستند.

العلمات التجارية المنتخمة في خالصا علم الحاسم الحاسم المسافر 11teb +Dell Inc، هما علمتان استان المركة Wicrosoft و Windows و Windows بالمحلمات تجارية او علمات تجارية المسلمة المتمازية العلمات المسلمة المسلمة المسلمة المسلم

ق يتم استخام علامات كبارية وقالغري في هذا المستند للإشارة إلى الماليات المواتي والأساء أو إلى أو الع المسم المجال المتلاك علامات تجارية أو أساء تجارية وأساء تجارية وأساء تجارية أو أساء تجارية أو أساء تجارية أو أساء تجارية

أكتوبر 2007 مراجعة A00

### **التخصيص**

**دليل مسئول إدارة أنظمة TMDell**

<span id="page-1-0"></span>عندما تكون مستخل تكميوتر إلى مستخدم، قم بتوصيل الكمبيوتر بمصدر طاقة وتوصيله بالشبكة استخدم Intel Active Management Technology (iAMT®) مع أي حل .ꞈⱳ┐ NIC

عند تشغيل الكمبيوتر، يقوم على الفور بالبحث عن ملقم إعداد وتهيزة (دوباتر بالملقم الكمبيوتر المزود بتقنية Aello المرسال رسالة Hello (ترحيب) إلى الملقم.

يجب إتاحة DNS، DHCP لنجاح عللية البحث عن ملقم الإعداد والتهيئة تلقائيا ً في حالة عدم وعرف DHCp والتجار عنوان IP لملقمات الإعداد والتهيئة (SCS) والتجار عليا عن DHCp الخاص الملقمور الغرود بتقنية تلاحل الملقمور العامليوتر ال

تتضمن رسالة **Hello** )الترحيب) المعلومات التالية:

<sup>l</sup> معرف التوفير (PID( <sup>l</sup> المعرّف الفريد العالمي (UUID( IP عنوان <sup>l</sup> <sup>l</sup> أرقام إصدار ذاكرة ROM والبرامج الثابتة (FW(

يتُم نقل رسالة Hello (الترحيب) إلى الستخم التهائي لا توحد الية ملاحظ بالتابع المعام الكرامي التحال المال المعام الشرك المعامل المعامل المعامل المعامل المعامل المعامل المعامل المعامل المعامل المعامل المعامل المعامل المعامل

ستخم SCS معرف PJD البحث عن عبارة مرور الترفير (PPS) في قاعة بيانات المقال في التهائم الموسوع المستخم المستخم المستخم وقام المستخم وكلمة العربر ويقوم بترفير عناصر البيئات الملائية التحتية والمستخدم وكلمة العرور ويقوم بترفي

<sup>l</sup> PPS وPID جديدة (من أجل عملية الإعداد والتهيئة في المستقبل) TLS شهادات <sup>l</sup> l مفاتيح خاصة .<br><sub>l</sub> التاريخ والوقت الحالي ا <sup>|عتمادات</sup> HTTP Digest<br>| اعتمادات HTTP Negotiate

ينتقل الكمبيوتر من حالة الإعداد إلى حالة التوفير ٬من ثم يعمل AMT Intel بالكامل .فور الدخول في حالة التوفير ٬يمكن إدارة الكمبيوتر عن بعد.

### **Intel ) ® Management Engine BIOS Extension (MEBx دليل مسئول إدارة أنظمة TMDell**

- نظرة عامة حول [MEBx Intel](#page-2-1)
- [Intel Management Engine \(ME](#page-3-0)) تهيئة
	- [تهيئة الكمبيوتر لدعم ميزات](#page-7-0) AMT Intel
		- [الإعدادات الافتراضية لواجهة](#page-12-0) MEBx

## <span id="page-2-1"></span>**نظرة عامة حول MEBx**

<span id="page-2-0"></span>يوفر لله Intel® Management Engine BIOS Extension (MEBx) خارات تهيئة على مستوى النظام الأساسي في Management Engine (حرك الإدارة) (ME). تتضمن الخيارات تمكين<br>وتعطيل الميزات الفردية وتعيين تهيئك الطاقة

يقدم هذا القسم تفاصيل حول خيارات تهيئة MEBx والقيود ٬إن وجد.

لا يتم تخزين جميع تغييرات إعداد تهيئة ME مي ME مي بالبنابات في MEBx ، بل تم إسم من الم مع الم MEBx، من ثما في الشغيرات التي تمت حتى هذه النقطة لن يتم إنه الته لن تحتى هذه النقطة لن يتم إن التم تمت حتى هذه النقطة لن يتم إن

**ملاحظة :**يتم شحن AMT Briscoe في وضع المؤسسة كإعداد افتراضي .

#### **الوصول إلى واجهة مستخدم تهيئة MEBx**

يمكن الوصول إلى واجهة مستخدم تهيئة MEBx على الكمبيوتر من خلال الخطوات التالية:

.1 قم بتشغيل (أو إعادة تشغيل) الكمبيوتر الخاص بك.<br>2. عند ظهور شعار TDELL™ الأزرق، اضغط على حCtrl>< حلى الفور.

اذا انتظرت طويلا وظهر شعار نظام التشغيل، استمر في الانتظار حتى ترى سطح مكتب نظام التشغيل Microsoft® Windows وبعد ذلك، قم بايقاف تشغيل الكمبيوتر وحاول مرة أخرى

3. اكتب كلمة مرور ME .اضغط على <Enter< .

تظهر شاشة MEBx كما هو موضح أدناه.

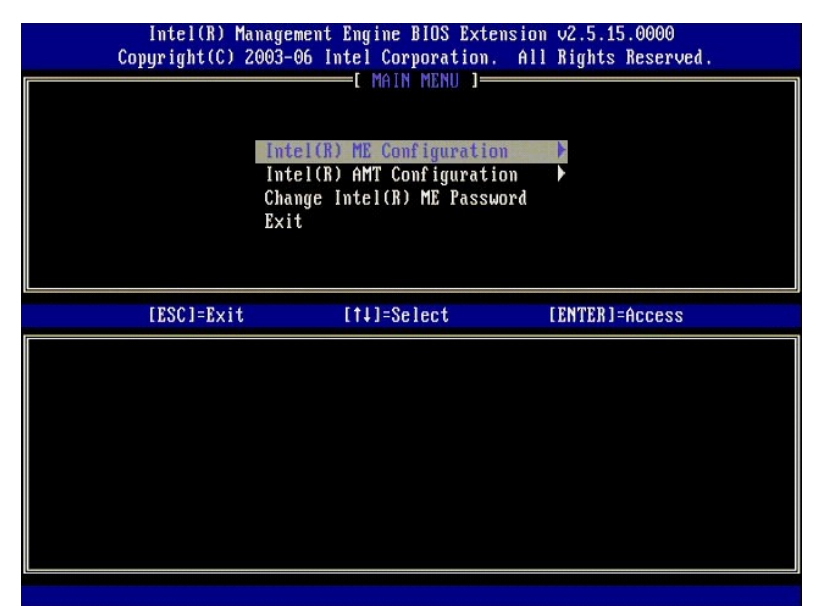

تقدم القائمة الرئيسية ثلاثة تحديدات للوظائف:

i Intel ME (تَهِيْتُةُ Intel ME ( [1]<br>Intel AMT Configuration i) (تَهِيْتُةُ Intel AMT (2)<br>Intel ME Password [ تَغْنِيز كَلمَّة مردر Intel ME (Intel ME )

تمت مناقشة قائمتي Intel ME Configuration (تبينة Intel AMT Configuration ) أو القوائم التالية الأ<sup>و</sup> بالجب عليك <u>تنيير كامة المرور</u> قل أن تشكن من المتابعة خلال هذه القوائم.

### <span id="page-2-2"></span>**تغيير كلمة مرور ME Intel**

كلمة المرور الافتراضية هي admin؛ وهي نفسها على جعيع البرامج الأساسية التي تغيير كلمية المرور الله تغيير كلمة المرور الافتراضية قبل تغيير خيارات تهينة أية ميزة.

يجب أن تشتمل كلمة المرور الجديدة على العناصر التالية:

```
l ثمانية أحرف 
                                                              .<br><sub>l</sub> حرف واحد كبير
                                                             .<br><sub>l</sub> حرف واحد صغير
                                                                        l رقم 
l حرف خاص (غير أبجدي رقمي) ٬مثل ! أو $ أو ; باستثناء أحرف : و" و .,
```
يعد كل من التسطير السفلي ( \_ ) والمسافة من أحرف كلمة المرور الصالحة ولكنها لا تضيف إلى مدى تعقيد كلمة المرور .

# **Intel® Management Engine (ME) تهيئة**

:الخطوات هذه اتبع ٬)الأساسي Intel® Management Engine (ME) برنامج تهيئة( **Intel® Management Engine (ME) Platform Configuration** صفحة إلى للوصول

- .1 من قائمة ( MEBx). M**E Configuration** الرئيسية، حدد ME **Configuration (**ثينيا ME Configuration). اضغط على <Enter>.<br>2 تظهر الرسالة الثالية:
	-
- (N/Y (:Continue .changes configuration after resets System )إعادة تعيين النظام بعد تغيير التهيئة .متابعة :(نعم/لا)) .<br>3. اضغط <Y> (نعم).

تفتح صفحة **Configuration Platform ME** )تهيئة برنامج ME الأساسي) .تتيح لك هذه الصفحة تهيئة وظائف ME المحددة مثل الميزات وخيارات الطاقة وغيرها .فيما يلي ارتباطات سريعة للأقسام المتعددة.

(Intel ME حالة في التحكم( [Intel ME State Control](#page-3-1) <sup>l</sup> Intel ME برنامج Intel ME (التحديث المحلي لبرنامج Intel ME التحيت)<br>[Intel ME Features Control](#page-5-0) 1 التحكم في التحديد التحديد ميزة إمكانية الإدارة)<br>Intel ME Feature Selection o ( Intel Measure Selection o م LAN Controller o ([وحدة التحكم في شبكة الاتصال المحلية](#page-5-1))<br>[Intel ME في التحكم في التحكم التحكم التحكم التحكم التحكم التحكم التحكم التحكم التحكم التحكم التحكم التحكم ال<br>[[Intel ME ON in Host Sleep States](#page-6-2) ] On Host Sleep Stat Intel(R) Management Engine BIOS Extension v2.5.15.0000<br>
Copyright(C) 2003-06 Intel Corporation. All Rights Reserved.<br>
INTEL(R) ME PLATFORM CONFIGURATION 1<br>
Intel(R) ME States Control<br>
Intel(R) ME States Unitel Intel(R) ME Firmware Local Update LAN Controller<br>
Intel(R) ME Features Control<br>
Intel(R) ME Power Control  $\blacktriangleright$  $\blacktriangleright$ Return to Previous Menu [ESC]=Exit [ENTER]=Access [1]=Select

## <span id="page-3-1"></span>**(Intel ME حالة في التحكم( Intel ME State Control**

عند تحديد خيار ME <sup>51</sup> كالم في حالة Control على قائمة ME Platform Configuration اتبيئة برنامج ME الأساسي) تظهر قائمة **ME State Control الأساسي) ME State Control التحكم في حالة ME و التحكم في حالة لتحلق تعطيل ME State Cont** عن البرنامج الأساسي حتى انتهاء عملية تصحيح الأخطاء.

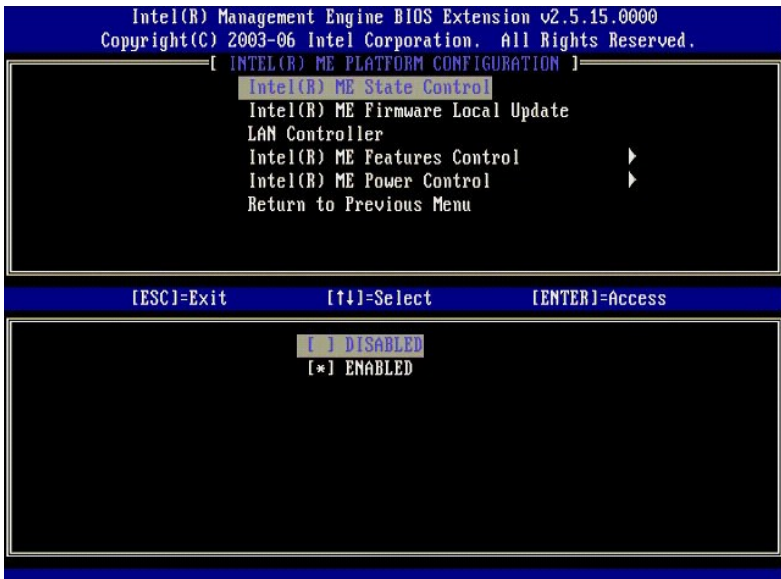

عند التمكين، يتيح لك خيار **ME State Control (**التحكم في حالة ME ) المركم التحالي التحليل التحالي الأساسي أثناء عطية كمباد كمبور أحد الحقول. يوضح الجدل أدناه تفاصيل الخيارات.

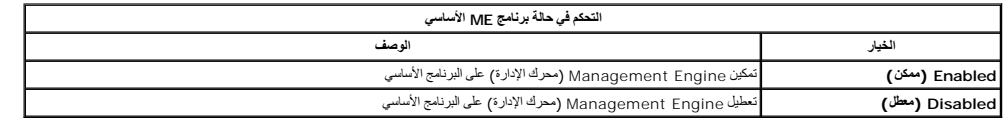

في المقيّة، لا يترتعطيل إسلام المواجر المعلم المستر المساسم والمستمر المستركات المعامل المستركات المستركات المستمل المستمل المستركات المستمل المراس المستمع المستمع المستمل المستمل المستمل المستمل المستمل المستمل المستمل ا

## **(الثابت Intel ME لبرنامج المحلي التحديث( Intel ME Firmware Local Update**

يعل هذا الغولر على قائمة ME Platform Configuration (تهيئة برنامج ME الأساسي) على تعيين الفج الفاضة تحديث MEBx مطبًا . الإعداد الافتراضي هو Always Open (مقوّح انسًا ). الإعدادات الأخرى المتلحة هي Nee (مقوّح انسًا ) و Restr

<span id="page-4-0"></span>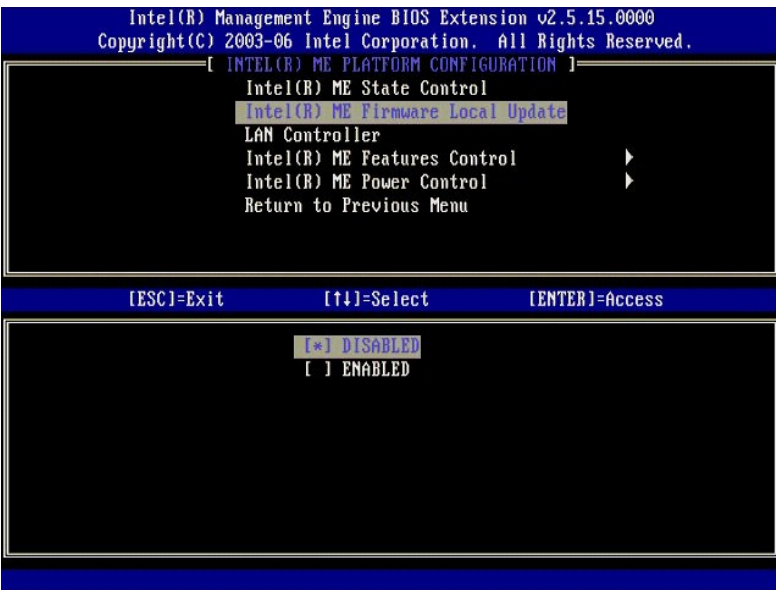

للساعدة في عليه اتسلمنيم، ايسلة إلى عليهاته المسام المسافة المسافة بالمسلم المسلم المسلم المسلم المسلم المسلم المسلم المسلم المسلم المسلم المسلم المسلم المسلم المسلم المسلم المسلم المسلم المسلم المسلم المسلم المسلم المسلم

يتيح خيل Always Open (مفترحاتماً ) استخام CEMS لقاة التحديث المسلم المراسم المراسم المسلم المرور خلال ME و ماس مع المراسم المسلم المسلم في كل مرة إذا قمت بتحديد Always Open (مفترح ناماً )، لا يظهر خيل Always Open والمسلم

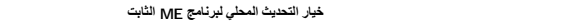

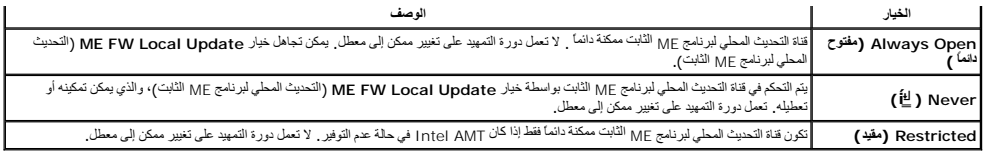

Always Open (مقرح الما ) يزهل عدد التجارز ريتج التحيليات المطية لبرامج K المراسم المراسم التحمل المراسمي المراسم المراسم المراسم المراسمي المراسم المراسمي Never Open الأمراض المراسمي Never Open الأمراض المراسمي Never Ope

## <span id="page-5-1"></span>**Controller LAN )وحدة التحكم في شبكة الاتصال المحلية)**

مطم برامج DEMs الأساسة ترفر خيار اعدال و كان كما المعامل المحمد في نظم تشول AMF المعامل المعامل المسلم المعامل AM المعامل المسلم والمحتفى لكن DEMs و المستويجي كيفية المستويجي كيفية المس<br>Wall Ame محتي قد يتوثر تعطي المعام

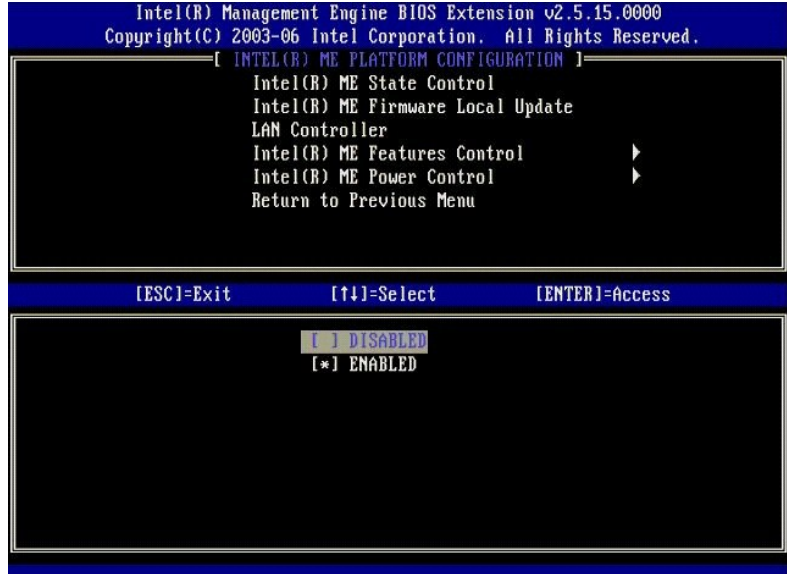

عد تحدد خوار LAN Controller (رحة التحكم في الدل) على قائمة كالم المعالم المعام المعالم المعام العام العام المعام المعام المعامل السوم المعامل المعامل المعامل المعامل المعامل المعامل المعامل المعامل المعامل المعامل المعامل

| LAN Controller | Intel(R) Management Engine BIOS Extension 02.5.15.0000<br>Copyright(C) 2003-06 Intel Corporation. All Rights Reserved.<br>INTEL(R) ME PLATFORM CONFIGURATION 1<br>Intel(R) ME State Control<br>Intel(R) ME Firmware Local Update<br>Intel(R) ME Features Control<br>Intel(R) ME Power Control<br>Return to Previous Menu |                |
|----------------|----------------------------------------------------------------------------------------------------|----------------|
| [ESC]=Exit     | $[11] = Se$ lect                                                                                                    | [ENTER]=Access |
|                | Please set Manageability Feature to NONE<br>before changing this option                                                                                                    |                |

<span id="page-5-0"></span>**(Intel ME ميزات في التحكم( Intel ME Features Control**

<span id="page-6-0"></span>تضم قائمة **Control Features ME** )التحكم في ميزات ME( تحديد التهيئة التالي.

### **Selection Feature Manageability )تحديد ميزة إمكانية الإدارة)**

عند تحديد خيار Manageability Feature Selection (تحديد ميزة إمكانية الإدارة) على قائمة أME Features Control (التكم في ميزات ME

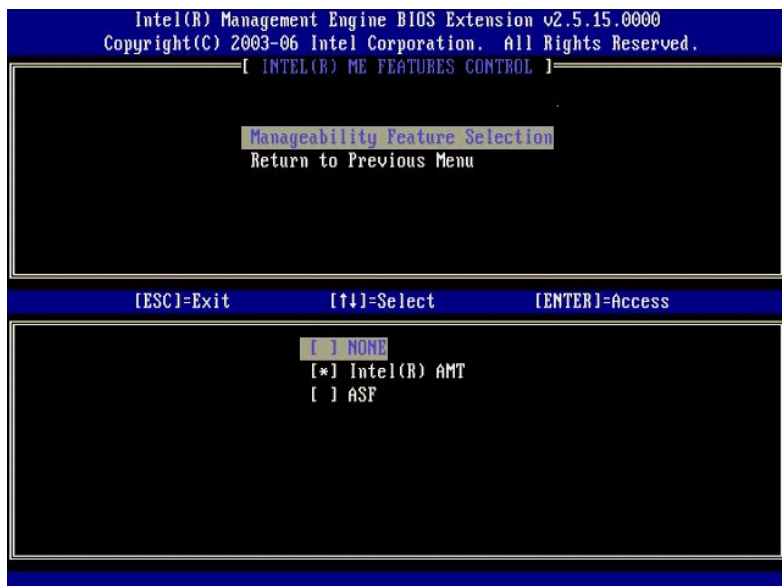

يمكنك استخدام هذا الخيار لتحديد ميزة إمكانية الإدارة الممكنة.

I ـ ASF ـــ تسبق مقاييس التنبيه ASF هو تقنية قياسية لإدارة أصول الشركة إن برنامج Htel ICH9 الأساسي يدعم مواصفك ASF 2.0.<br>I ـ Intel AMT ـــ تقنية الإدارة التشطة من Intel . Intel AMT هي تقنية محسنة لإدارة أصول الشركة . إن بر

<span id="page-6-2"></span><span id="page-6-1"></span>يوضح الجدول أدناه هذه الخيارات.

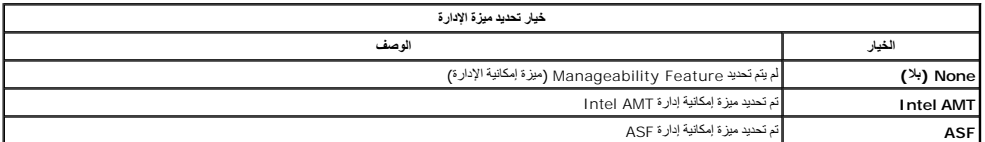

عند تغيير الخيار من **AMT Intel** إلى **None** )بلا) ٬يظهر تحذير يشير إلى عدم توفير AMT Intel تلقائيا ًعند قبول التغيير.

لا يضم خيار **None** )بلا) ميزة إمكانية الإدارة التي يوفرها كمبيوتر ME .وفي هذه الحالة ٬يتم تحميل البرنامج الثابت (أي أن ME ما زال ممكنا ً) ولكن تظل تطبيقات الإدارة معطلة.

## **(Intel ME طاقة في التحكم( Intel ME Power Control**

تقوم قائمة **Control Power ME** )التحكم في طاقة ME( بتهيئة خيارات برنامج ME الثابت ذات الصلة بالطاقة .وتضم تحديد التهيئة التالي.

#### **(المضيف سكون حالات في ME تشغيل( ME On in Host Sleep States**

عند تحديد خيار ME ON in Host Sleep States (تشغيل ME ) هي حالات سكون المضيف) على قائمة ME ) ONE in Host Sleep States (شاهد التحكم في طاقة ME) ، يتم تحميل قائمة ME (States في حالات سكون<br>المضيف).

<span id="page-7-1"></span>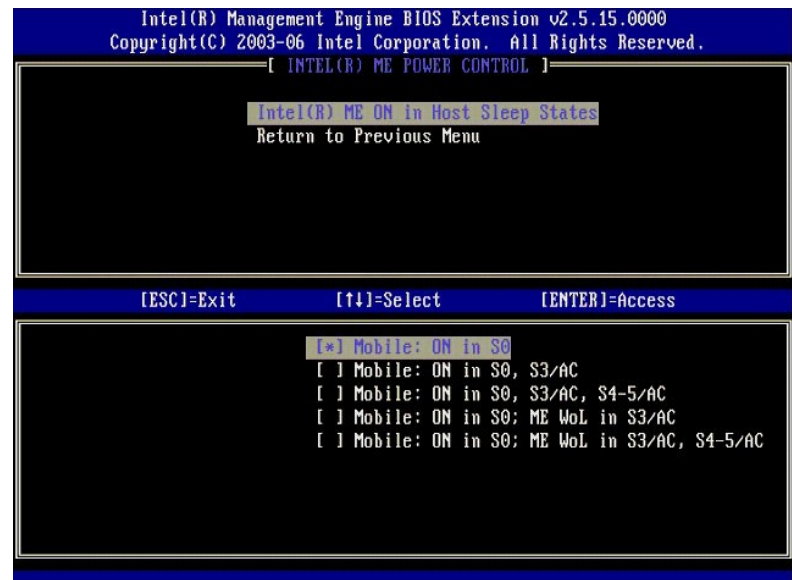

تعمل حزمة الطاقة المحددة على تحديد وقت تشغيل ME .تقوم حزمة الطاقة الافتراضية بإيقاف تشغيل ME في جميع حالات Sx) 5S4/S3/S(.

يمكن لمسئول المستخدم النهائي اختيار حزمة الطاقة المستخدمة اعتمادا على استخدام الكمبيوتر <sub>.</sub> يمكن رؤية صفحة تحديد حزمة الطاقة أعلاه

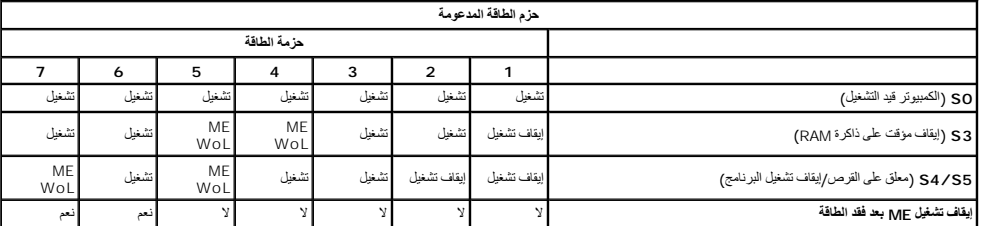

<span id="page-7-0"></span>\* WoL – متنبه على شبكة الاتصال المحلية

إذا كانت حزمة الطقة لشددة شير الى OFF After Power Loss (إيقاف الشغلية بن القابل الشعب المعافر المعافر المستقبل المعافر المعافر المعافر المعافر المعافر المعافر المعافر المعافر المعافر المعافر المعافر المعافر المعافر المعاف

## **تهيئة الكمبيوتر لدعم ميزات إدارة AMT Intel**

بند الانقهامن تينة ميزة (Intel@ Management Engine (ME)، يجب عليك اعلاة الفسليد المينا المعرل على تميد نظيف تحرض الصورة اندة ائمة المسافي Intel AMT (تبينة 11tel AMT) بعد ان يقوم المواركة 11tel AMT) و المسافحة المواركة المو .Intel AMTO

يجب أن تكون لديك معرفة بمصطلحات الشبكة وتقنيات الكمبيوتر ٬مثل IP/TCP وDHCP وVLAN وIDE وDNS وقناع الشبكة الفرعية العبارّةة الافتراضية واسم النطاق .توضيح هذه المصطلحات ليس ضمن نطاق هذا المستند .

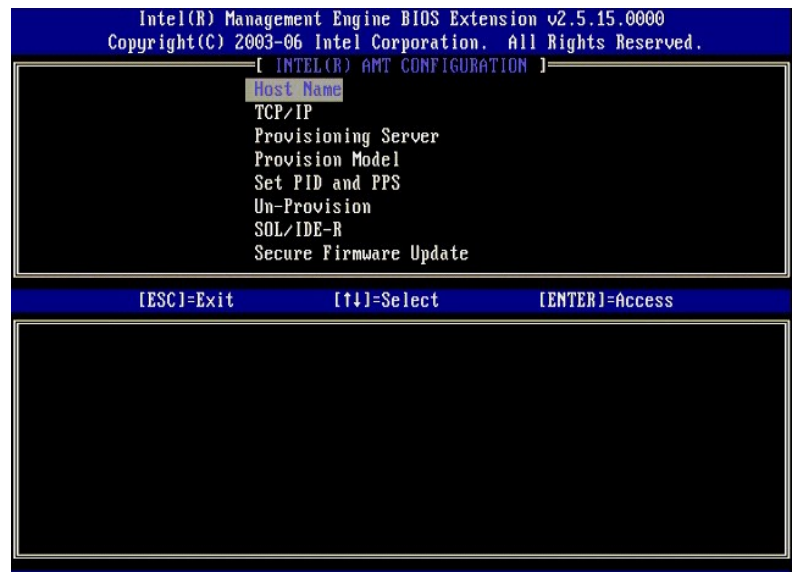

تشتمل صفحة **Configuration AMT Intel** )تهيئة AMT Intel( على الخيارات القابلة للتهيئة من قبل المستخدم والموضحة أدناه.

لمشاهدة صور خيارات القائمة هذه ٬انظر وضع [Enterprise](file:///C:/data/systems/latd630/ar/AMT/setup_config.htm#Enterprise%20Mode) )المؤسسة) ووضع [SMB](file:///C:/data/systems/latd630/ar/AMT/setup_config.htm#SMB%20Mode) .

### **خيارات القائمة**

- (المضيف اسم( [Host Name](#page-8-0) <sup>l</sup>
- [TCP/IP](#page-8-1) l
- (ملقع التوفيز ) [Provisioning Server](#page-8-2) 1 (التوفير نموذج( [Provision Model](#page-8-3) <sup>l</sup>
- (PPSو PID تعيين( [Set PID and PPS](#page-9-2) <sup>l</sup>
- (PRTC تعيين( [Set PRTC](#page-10-1) <sup>l</sup> (الخمول مهلة( [Idle Timeout](#page-10-2) <sup>l</sup>

<sup>l</sup> [Update Firmware Secure](#page-10-0) )تحديث آمن للبرامج الثابتة)

1 <u>[Un-Provision](#page-9-0) (عدم التوفير )</u><br>S<u>OL/IDE-R</u>

#### **Name Host )اسم المضيف)**

يمكن تعيين اسم المضيف إلى كمبيوتر مزود بتقنية Antel AMT . هذا هو اسم لمصين Amtel AMT إلى DHCP ، إذا تم تعيين تم تمكين تقنية DHCP التصاب المضيف مطابقا لاسم جهاز نظام التشغيل.

#### <span id="page-8-1"></span><span id="page-8-0"></span>**TCP/IP**

تتيح لك تغيير تهيئة IP/TCP التالية لـ AMT Intel.

ا Network interface (داجهة الشبكة) – ENABLE\*\* / DISABLED ( تَمكين/ تَعطيلُ)<br>في هاتفطيل راجهة الشبكة، فلا حاجة إلى جميع إحدادا DCP/IP (تَمَكِّين/ TCP/IP (تَمَكِين/ تَعطيلُ)<br>في هاتف PNABLED (DHCP یوسف) DHCP (ستم TCP/IP تَمَ

في حالة تعطيل ونسع DHCP وال الثالثة الثالثة الثالثة الثالثة ماطلية المائيل المائيل التال الكثيرة الفي الفي الموطن عالم الموال المعارفة المعارفة الأرة DHCP (امعرك إدارة Intel (معرك إدارة اntel). ويسمى غالباً<br>عول MAC الإضاف

- 
- 
- IP address 1 (غوان P) عنوان الإنتونت الخاص بـ Intel Management Engine (معولة إدارة Intel).<br>1 Subnet mask (قناع الشبكة الفرعية) يستخدم التاريخة الفرعية الشبكة الفرعية التي ينتمي إليها عنوان P).<br>1 Subnet mask (قاتل التع
	-
	- .(Intel إدارة محرك( Intel Management Engine نطاق اسم– )النطاق اسم( **Domain name** <sup>l</sup>

## **Server Provisioning )ملقم التوفير)**

لتعيين عنوان IP ورقم المنفذ (0–65535) لملقم توفير AMT Intel .تظهر هذه التهيئة فقط من أجل Model Provision Enterprise )نموذج توفير المؤسسة).

## **Model Provision )نموذج التوفير)**

<span id="page-8-3"></span><span id="page-8-2"></span>تتوفر نماذج التوفير التالية:

C**ompatibility Mode** ۱ (وضع النّواقيّ) – 1.0 Intel AMT 2.6\*\* / Intel AMT 1.0<br>تيتو وضع التّواق للسنّقند ابتكتوًا لقبنيل بين Compatibilad 11.0 Jntel AMT 1.0 (الماد السّور المستورة)<br>1 Provisioning Mode (دخم النّوفو ) – Cnter

يتبح لك نلك التحديد بين وضع الأعس وسيطمئ مسترس ومنسط والمستمس فلمعام المعام والمستخلص المستعلم المستعل المستعلم المستقلة وتكلم كل من هذه الأرضاع علية مظلة لإكمال عليق مناقلة الإعدال المستقل المستقل المستقل المستقل المستقل

#### **(PPSو PID تعيين( Set PID and PPS**

إن تعيين أو حذف PPS/PID يؤدي إلى عدم توفير جزئي إذا كانت عملية الإعداد والتهيئة "قيد التنفيذ".

1 Set PID and PPS (تعين PPS PID) – لتعين PPS PID به جابنغال PPS PID باستوتا الشرطات. (مثل ABCD-1234-ABCD-1234-ABCD-1234-ABCD-1234-ABCD (1234-ABCD الى تغيير حافة تهيئة الإعداد باذا تم النقداء هذه القيمة فإن حالا التهيئة تظ

#### <span id="page-9-2"></span><span id="page-9-0"></span>**Provision-Un )عدم التوفير)**

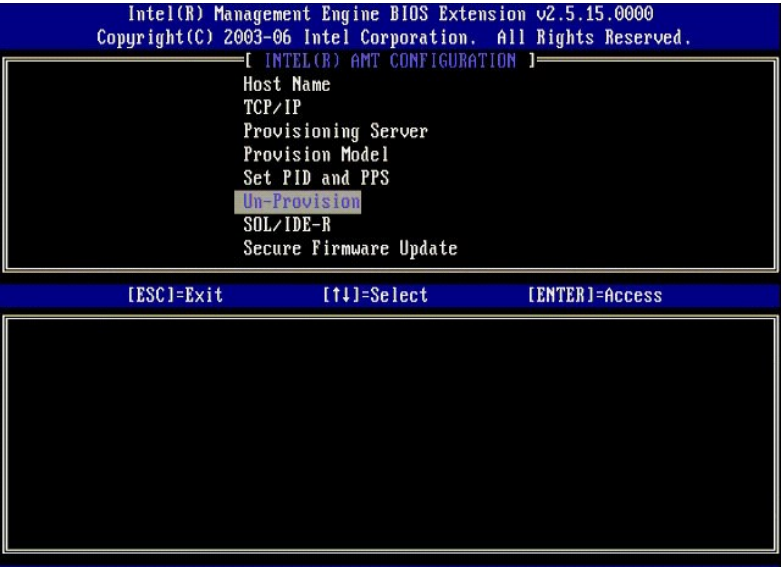

يتيح لك خيار **Provision-Un** )عدم التوفير) إعادة تعيين تهيئة AMT Intel إلى إعدادات المصنع الافتراضية .توجد ثلاثة أنواع من عدم التوفير:

<span id="page-9-1"></span><sup>l</sup> **provision-Un Partial** )عدم توفير جزئي) – يعمل هذا الخيار على إعادة تعيين جميع إعدادات AMT Intel إلى قيمها الافتراضية ولكن يترك PPS/PID .تظل كلمة مرور MEBx دون أي تغيير . <sup>l</sup> **provision-Un Full** )عدم توفير كامل) – يعمل هذا الخيار على إعادة تعيين جميع إعدادات AMT Intel إلى قيمها الافتراضية .إذا كانت قيمة PPS/PID موجودة ٬فيتم فقدان كلا القيمتين .تظل كلمة مرور MEBx دون أي تغيير . <sup>l</sup> **clear CMOS** )مسح CMOS( –لا يتوفر خيار عدم التوفير هذا في MEBx .يعمل هذا الخيار على مسح جميع القيم إلى قيمها الافتراضية .إذا كانت PPS/PID موجودة ٬فيتم فقدان كلا القيمتين .يتم تعيين كلمة مرور MEBx إلى القيمة الافتراضية (admin( .لتنفيذ هذا الخيار ٬تحتاج إلى مسح CMOS )أي وصلة لوحة النظام) .

### **SOL/IDE-R**

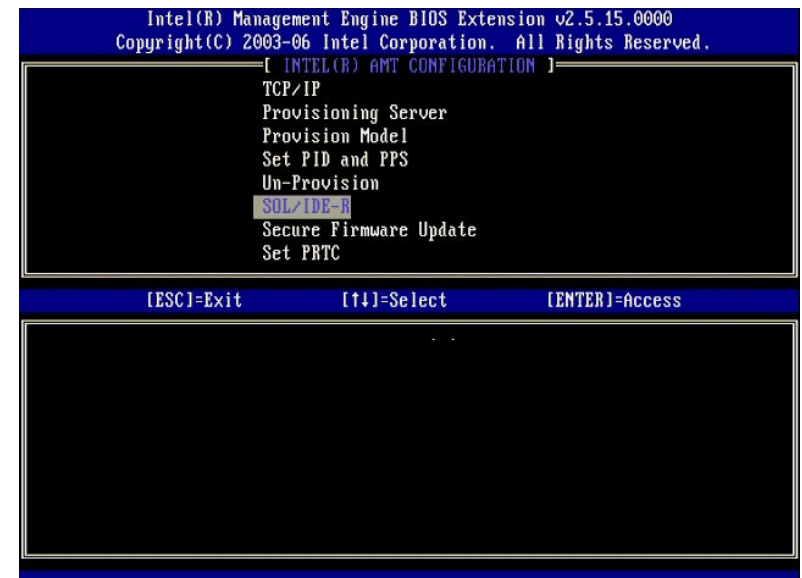

<sub>ا</sub> اسم **المستخدو نقلهٔ العرور** – DISABLED\*\* / ENABLED و (معطل) ممكن)<br>تقدم ها الفور مصدقة المستخدم على جلد المستخدم بروتوكرل Disabled و Disabled (معطل) وقم بتعيين مصدقة المستخدم عر Kerberos. في هالة عم استخدام Kerberos، ي

### <span id="page-10-0"></span>**Update Firmware Secure )تحديث آمن للبرامج الثابتة)**

يتيح لك هذا الغوار كمثول تحديثك البرامج الثابنة إكلمت Secure firmware update وتحدث أمن البرامج الثابتة وتمكنه مورد المسؤل فلمحل والمسول فيحالة عم توقر اسمستخدم كلمة مورد المسارل، لا يمكن تحديث البرامج الثابتة

عند تمكين ميزة **update firmware secure** )تحديث آمن للبرامج الثابتة) يمكنك تحديث البرامج الثابتة باستخدام الطريقة الآمنة .تمر تحديثات البرامج الثابتة الآمنة عبر برنامج تشغيل LMS.

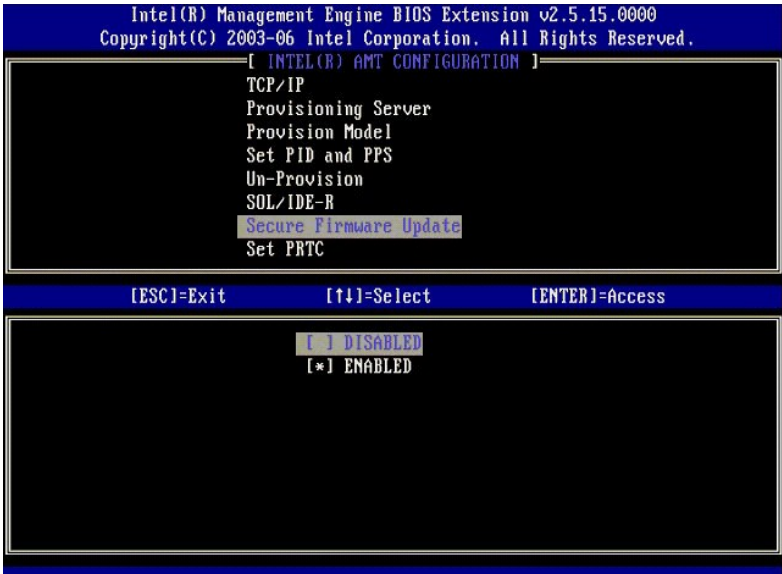

#### <span id="page-10-1"></span>**(PRTC تعيين( Set PRTC**

قم بلنخل CMT بتنسق GMT (توقيت جرينتش المتوسط) (YYYY:MM: DD: HH: MM: SS (UTC ( ' ' ' ' ' ' ' ^ ^ ^ GMT وتوقيت م<br>PRTC فعليا أثناء حالة الذلك (G3). يتم تعطيل مذه التهيئة قط ا Enterprise Provision Model وتعوذج توفير المزسسة).

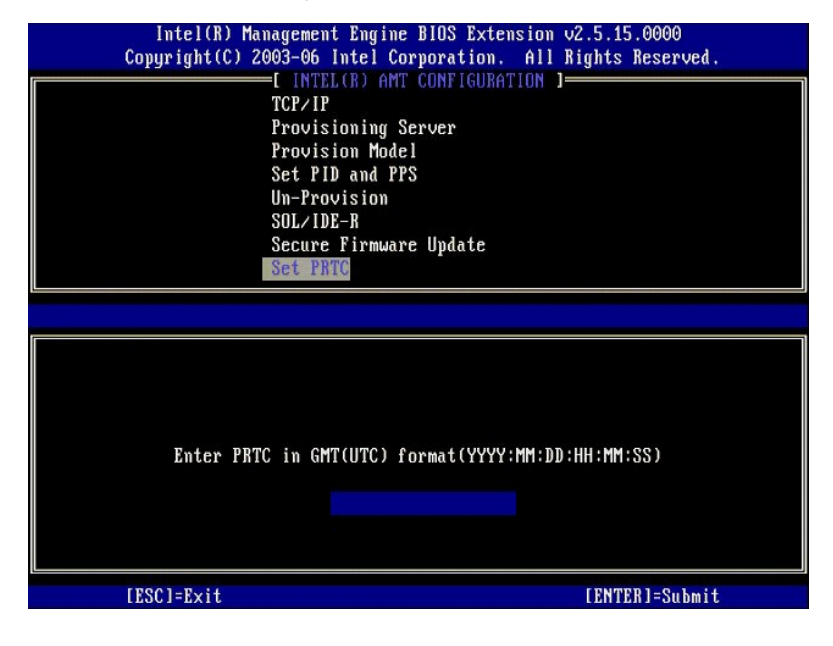

<span id="page-10-2"></span>**Timeout Idle )مهلة الخمول)**

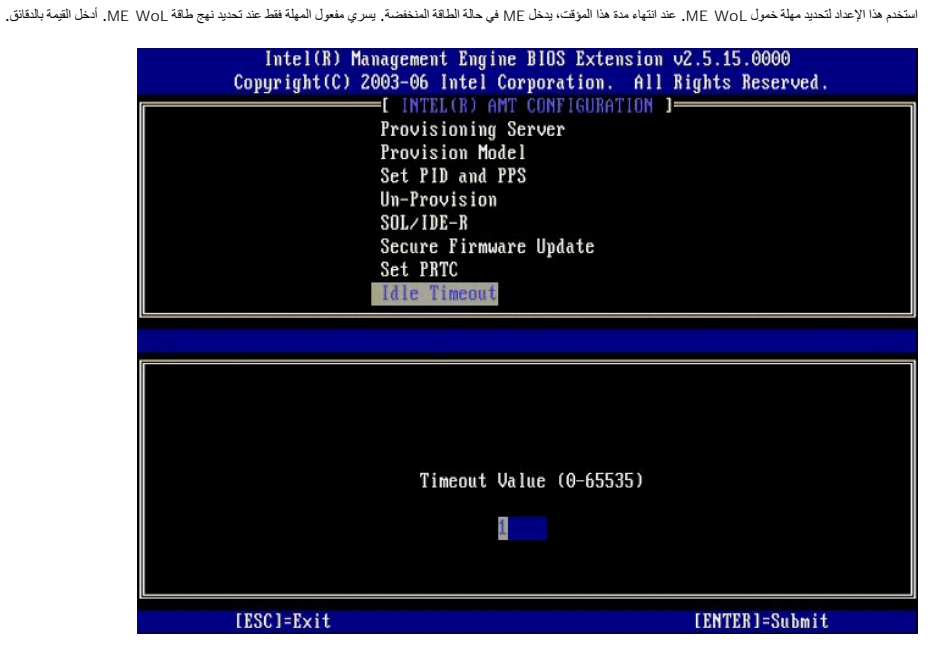

### **مثال على إعدادات AMT Intel في وضع DHCP**

يعرض الجدول أدناه مثال على إعدادات الحقل الأساسية لصفحة قائمة **Configuration AMT Intel** )تهيئة AMT Intel( لتهيئة الكمبيوتر في وضع DHCP.

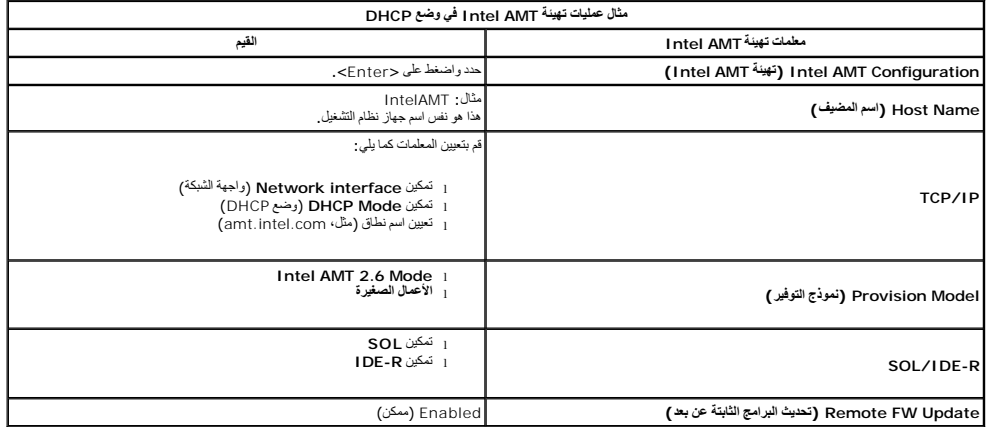

قم بحفظ وإنهاء MEBx ثم قم بتمهيد الكمبيوتر إلى نظام تشغيل Microsoft ®Mindows .

## **مثال على إعدادات AMT Intel في الوضع الثابت**

بعرض الجدل انناء مثل على إعدادت الحل لاساسية لصفحة قائمة Intel AMT Configuration ( تهيئة الكبيئة الكبيرة في الوضع الثابت يتطلب الكبيرتر عنواني Manageability ( تغران GBE MAC و تغران Manageability<br>MAC) للعمل في الوضع الثابت

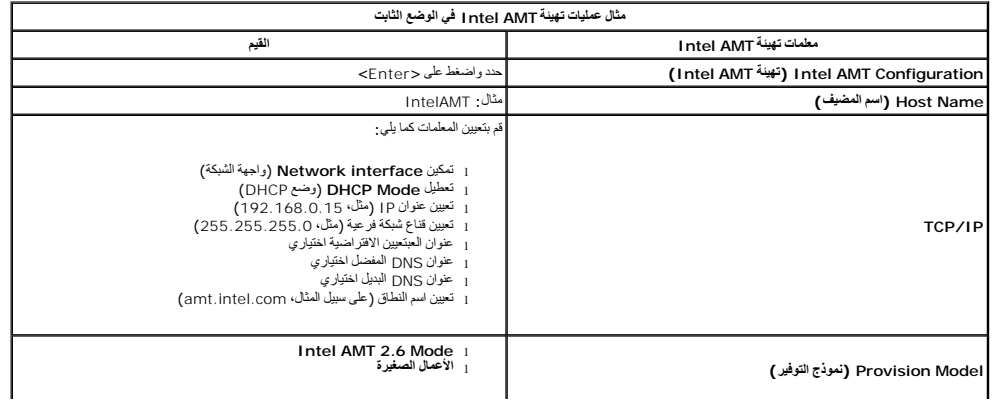

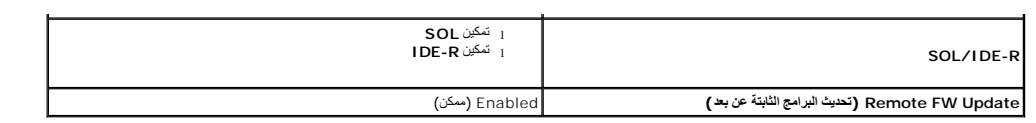

قم بحفظ وإنهاء MEBx ثم قم بتمهيد الكمبيوتر إلى نظام تشغيل RWindows ®Microsoft .

# <span id="page-12-0"></span>**الإعدادات الافتراضية لواجهة MEBx**

يسرد الجدول أدناه جميع الإعدادات الافتراضية الخاصة بـ (Intel® Management Engine BIOS Extension (MEBx.

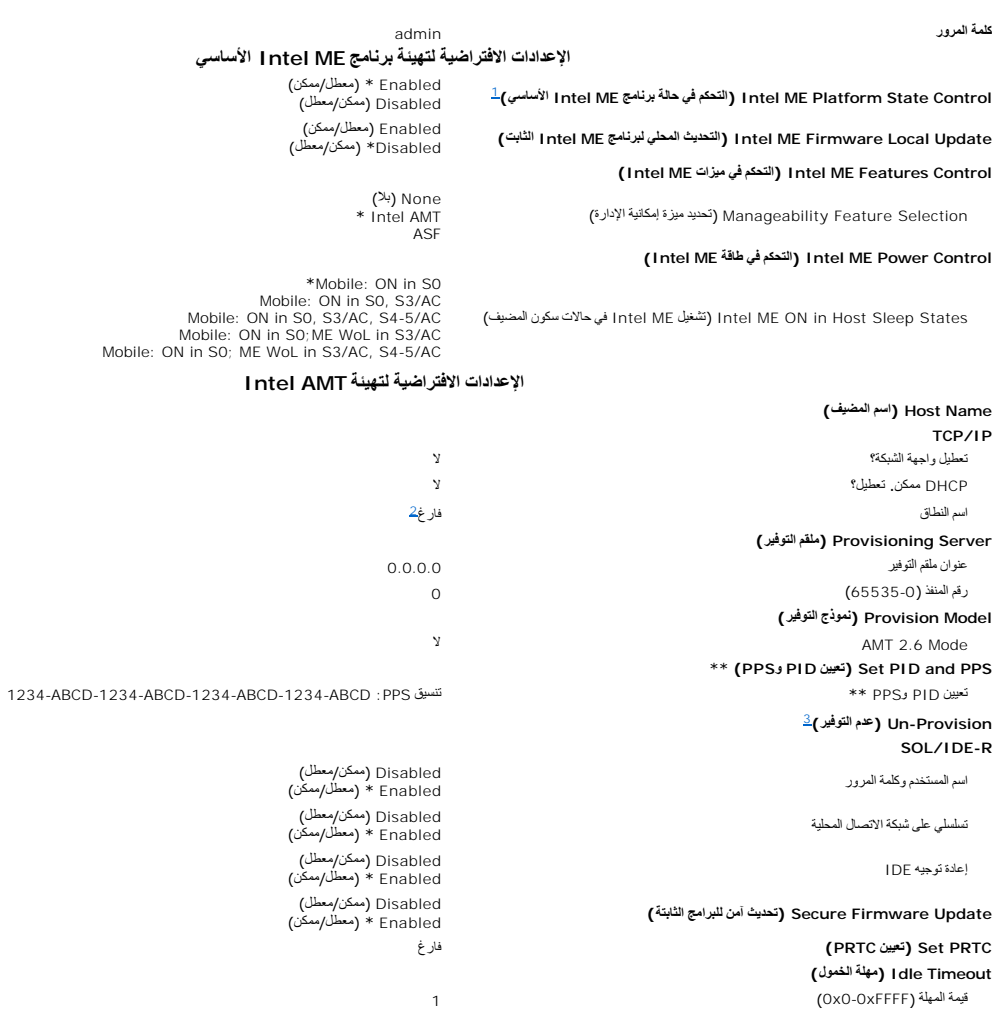

<span id="page-12-2"></span><span id="page-12-1"></span>

\*الإعداد الافتراضي<br>\*\* قد يودي إلى عنم توفير جزئي لـ Intel AMT<br>1- يتم تغيير التحكم في حالة برنامج Intel ME الأساسي فقط من أجل استكشاف الأخطاء وإصلاحها لـ Management Engine (محرك الإدارة) (ME).<br>1- يتم تغيير التحكم في حالة ب

# **Intel® Active Management Technology تقنية حول**

**دليل مسئول إدارة أنظمة TMDell**

<span id="page-14-0"></span>تتية كتية بهات Thel® Active Management Technology ("كتية الإدارة النشطة من Intel AMT) (1 أو Rich) لشركك ميزة إدارة أجهزة الكمبيوتر المتصلة بالشبكة لديها بسهولة . يمكن لإدارة تكنولوجيا المعلومات:

- <sub>1</sub> كتشك أصول البرمجة على شبكة ما بغض النظر عن وجود الكميوز قو التشغيل المستخلف المعارفة المحافظ المسول المستخلف المستخلف المستخلف المستخلف المستخلف المستخلف المستخلف المستخلف الذاتي المستخ<br>(يسمى ايضا وصول ال*ـCOB |I2ÚG31*
- <sub>1 ا</sub>صلاح أجيزة الكبيرتر عن بد حتى بد تعطل نظر الشرق استخل معاشر المعامل المعامل المعامل المعامل المعامل المعامل المعامل المعامل المعلمات كذلك اكتشاف مشاكل اكتشاف مشاكل اكتشاف مشاكل اكتشاف مشاكل اكتشاف مشاكل المعامل المعل

l حماية الشبكات من التهديدات الواردة مع تحديث البرنامج وبرنامج الحماية ضد الفيروسات بسهولة عبر الشبكة

#### **دعم البرنامج**

يقوم العندمن باتمي البرامج الممتقلين (SVS) ببناء حزم برامج العامل معامل المعلمان والمعلمات بالعند من الفوار الخلال فللمنافع المناور الثالثة والمستركات الموارك من بعد لأصل أجهزة الكميرتر المتصلة بشبكة المتاري المتصلة بشبكة

#### **الميزات والفوائد**

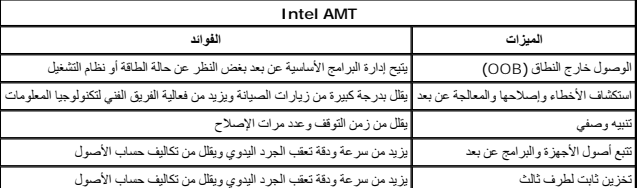

يعد (Intell® Management Engine BIOS Extension (MEBx اختيارية يوفرها Intel إلى Dell اليتم تضمينها في نظام Dell BIOS De تم تخصيص MEBx لأجهزة كمبيوتر Dell .

## **إعادة توجيه الاتصالات التسلسلية وIDE**

**دليل مسئول إدارة أنظمة TMDell**

<span id="page-15-0"></span>يتميز Intel® AMT بإمكانة وجيه الاتصالات التنسلية وJCJ و معارمات الى مادر المناسب المعامل المنافع المستوسل المناسم المسافح المعالم بمائلة المسافح المعال بمائلية الموس المسلم المسلم المسلم المسلم المسلم المسلم المسلم على 10

## **نظرة عامة حول تسلسلي على شبكة الاتصال المحلية**

Serial Over LAN (تسلسلي على شبكة الاتصال المحلية) (SOL) هي القدرة على محاكل التسلسلي على اتصال شبكة قياسي ليمكن استخدام حمعظم تطبيقات الإدارة التي تتطلب عادة وجود اتصال منفذ تسلسلي محارية الشرق Serial Over LAN

عذ إشاء جلسة SOL شطة بين عمل مزرد بتقنية htel AMT روحة إدارة باستخدام كثيرة المناسبان المتصادم المسابق المسلسلية عبر LAN اعلى اتصل LAN وتتم إتاحتها لوحدة الإدارة. وبالمثل، قد ترسل وحدة الإدارة. وبالمثل، قد ترسل وحدة الإدا

## **نظرة عامة حول إعادة توجيه IDE**

IDE Redirection (إحادة كوجه IDE) (IDER) هو القزة على محاكة مدرك ال IDE CD و المعالم المعامل المعامل الشبكة قياسي يعمل DER (الداري من كوميل الإدارة من كوميل الحدة المعلية بميل الزارة من المعلوم DEC) (IDER) اتستين السادار ا

على سيل المثل، يستدم DER الميد عيل وماني من نظم تشغل نالف الر<sup>لا، وت</sup>م تحمله المواسم المعالم المعالم المعرك كوسطة عنما تقرم حدة الإدارة بنتج طلة DER المسوى المعروف الموسوع المسموع المعامل الموسوع المعامل المسموع المعامل ا

# **نظرة عامة حول إعداد وتهيئة AMT® Intel**

**دليل مسئول إدارة أنظمة TMDell** [المصطلحات](#page-16-1)

[حالات الإعداد والتهيئة](#page-16-2)

#### <span id="page-16-1"></span>**المصطلحات**

فيما يلي قائمة بمصطلحات هامة تتعلق بعملية إعداد وتهيئة AMT® Intel:

- <span id="page-16-0"></span>
- 1 Setup and configuration (الإعداد والثبينة) ــ العملية التي تزرد الكبيوتر الذي يدار بواسطة Intel AMT بأسماء المستخدمين وكلمات المرور ومعلمك الشبكة، والتي تمكن إدارة الكبيوتر عن بعد<br>1 Provisioning (التوفير ) ــ الإجراء ا
	-
- ا Operational modes (أوضاع التشغيل) يمكن لِّطاد العلم العلماء Enterprise mode ورضع المونسة) لِلمونسك الكبيرة) أو Derational modes (وضع Small and Medium Business (SMB) mode 1<br>الأعمل الصغيرة والموسطة) (تَسمى العنا ماديّ
- BIOS Extension (MEBx.<br>Interprise mode 1: مان يتباعد المسلم المسلم لم Enterprise في المسلم الله عليه تبينة الترات الفاصة به عد ترفر جبع عاصر الشبكة الطربة، فريسلة بتوصيل الكبيرتر بمصدر طاقة<br>والشبكة (Intel AMT ألقانيا علية
	- AMT ٬يمكنك إعادة تهيئة التقنية حسب حاجة بيئة العمل الخاصة بك . Intel AMT WebGUI ) – فرر إعداد AMT في وضع SMB ، لا حاجة لأن يبدأ الكمبيوتر أية عملية تهيئة الشبكة. حيث يتم إعداده يدويا ويكون جاهزا الاستخدام مع Intel AMT WebGUI واوضع AMT WebGUI.

يجب طيك إعداد وتينة Antel AMT في الكبيرتر قبل استخدامه تصل عليه الكبيرتر المساح المساح المساح الشركة والمساح المساح المساحة المساحة المساحة المساحة المساحة المساحة المساحة المساحة المساحة المساحة المساحة المساحة المساحة ا

### <span id="page-16-2"></span>**حالات الإعداد والتهيئة**

يمكن أن نجد الكمبيوتر المزود بتقنية AMT Intel في حالة من بين ثلاث حالات للإعداد والتهيئة:

- ا Factory-default state (حالة المصنع الإفتراضية) \_ حالة المصنع الأفتراضية هي حالة عند المن المعاشر المن المن ولا تكون قارات [116] [116] متلطة الطبيقات الإدارة. في حالة المصنع الافتراضية، يمثلك إعلام [116] [116] [118] [118
- AMT الإعدادك المحدة من قبل المصنع.<br>Intel AMT الجدادة الإعداد هي الله عملة مهيأة جزئيا، حيث تم إعداد المسلم المعامل الحركة المن طبقة الثقل (Intel AMT و AMT و Setup state أو الجداد من التوفير (<br>Provisioned state المثل التي

#### **طرق إكمال عملية التوفير**

يجب أن تتم تهيئة جهاز الكمبيوتر قبل أن تصبح قدرات Intel AMT جاهزة للتفاعل مع تطبيق الإدارة . تتوفر طريقان لإكمال عملية التوفير (وهي مرتبة من الأقل تعقيدا إلى الأكثر تعقيدا

- ا Confiquration service (خدمة النَّهِينة) ـــ تتيح لك خدمة النَّهِينة إكمال عملية النوفير من وحدة CJJ (نجهة المسَخدم الرسومية) على الملقم الخاص بها بمجرد لمسة واحدة على كل من أجهزة الكميونر المزردة بثقنية Thel AMT, بشرا
- ـ خلي PPS باستخدام ملف يتم إنشاره بواسطة خدمة التهيئة المحفوظة إلى جهاز USB.<br>M<mark>EBx interface</mark> 1 واجية 10<u>EBx ا</u>ستروم مسئول تكفولوجيا المعلومات يدويا بتهيئة إعدادات Management Engine BIOS Extension (MEBx) على كل جهاز كمبي وPID بواسطة كتابة32 حرف و8 مفاتيح أحرف أبجدية رقمية يتم إنشاؤها بواسطة خدمة التهيئة في واجهة MEBx .

### **التوفير :إكمال عملية الإعداد والتهيئة دليل مسئول إدارة أنظمة TMDell**

[استخدام خدمة التهيئة لإكمال التوفير](#page-17-1)

[استخدام واجهة](#page-34-1) MEBx لإكمال التوفير

يجب أن تتم تهيئة جهاز الكمبيوتر قبل أن تصبح قدرات AMT والأد الأقلام المع تطبيق الإدارة . تتوفر طريقتان لإكمال عملية التوفير (وهي مرتبة من الأقل تعقيدا إلى الأكثر تعقيدا ).

- <span id="page-17-0"></span>ا Configuration service (خدمة الثبينة) – تتو الدخمة التبغير الشرك المراكب المنتخم الرسوسة) على الملقم الخاص بها بمورد لمسة والدة على ثل من أجبرة المبيورة الفرودة بتقية Intel AMT . وتم إكثار المراكبة المنتخبة المراكبة المس
- وPID بواسطة كتابة32 حرف و8 مفاتيح أحرف أبجدية رقمية يتم إنشاؤها بواسطة خدمة التهيئة في واجهة MEBx .

### **استخدام خدمة التهيئة لإكمال التوفير**

### <span id="page-17-1"></span>**استخدام جهاز تخزين USB**

يناقش هذا القسم عملية إعند وتهينة تقنية Intel® AMT باستخدام جهاز تغزين عليل للكناس الملاحل الملاحل الملاحل الملغو والشرائع الملاحل التوارم ومعرف التوارم والتوفير (PID) والمتخدم مقاح معرك التوار والترقيز (PPS) باستخدام مقا . *ljƧǃҗƵǚ ﬞƻƹ Ƴǡһ USB* .تتيح لك عملية التوفير من خلال USB القيام يدويا ًبإعداد وتهيئة أجهزة الكمبيوتر دون مواجهة المشاكل المتعلقة بالكتابة في الإدخالات يدويا ً

تمل علية الثوير من خلال EBx ونفس كلمة مرور MEBx إلى إعداد المصنع الاقراضي admin. إذا تمنيين الي عند المتنع الأقراضي من خلال مسح ذاكر CMOS و Loub المصل الأوراضي من خلال مسح ذاكر CMOS و Loub المصل طي الإشادات انظر "إعداد ال في *ƳljƵә ƷǚәһҗƃǠǚ* الخاص بالكمبيوتر لديك.

فيما يلي إجراء إعداد وتهيئة مفتاح جهاز تخزين USB نموذجي. للحصول على شرح مفصل لاستخدام لاستخدام المستخدام Altiris ® Dell " « Client Manager (DCM) انظر تهيئة المصلح العام التعليق USB التعلم التعليق Dell Client Management ر

- 
- 1. يقوم أي فني تكنولوجيا معلومات بإدخال مفتاح محرك USB في كمبيوتر ذي وحدة إدارة . 2. يطلب الفني سجلات الإعداد والتهيئة المحلية من ملقم الإعداد والتهيئة (SCS( عبر الوحدة .
	-
- 3. يقوم ملقم SCS بما يلي : ¡ إنتاج مجموعات ملائمة من كلمات المرور ومعرفات التوفير وعبارات مرور التوفير
	- n تخزين هذه المعلومات في قاعدة البيانات الخاصة بها n إعادة المعلومات إلى وحدة الإدارة
		-
- 4. تقوم وحدة الإدارة بكتابة مجموعات كلمة المرور وPID وPPS إلى ملف **bin.setup** في مفتاح محرك USB .
- .5 يلخذ الفني مقتاح محرك USB إلى منطقة التدريج، حيث توجد اجهزة الكمبيوتر المزودة بتقنية Intel AMT الجديدة . ومن ثم يقوم الفني بما يلي:<br>O إذ الرّم الأمر تحمين تروصيل أجهزة الكمبيوتر<br>O (ك بخال مفتاح محرك USB في
	- - -
	- 6. يكتشف نظام BIOS بالكمبيوتر مفتاح محرك USB .
	- ¡ وإذا تم العثور عليه ٬يقوم BIOS بالبحث عن ملف **bin.setup** في بداية مفتاح المحرك .انتقل إلى الخطوة .7
	- 0 إذا تعَذر المَّثِر على مقتاح معرك JSSB و مَا و ملف e**ctup.bin؟** فقم بإعادة تشغيل الكمبيوتر <sub>،</sub> تجاهل الخطوات الباقية .<br>7 يعرضن نظام (BIOS بالمسيرة رسم النظير الرجاد المسيحة الثقافية ، في التعارف التي التي الاستخدام
		- - -
				-
				- ¡ تقوم العملية بوضع عنوان الذاكرة في قالب معلمة MEBx .
					-
					-
					-
- ¡ هذه العملية تسمى MEBx . 8. يقوم MEBx بمعالجة السجل . 9. يقوم MEBx بكتابة رسالة إتمام إلى شاشة العرض . 01. يقوم فني تكنولوجيا المعلومات بإيقاف تشغيل الكمبيوتر .ويكون الكمبيوتر الآن في حالة الإعداد وجاهز ليتم توزيعه على المستخدمين في بيئة وضع Enterprise )المؤسسة) .
	- 11. كرر الخطوة5 إذا كان لديك أكثر من كمبيوتر واحد .

راجع موفر وحدة الإدارة للحصول على مزيد من المعلومات حول إعداد وتهيئة مفتاح محرك USB.

## **متطلبات مفتاح جهاز تخزين USB**

يجب أن يفي مفتاح جهاز تخزين USB بالمتطلبات التالية ليكون قادرا على إعداد وتهيئة Intel AMT:

- <span id="page-17-2"></span><sub>1</sub> يجب أن يكون أكبر من 1<sub>6</sub> ميجا بايت.<br><sub>1</sub> يجب أن يكون مهيئاً بواسطة نظام ملف FAT16.
	- .<br>يجب أن يكون حجم القطاع 1 كيلو بايت .
	- <sup>l</sup> مفتاح محرك USB غير قابل للتمهيد .
- <sup>l</sup> يجب أن يكون ملف **bin.setup** أول ملف يتم وضعه على مفتاح محرك USB .لا يجب أن يشتمل مفتاح USB على أية ملفات أخرى سواء كانت مخفية أو محذوفة أو غير ذلك .

# **Dell Client Management تطبيق بواسطة Intel AMT تهيئة**

حزمة الوحدة الافتراضية الواردة هي تطبيق Dell™ Client Management (DCM). يقدم هذا القسم الإجراء المتبع لإجداد وتهيئة AMT والمسلمة حزمة DCM. وكما ذكر سابقا في المستند، تتوفر العديد من الحزم الأخرى عبر بائعين طرف<br>. ثالث.

يجب أن تتم تهيئة الكمبيوتر ويراه ملقم DNS قبل أن تبدأ في هذه العملية .كما يلزم وجود جهاز تخزين USB ويجب أن يتوافق مع المتطلبات الموضحة في القسم السابق.

ان طبيعة برنامج الإدارة هي أنها لا تكون دائما ديناميكية أو كتوبة الحيائية و المائية المناسمين المريد ، فقد يستلزم الأمر إعادة التمهيد مرة أخرى حتى يعمل

## **الإعداد والتهيئة باستخدام جهاز تخزين USB**

.1 قم بتهيئة جهاز USB باستخدام نظام ملف FAT16 ولا تقم بتسمية وحدة التخزين، ثم اتركه جانباً

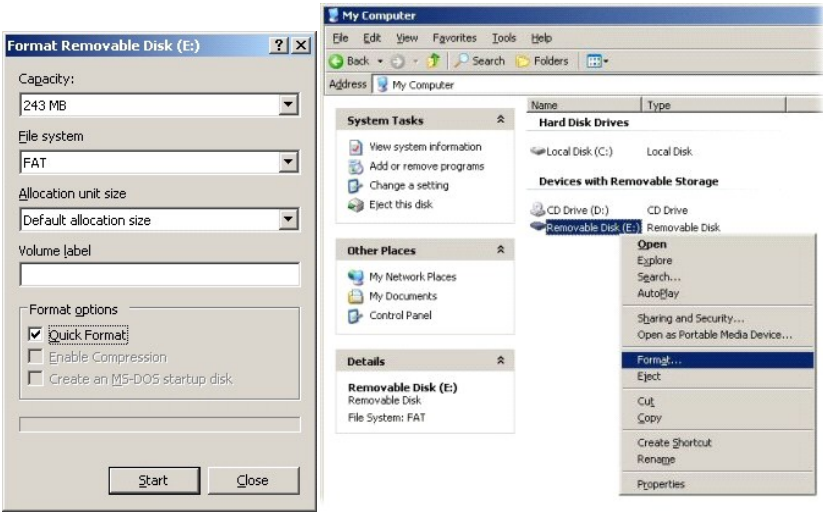

. 2 قم بفتح تطبيق Dell Client Manager Dell و Altiris® Dell Client Manager وق رمز سطح المكتب أو من خلال قائمة Start (1

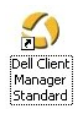

3. ⃰ꜜꜜ **Start Quick AMT** )بدء تشغيل AMT السريع) من قائمة التنقل اليسرى لفتح Console Altiris )وحدة Altiris( .

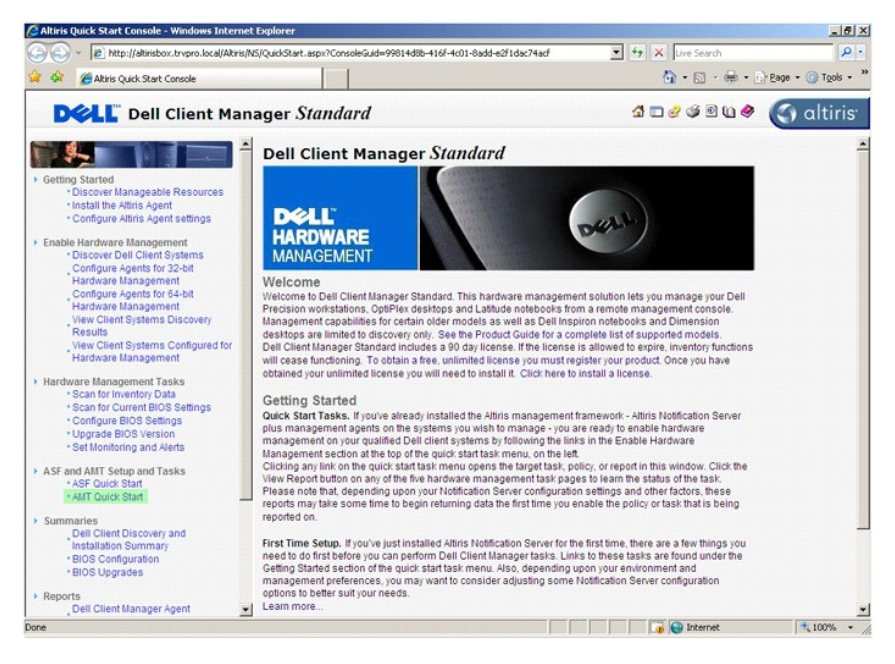

4. انقر فوق علامة زائد (+) لتوسيع قسم **Intel AMT Getting Started (**بدء تشغيل AMT).

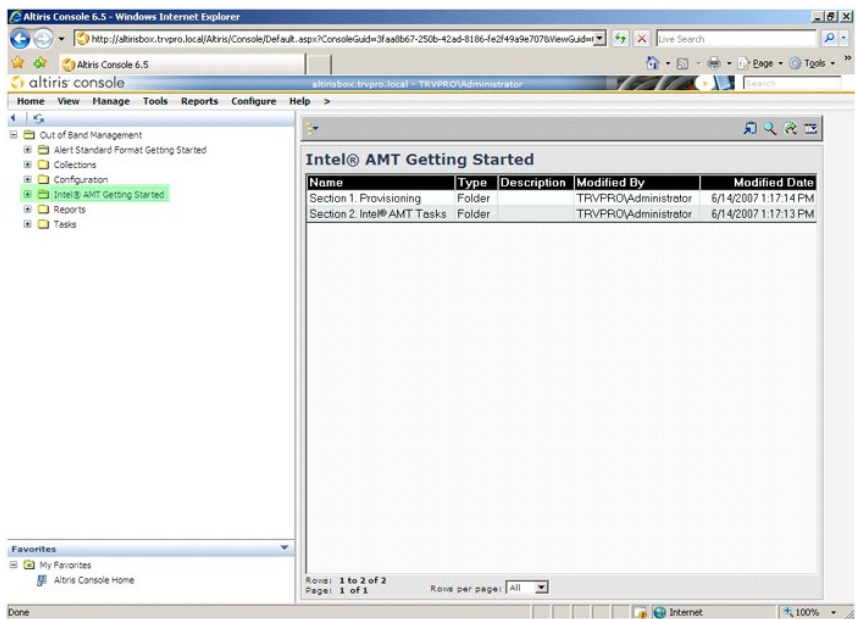

5. انقر فوق علامة زائد (+) لتوسيع قسم **Provisioning 1. Section** )قسم .1 التوفير) .

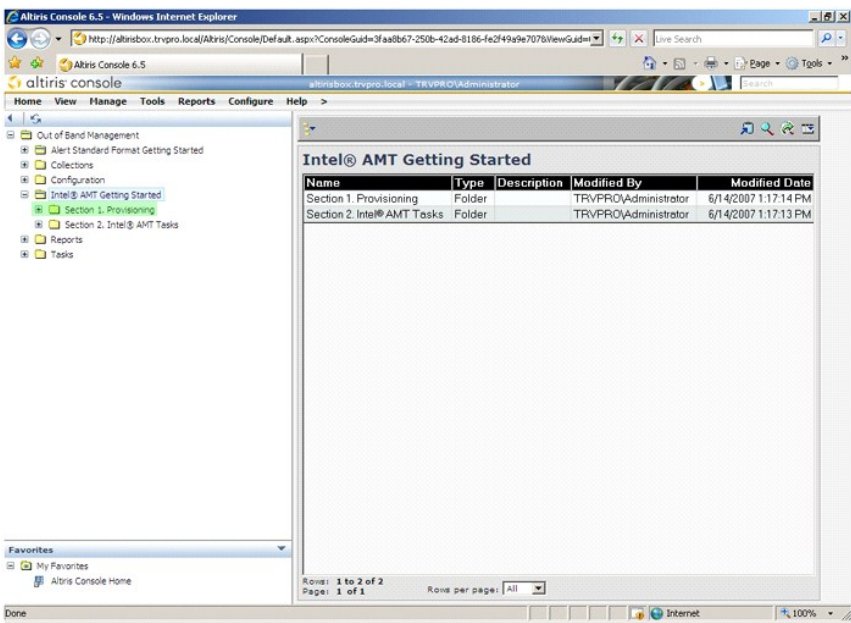

6. انقر فوق علامة زائد (+) لتوسيع قسم **(TLS without (Provisioning Basic** )التوفير الأساسي (دون TLS(( .

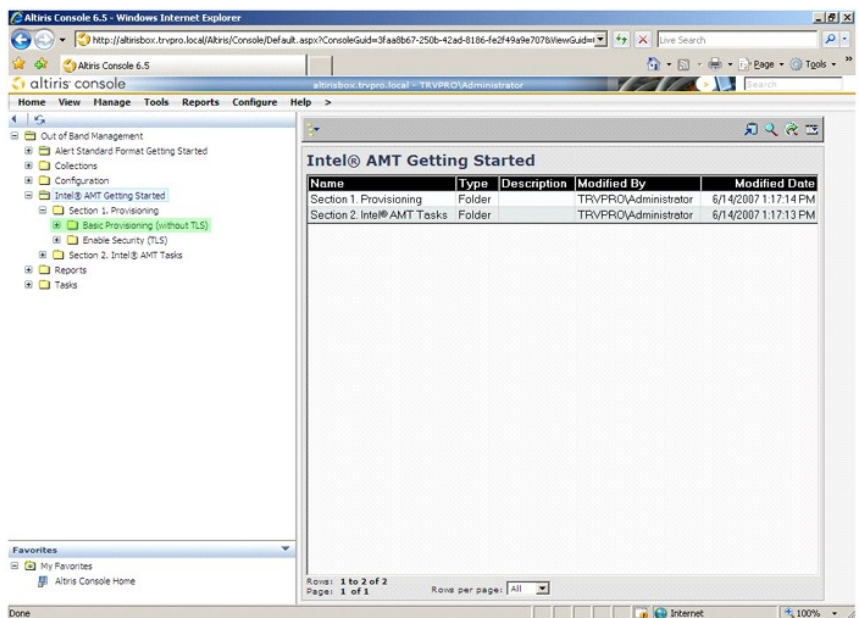

.(DNS تهيئة .1 خطوة( **Step 1. Configure DNS** ꜜꜜ⃰ 7.

يجب أن يكون ملقم الإعلام نو حل الإدارة خارج النطاق المثبت مسجلاً في DNS على هيئة "ProvisionServer" (ملقم التوفير).

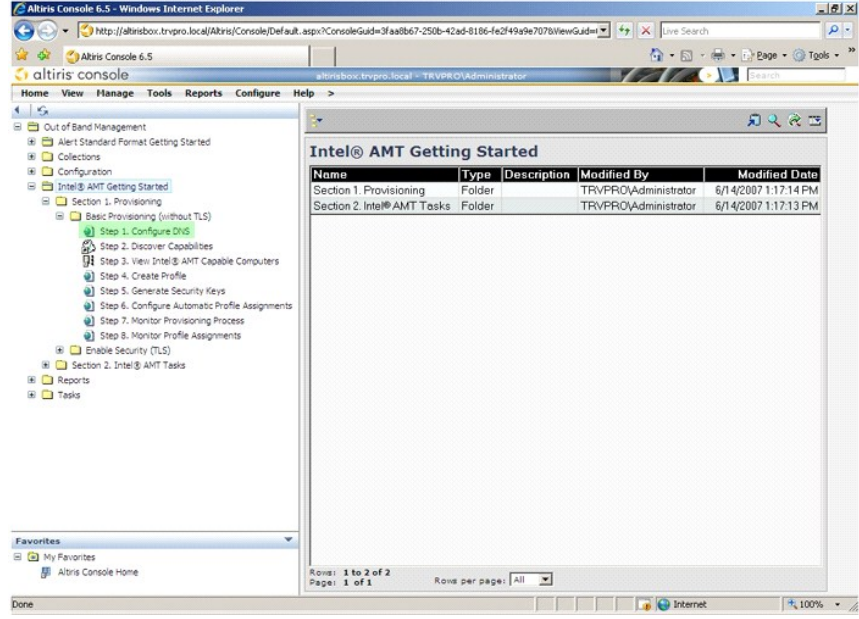

8. انقر فوق **DNS Configuration التحقيق DNS (كيني**ة DNS) لتحقق من امتلاك ملقم DNS لإدخال ProvisionServer (ملقم التوفير) ومن أنه يحول إلى ملقم إعداد وتهيئة Intel) (SCS) الصحيح.

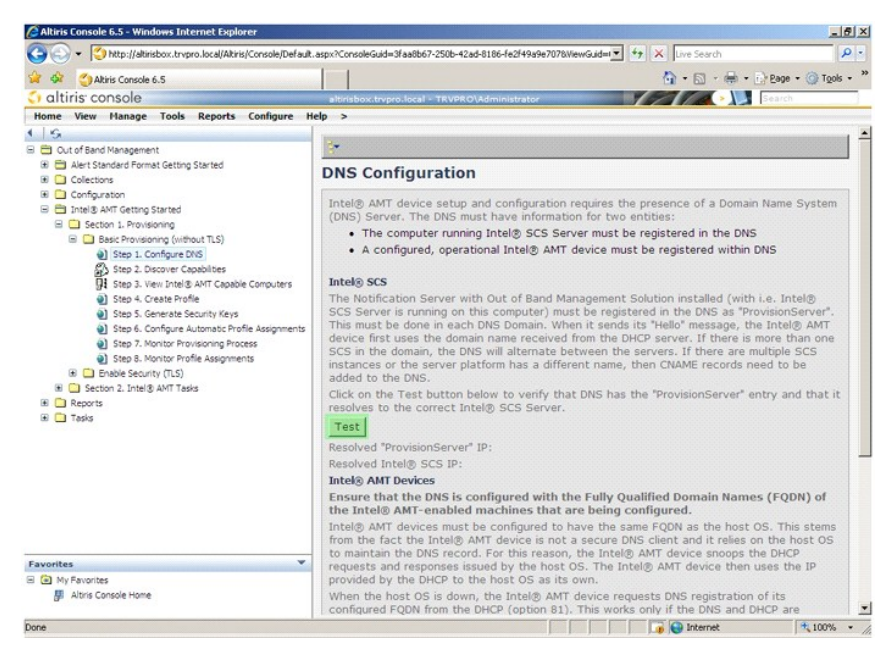

. مرئيا ً يصبح الآن عنوان IP الخاص بكل من ProvisionServer وSCS Intel

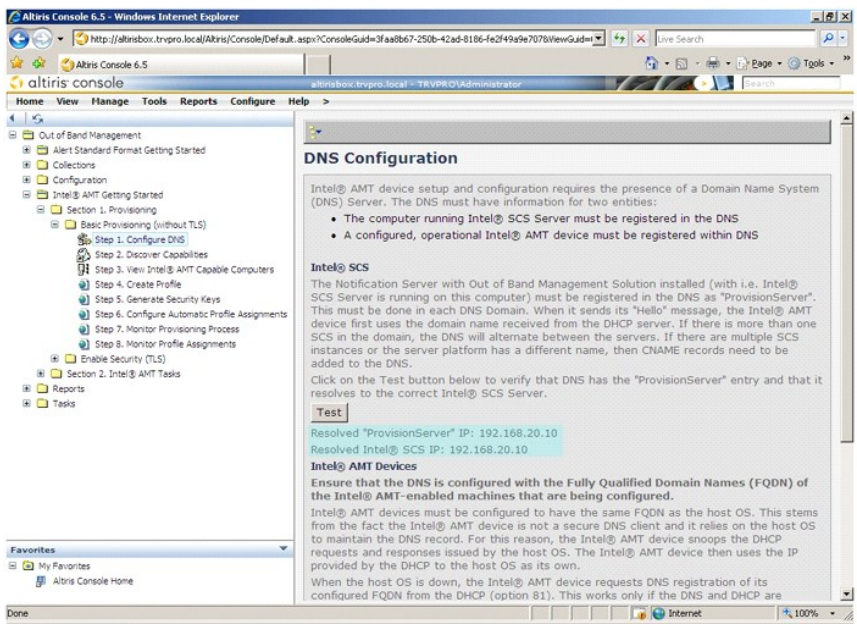

9. ⃰ꜜꜜ **Capabilities Discovery 2. Step** )خطوة .2 قدرات الاكتشاف) .

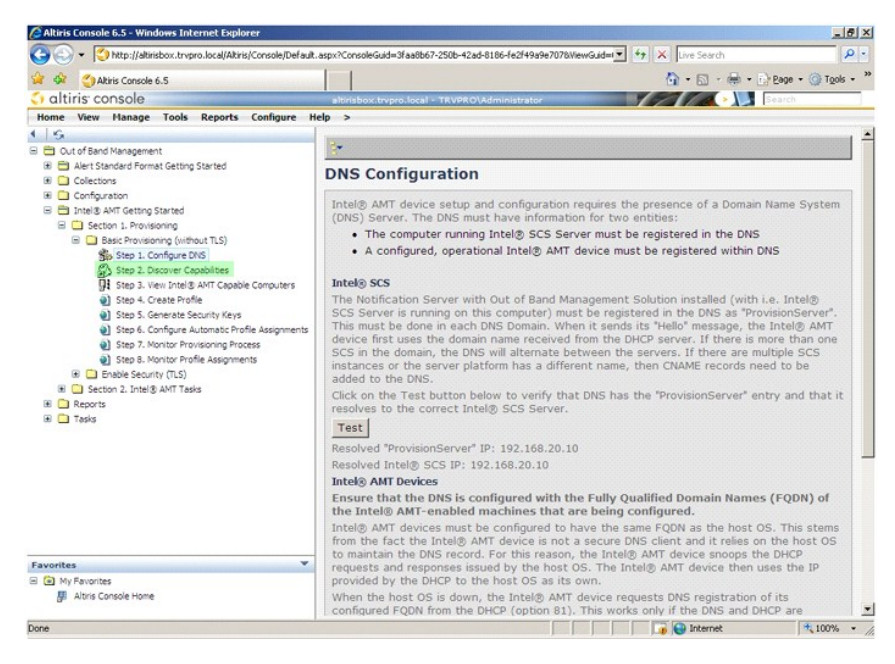

01. تحقق من أن الإعداد هو **Enabled** )ممكن) .إذا كان **Disabled** )معطل) ٬انقر فوق مربع الاختيار القريب من **Disabled** )معطل) وانقر فوق **Apply** )تطبيق) .

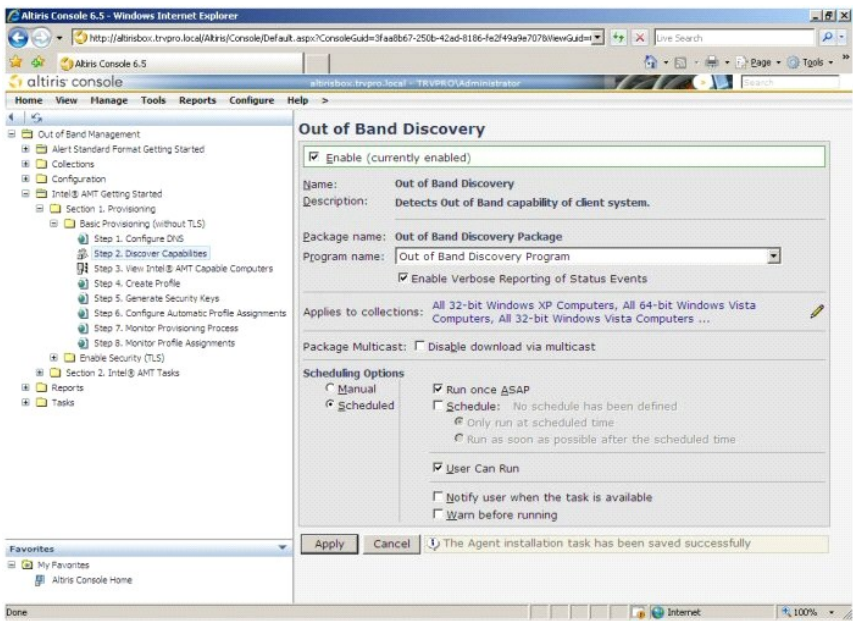

.(Intel AMT بتقنية المزودة الكمبيوتر أجهزة عرض .3 خطوة( **Step 3. View Intel AMT Capable Computers** ꜜꜜ⃰ 11.

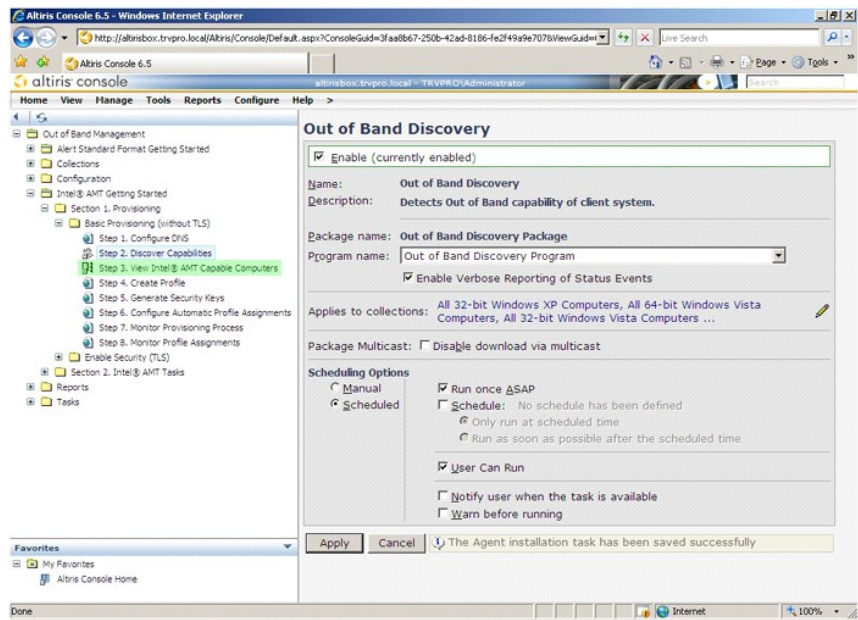

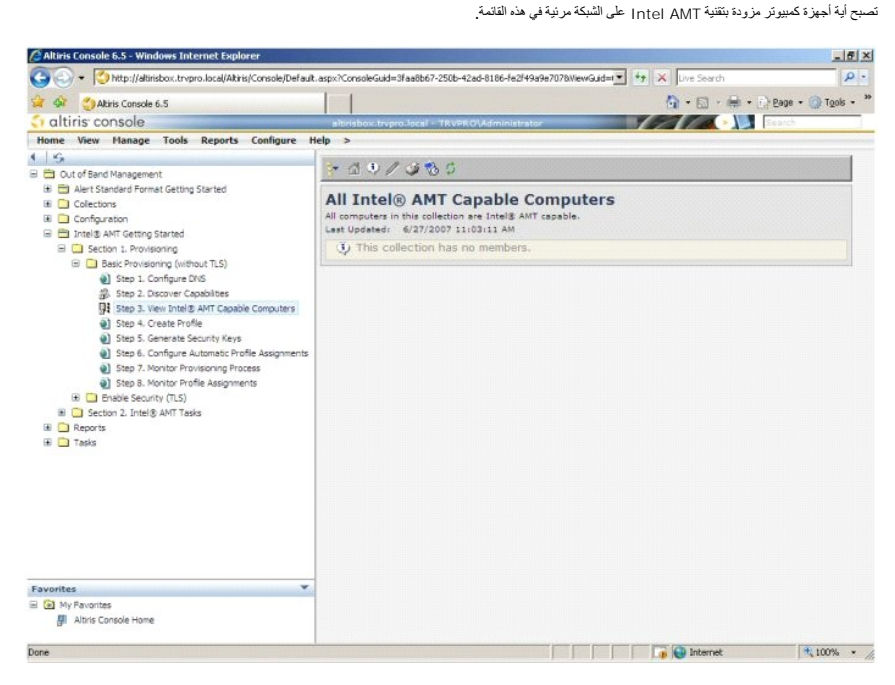

21. ⃰ꜜꜜ **Profile Create 4. Step** )خطوة .4 إنشاء ملف تعريف) .

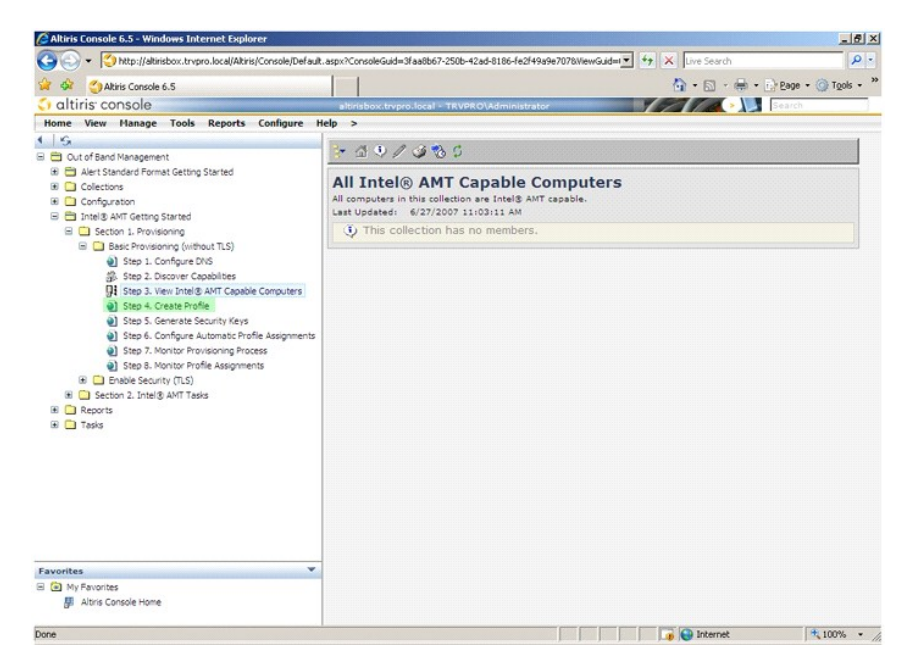

31. انقر فوق علامة زائد (+) لإضافة ملف تعريف جديد .

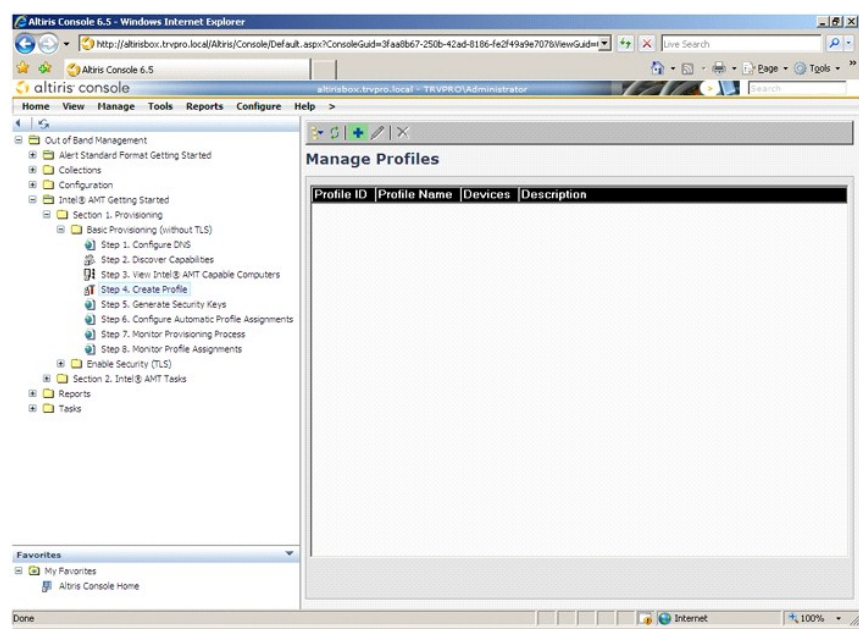

. 41 على علامة التبويب [General (عام) يمكن للمسؤل تعديل اسم فلمة الموطوق المسئول مع المروم الوسائل المسئول حدور الخيل للمرور الخيلر **manua**l (يدوي) وأدخل كلمة مرور جديدة .

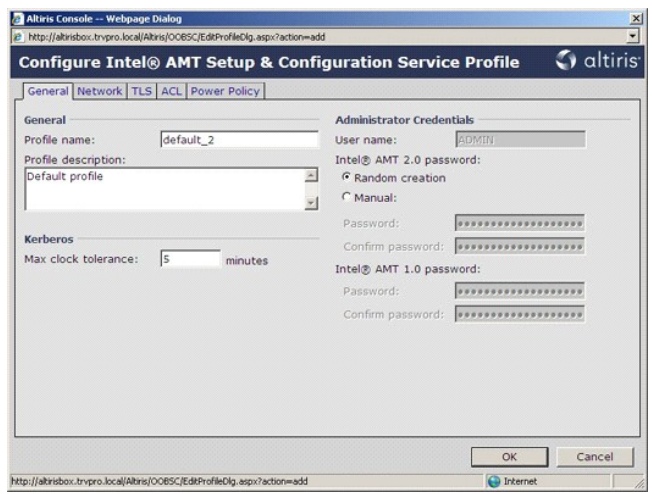

.51 توفر علامة التبريب N**etwork (**شبكة الغيار الخاص شكيدات VLAN ping و VLAN و Vield (Serial over LAN (Ping) والثاقة كانت تقوم بتبينة إnte). إذا كنت تقوم بتبينة إnte<br>AMT ينويا؛ فإن جمع هذه الإعدادات تكون متلحة أيضا في M

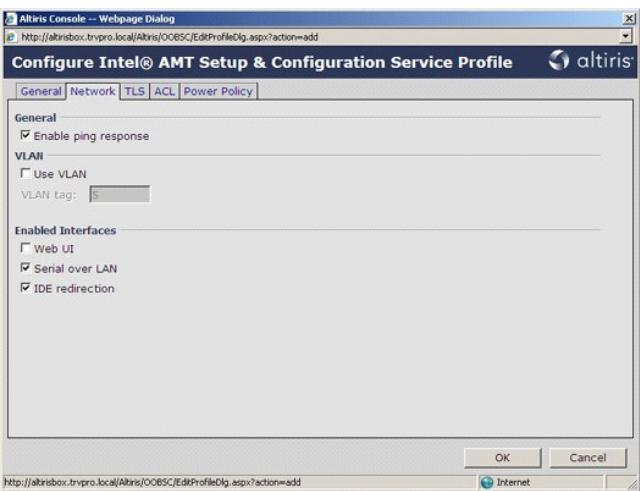

. 61. توفر علامة التبويب **TLS** (أمان طبقة النقل) القدرة على تمكين ILS .في تصل تمكين التمكين المعلم العديم المعلم شهادة التخويل (CA) والاسم الشائع لشهادة التخويل ونوعها وقالب الشهادة .

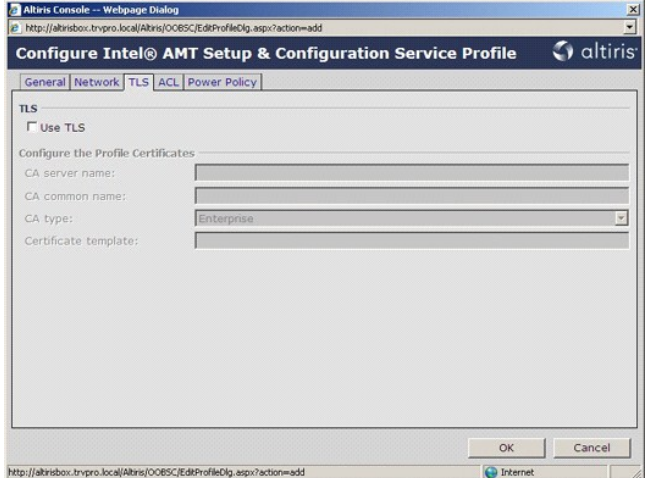

71. تستخدم علامة التبويب **ACL** )قائمة التحكم بالوصول) لمراجعة المستخدمين المتصلين بالفعل بملف التعريف هذا ولإضافة مستخدمين جدد وتعريف امتيازات وصولهم .

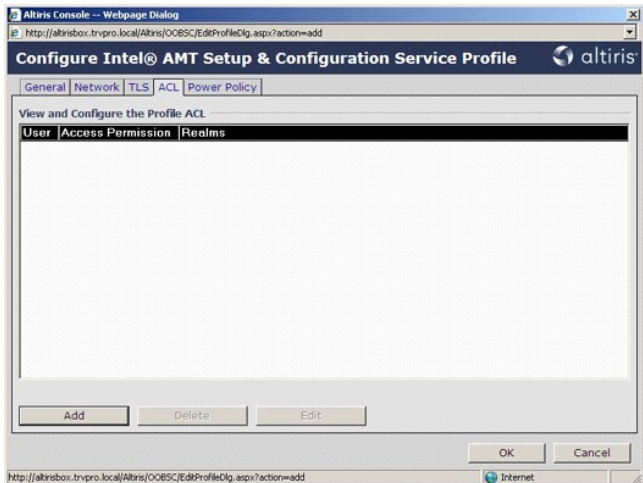

.81 تضم علامة التبويب **Power Policy (ن**هج الطاقة) خيارات تهيئة لتحديد حالات للسكون لـ Intel AMT والمعلم المعلول) والمطاقة الخمول بوصي دائماً بتعيين مهلة الخمول إلى 1 للحصول على الأداء الأمثل.

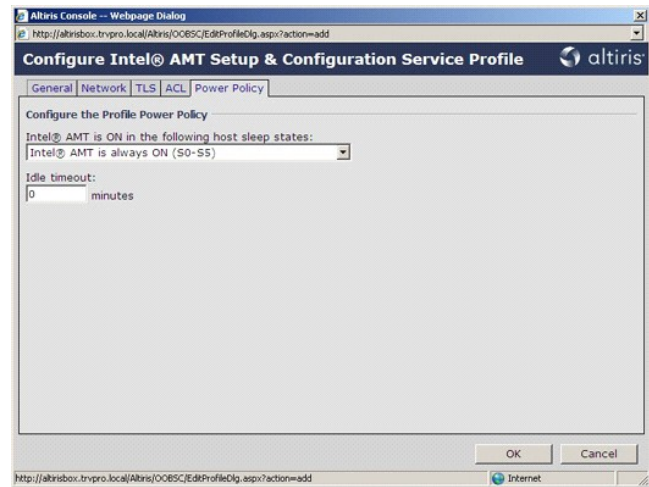

91. ⃰ꜜꜜ **Keys Security Generate 5. Step** )خطوة .5 إنشاء مفاتيح أمان) .

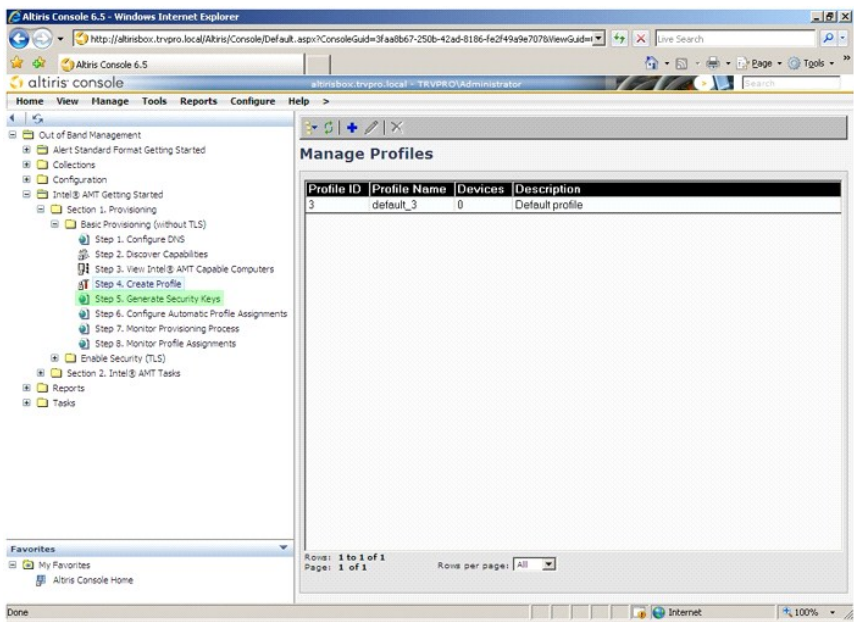

(تصدير مفاتيح أمان إلى مفتاح USB( . حدد الرمز الذي يحمل سهما ًيشير للخارج من أجل **Key USB to Keys Security Export** 02.

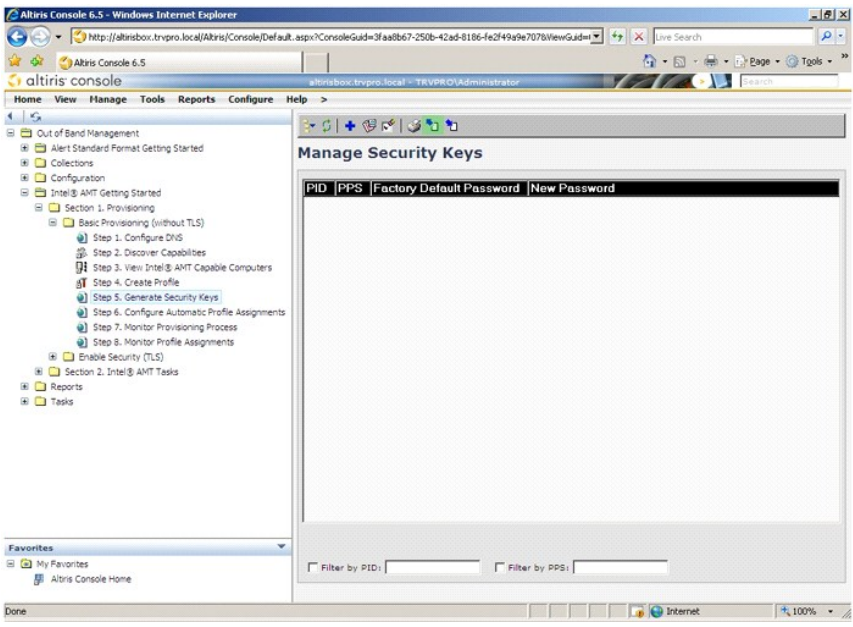

12. حدد زر الخيار **export before keys Generate** )إنشاء مفاتيح قبل التصدير) .

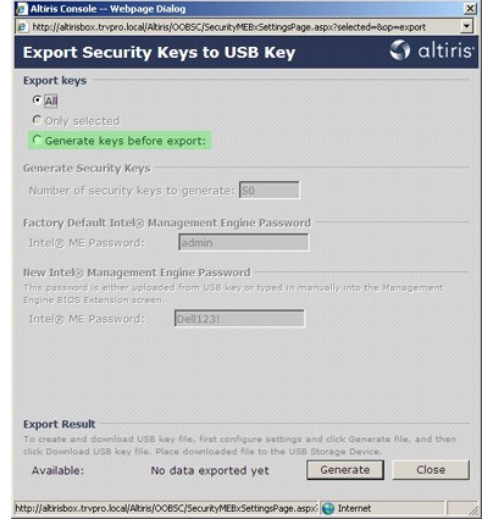

) .العدد الافتراضي هو .50 اعتمادا ًعلى عدد أجهزة الكمبيوتر التي يلزم توفيرها 22. أدخل عدد المفاتيح المراد إنشاؤها (

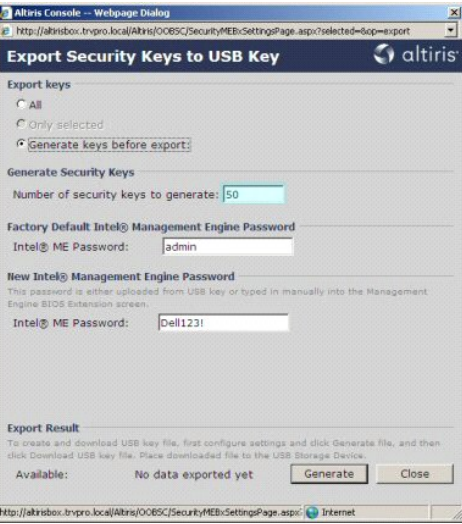

32. كلمة مرور ME Intel الافتراضية هي **admin** .قم بتهيئة كلمة مرور ME Intel الجديدة للبيئة .

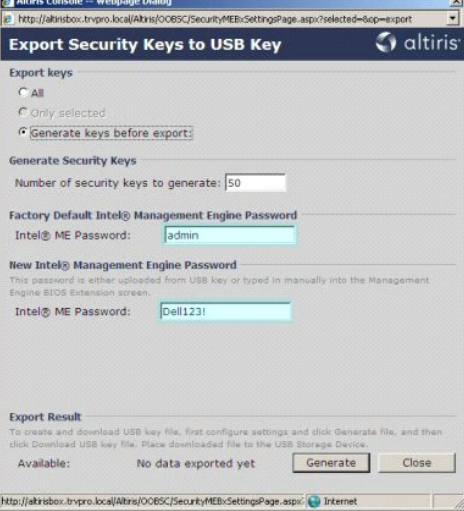

42. انقر فوق **Generate** )إنشاء) .فور إنشاء المفاتيح ٬يظهر ارتباط إلى يسار زر **Generate** )إنشاء) .

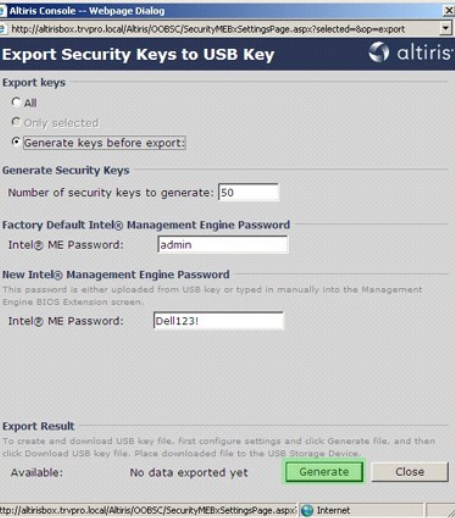

. 52 أنخل جهاز USB المعياً مسبقاً في موصل USB على ProvisioningServer.<br>. 62 انتر فوق ارتبلط D**ownload USB key file (**تقريل ملف S**etup.bin الت**زيل ملف setup.bin و التي تم التعرف على جهاز USB key file. المسبوبة قريطفا

عند الحاجة إلى مزيد من المفاتيح في المستقبل ٬يجب تهيئة جهاز USB قبل حفظ ملف **bin.setup** عليه.

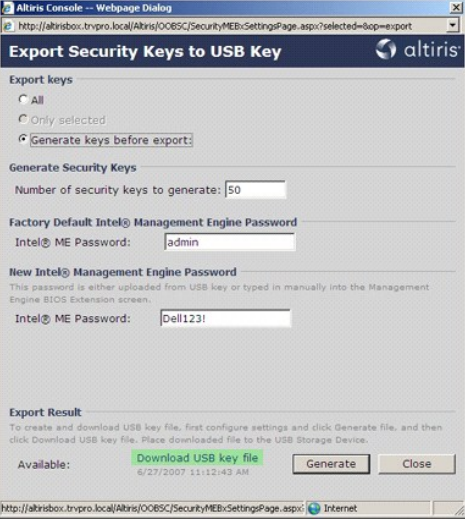

.a انقر فوق **Save** )حفظ) في مربع الحوار **Download File** )تنزيل الملف) .

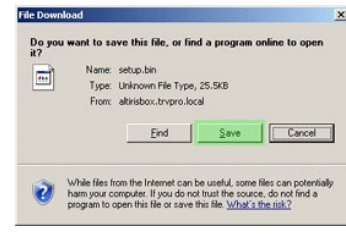

.انقر فوق **Save** )حفظ) . موجها ًإلى جهاز USB .b تأكد أن موقع **in Save :**)حفظ في:)

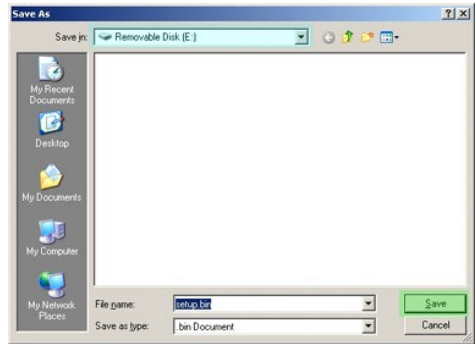

.c انقر فوق **Close** )إغلاق) في مربع الحوار **complete Download** )تم التنزيل) .

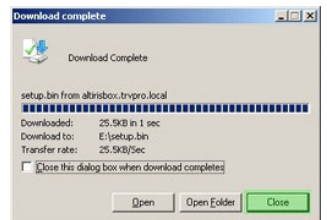

يصبح ملف **bin.setup** الآن ظاهرا ًفي إطار مستكشف المحرك.

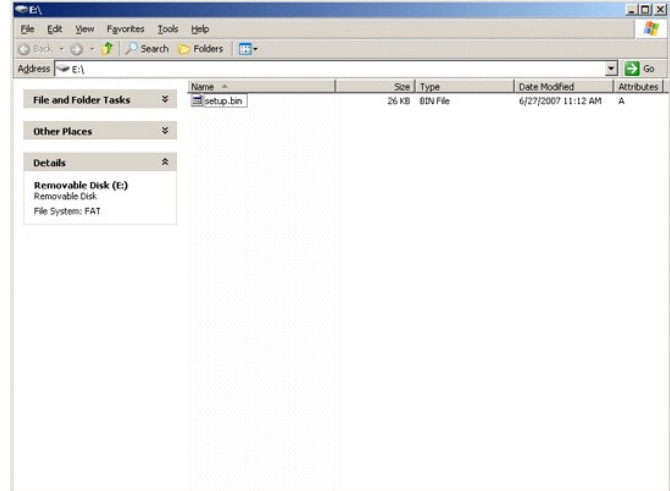

.72 قم بإغلاق إطار Export Security Keys to USB Key (تصدير مفاتيح امان إلى مفتاح USB) وإطار مستكشف المحرك العودة إلى Altiris Console (وحدة Altiris).<br>.82 قم بإنخال جهاز USB في الكمبيوتر وقم بتشغيل الكمبيوتر . يتم التموت

((Y) (Provisioning (Y) (المتابعة مع التوفير التلقائي)<br>مع التوفير التلقائي

92. اضغط <y< )نعم) .

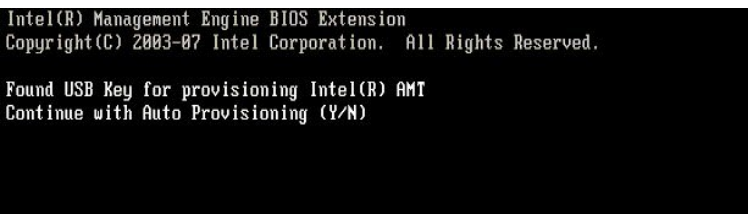

...(النظام تمهيد لمتابعة مفتاح أي على اضغط( Press any key to continue with system boot 03.

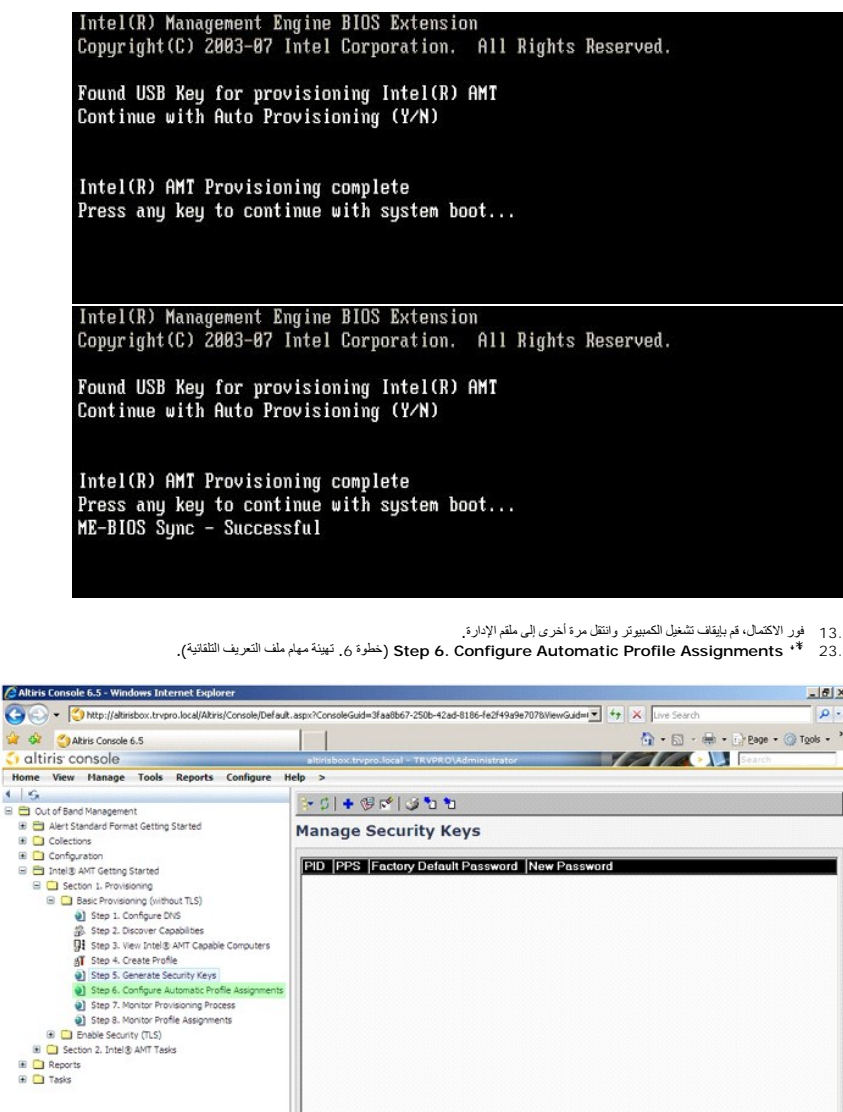

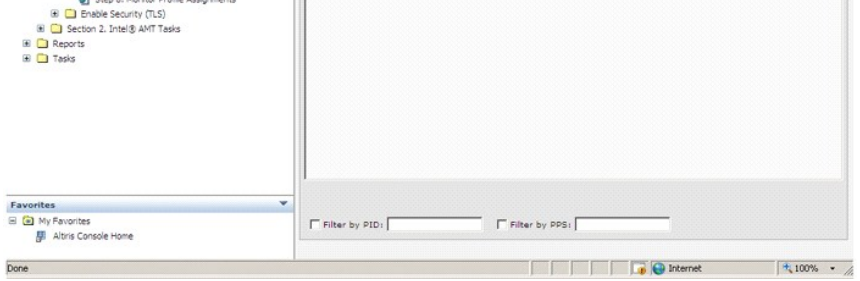

.<br>.33 التحقق من تمكين الإعداد<sub>.</sub> في القائمة المنسدلة +1ntel AMT 2.0 ، حدد ملف التعريف الذي تم إنشاؤه مسبقاً <sub>،</sub> قم بتهيئة الإعدادات الأخرى للبيئة

|                                                                                                    | $\rho$ .<br>http://altirisbox.trvpro.local/Akiris/Console/Default.aspx?ConsoleGuid=3faa8b67-250b-42ad-8186-fe2f49a9e7078WewGuid=( * + + + X Uve Search                                                                                                    |
|----------------------------------------------------------------------------------------------------|----------------------------------------------------------------------------------------------------|
| Altinis Console 6.5                                                                                                    | • 5 · 1 · 1 · 2 · 2age · 3 Tgols · "                                                                                                    |
| altiris console                                                                                                    | <b>All Company of State State</b><br>altrisbox.trypro.local - TRVPRO\Administrato                                                                                                    |
| View Manage Tools Reports Configure Help ><br><b>Home</b>                                                                                                    |                                                                                                    |
| $\left\lfloor \frac{1}{2} \right\rfloor$                                                                                                    | Ñ.                                                                                                    |
| <b>El Et Out of Band Management</b>                                                                                                    |                                                                                                    |
| Alert Standard Format Getting Started<br>E Collections                                                                                                    | <b>Resource Synchronization</b>                                                                                                    |
| <b>B</b> Configuration                                                                                                    |                                                                                                    |
| F El Intel® AMT Getting Started                                                                                                    | F Enable (currently enabled)                                                                                                    |
| El Cl Section 1. Provisioning<br><b>B CI</b> Basic Provisioning (without TLS)<br>(a) Step 1. Configure DNS<br>急 Step 2. Discover Capabilities<br>Step 3. View Intel® AMT Capable Computers<br>AT Step 4. Create Profile                               | New profile assignments will be created automatically for all systems that are in unprovisioned state and have<br>Fully Qualified Domain Name (FODN) found in the Notification Server database based on the system UUID.<br>厂 Intel® AMT 1.0 to profile:<br>default 3 =<br>default 3 *<br>V Intel® AMT 2.0+ to profile: |
| Gr Step 5, Generate Security Keys<br>(a) Step 6. Configure Automatic Profile Assignments<br>(a) Step 7. Monitor Provisioning Process<br>@1 Step B. Monitor Profile Assignments<br><b>B C</b> Enable Security (TLS)<br>B C Section 2. Intel® ANT Tasks | Synchronize Intel® SCS and Notification Server resources<br>Remove duplicate Intel® AMT resources from Notification Server database<br>V Enable Schedule:<br>Daily<br>At 2:10 AM every 1 days, starting Saturday, January 01, 2005<br>Last synchronization statistics                                                   |
| E Reports<br><b>E</b> Tasks                                                                                                    | Current status:<br>Inactive                                                                                                    |
|                                                                                                    | Last Synchronized:<br>6/27/2007 2:10:11 AM                                                                                                    |
|                                                                                                    | <b>Total Devices:</b><br>$\Omega$                                                                                                    |
|                                                                                                    | Assigned resources:<br>$\Omega$                                                                                                    |
|                                                                                                    | Created resources:<br>$\Omega$                                                                                                    |
|                                                                                                    | Cleaned resources:<br>$\Omega$                                                                                                    |
|                                                                                                    | Run now                                                                                                    |
| Favorites                                                                                                    | v                                                                                                    |

خطوة 7. مراقبة عملية التوفير). **Step 7. Monitor Provisioning Process**  $\ast \ast$  43.

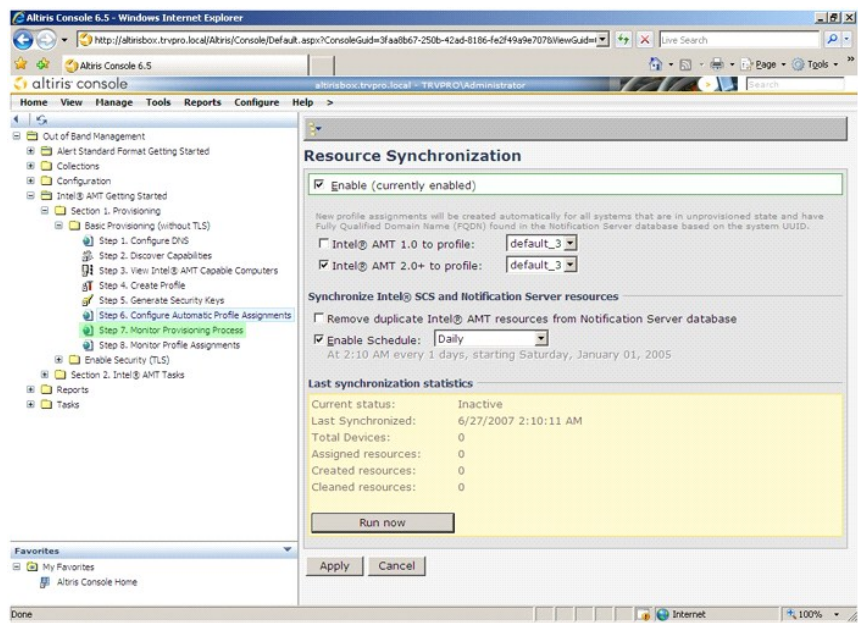

تبدأ اجبزة الكبيرتر التي تم تطبيق المنها المغالم في الماسم والمحاسم المستر على المواسم والمعالم المع an provisioned (في وضع التوفير)، ثم تتغير أخيرا الى Provisioned والمحاسم المواقع المواقع المواقع المستقبل المستقبل الموا

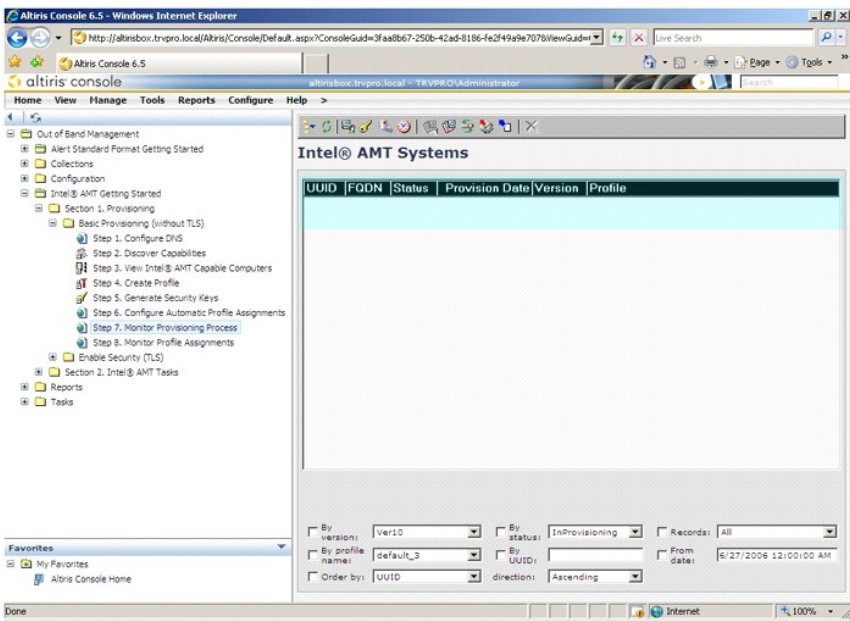

53. ⃰ꜜꜜ **Assignments Profile Monitor 8. Step** )خطوة .8 مراقبة مهام ملف التعريف) .

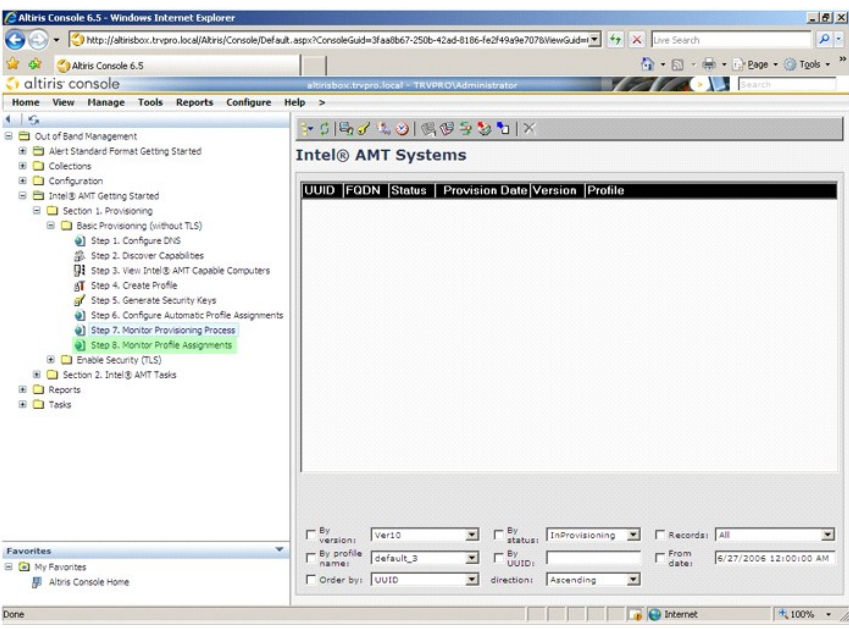

تظهر أجهزة الكمبيوتر التي تم تعيين ملفات التعريف من أجلها في القائمة .ويتم تعريف كل كمبيوتر بواسطة أعمدة **FQDN** و**UUID** و**Name Profile** )اسم ملف التعريف).

<span id="page-34-0"></span>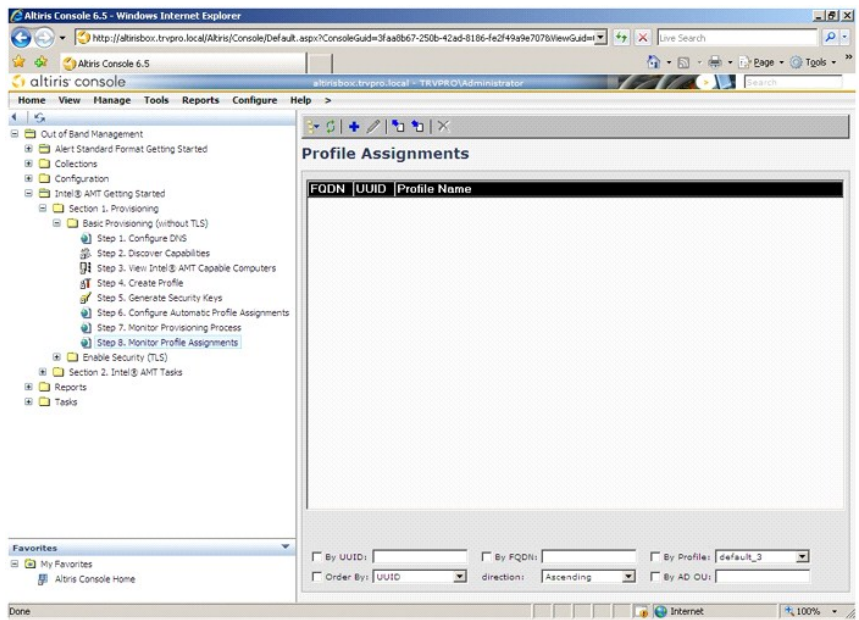

فور الانتهاء من توفير أجهزة الكمبيوتر ٬تصبح ظاهرة تحت مجلد **Collections** )مجموعات) في **computers AMT Intel configured All** )جميع أجهزة كمبيوتر AMT Intel المهيأة).

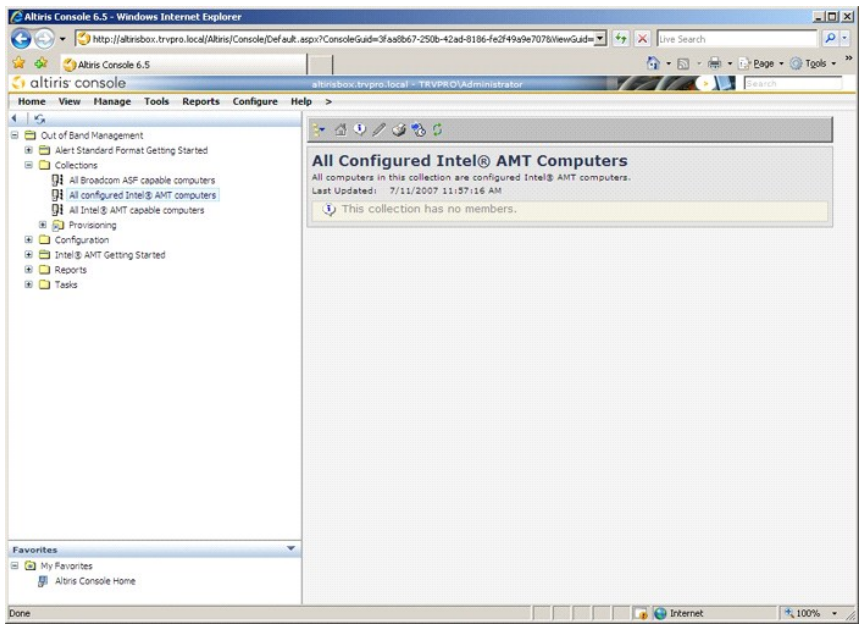

## <span id="page-34-1"></span>**استخدام واجهة MEBx لإكمال التوفير**

يمكن إعداد AMT ®Intel لتشغيل مؤسسة أو أوضاع تشغيل أعمال صغيرة أو متوسطة (تسمى أيضا ًنماذج التوفير) .يدعم كل من وضعي التشغيل شبكة IP الديناميكية والثابتة.

اذا كنت تستخدم شبكة D الديناميكية (DHCP)، يجب أن يتطابق اسم مضيف Intel AMT راسم مضيف نظام التشغيل . كما يجب عليك تهيئة نظام التشغيل و Intel AMT الاستخدام DHCP أيضاً .

اذا كنت تسكند, شبكة IP لابتة، فيجب أن يكون عنوان Amtel AMT IP ،حقافا عن طلاوة على التشغيل . علاوة سلم يكون اسم مضيف Intel AMT IP ، حظفا عن اسم مضيف نظام التشغيل

1 Enterprise mode (وضع المزمسة) – هذا الوضع المناسبات الكبيرة و هذا وضع تشكيل التحقيق المستقل المستقل المستقل المستقل الكبيرة المطومات إعداد وتمينة Intel AMT بأمن الإدارة<br>2- يمكن كبيرتر «"Dell طى وضع Cherprise (الموسسة) ب

تعمل عملية تهيئة Intel AMT الأعرى غير المسلم المعلم المغطاة في عملية إعداد AMT Intel AMT امثل تمكين الكمبيوتر من أجل Corial-Over-LAN واستسلي على شبكة الاتصال الحلية) [SOL( أو اعادة المحلية) [SOL( أو اعادة المحلمة المحلمة .(IDE-R توجيه

يمكنك تغيير الإعدادات المحددة في مرحلة التهيئة عدة مرات على حساب العمر الافتراضي للكمبيوتر <sub>.</sub> يمكن إجراء التغييرات على الكمبيوتر محلياً أو عبر وحدة إدارة

# **طرق التوفير لوضع Enterprise )المؤسسة)**

توجد طريقتان لتزويد الكمبيوتر بوضع Enterprise )المؤسسة):

Legacy l IT TLS-PSK l

#### **Legacy**

<span id="page-35-0"></span>إذا أردت أن يقوم أمان طبقة النقل (TLS)، بتنفيذ طريقة lntel AMT إلى شبكة منفسلة عن شبكة الشركة. يتطلب ملقم الإعاد والتهينة (SCS) اتصال شبكة ثانوي شهادة تخويل (كيان يصداد شهادات رقمية) لتهيئة 15.5. لتصبح شهادة تغويل (كيان ي

يترشحن أجيزة الكبيرتر في الدالية في حالة لمصنع للآفر المراد الطوائر المراسم المراسم المراسم المستم المسلم المسلم المسلم الأفراضية إلى حالة الإعداد. فرر دخول الكبيرتر في حالة الإعداد. فرر دخول الكبيرتر في حالة الإعداد المس

#### **IT TLS-PSK**

يتم عادة تنفيذ عملية إعداد وتهيئة AMT Intel بطريقة PSK-TLS IT في قسم تكنولوجيا المعلومات بالشركة .وينبغي توفر ما يلي:

<span id="page-35-1"></span>l ملقم إعداد وتهيئة l شبكة وبنية تحتية آمنة

يّمَ إعطاء أجهزة الأكبيركز الذردة بَقفة Artel AMT في حلة المصادر المعاملية المعاملية التابع المستم المستم المستم المستمام المستمل المعلمات المستملات المستملات المستملات المستملات المستملات المستملات المستملات المستمل المس

يجب أن تظهر عملية تهيئة Intel AMT على الشبكة بملك أن يتم تشغير الشبكة مان المشترك مسبقاً (TLS-PSK). فور توصيل أجهزة الكمبيوتر بملقم SCS، يظهر تهيئة وضع Enterprise الغوسسة).

# **وضع Enterprise )المؤسسة)**

يعد (MEBx Intel® Management Engine BIOS Extension (MEBx وحدة ذاكرة ROM الجانورية يوفرها Intel إلى ™Dell ليتم تضمينها في نظام Dell BIOS أ. تم تخصيص MEBx لأجهزة كمبيوتر Dell .

وضع الموسسة (لعملاء الشركات الكبيرة) يتطالع سلم علم كان على المعامل المعامل المعامل المعلم المائي في المعامل المعامل المعامل المعامل المعامل المعامل المعامل المعامل المعامل المعامل المعامل المعامل المعامل المعامل المعامل

من أجل إعداد وتهيئة جهاز كمبيرتر في وضع Enterprise (محرك الإدارة) (محرك الإسماع Enterprise ) (محرك الإدارة) والمؤسسة) Lenerprise (محرك الإدارة) وضع Enterprise (المؤسسة) Enterprise (المؤسسة). للتعرف Enterprise (المؤسسة). ل الإرشادات ٬انظر تهيئة ME :تمكين [Engine Management](#page-35-1) )محرك الإدارة) لوضع Enterprise )المؤسسة) وتهيئة AMT :تمكين [AMT Intel](#page-41-0) لوضع المؤسسة.

# **تهيئة ME :تمكين Engine Management )محرك الإدارة) لوضع Enterprise )المؤسسة)**

لتمكين إعدادات تهيئة ME Intel على النظام الأساسي الهدف ٬قم بأداء الخطوات التالية:

- 1. قم بتشغيل الكمبيوتر ٬واضغط أثناء عملية التمهيد على <p><Ctrl< عند ظهور شاشة شعار Dell لدخول تطبيق MEBx .
- 2. قم بكتابة admin في حقل **Password ME Intel** )كلمة مرور ME Intel( .اضغط على <Enter< .كلمات المرور حساسة لحالة الأحرف .

يجب عليك تغيير كلمة المرور الافتراضية قبل إجراء أية تغييرات على خيارات MEBx.

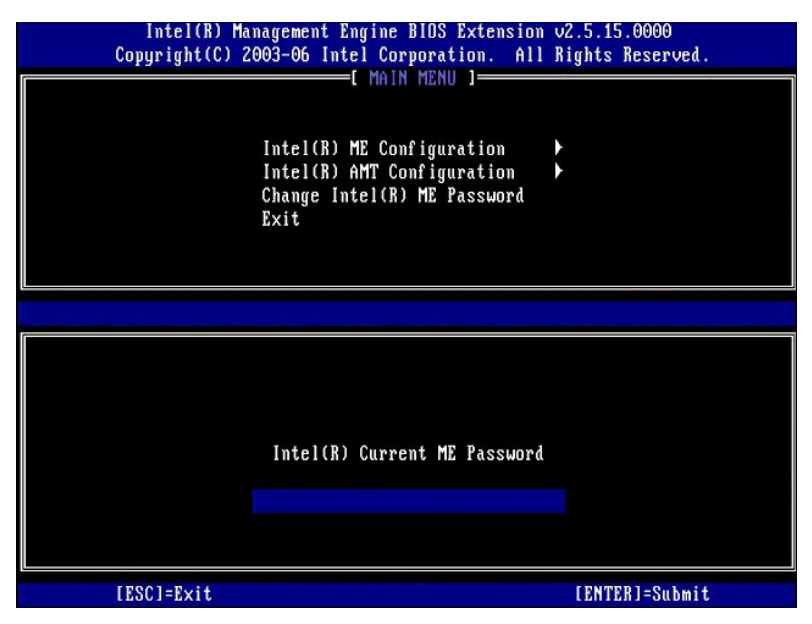

.3 ٪ Change Intel ME Password (تغيير كلمة مرور Intel ME). اضغط على <Enter>. قم بكتابة كلمة المرور الجديدة مرتين للتحقق من صحتها <sub>.</sub>

يجب أن تشتمل كلمة المرور الجديدة على العناصر التالية:

l ثمانية أحرف

l حرف واحد كبير l حرف واحد صغير

l رقم <sup>l</sup> حرف خاص (غير أبجدي رقمي) ٬مثل ! أو \$ أو ; باستثناء أحرف : و" و.,)

يعد كل من التسطير السفلي ( \_ ) والمسافة من أحرف كلمة المرور الصالحة ولكنها لا تضيف إلى مدى تعقيد كلمة المرور .

قم بتغيير كلمة المرور لإنشاء ملكية AMT Intel .ومن ثم ينتقل الكمبيوتر من حالة المصنع الافتراضية إلى حالة الإعداد.

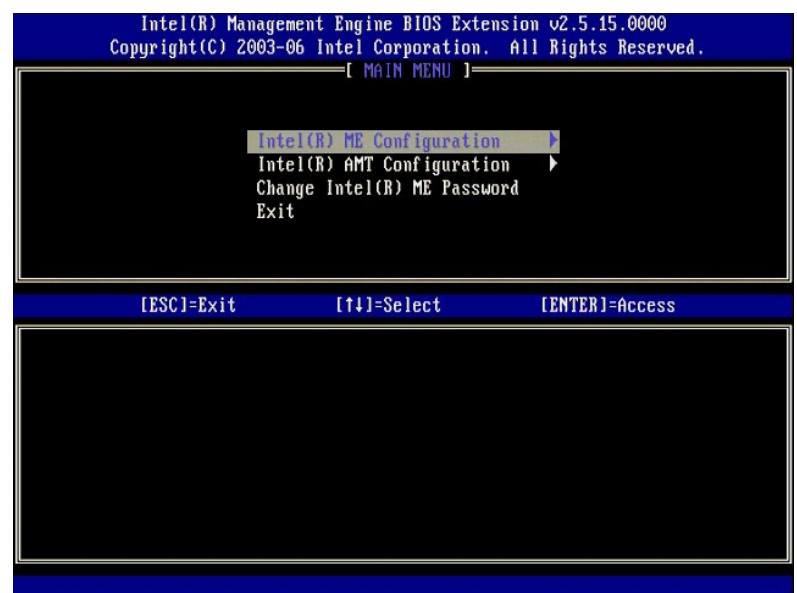

.<Enter> على اضغط .)Intel ME تهيئة( **Intel ME Configuration** ꜜꜜ⃰ 4.

**Configuration Platform ME** )تهيئة برنامج ME الأساسي) يتيح لك تهيئة ميزات ME مثل خيارات الطاقة وقدرات تحديث البرامج الثابتة وهكذا.

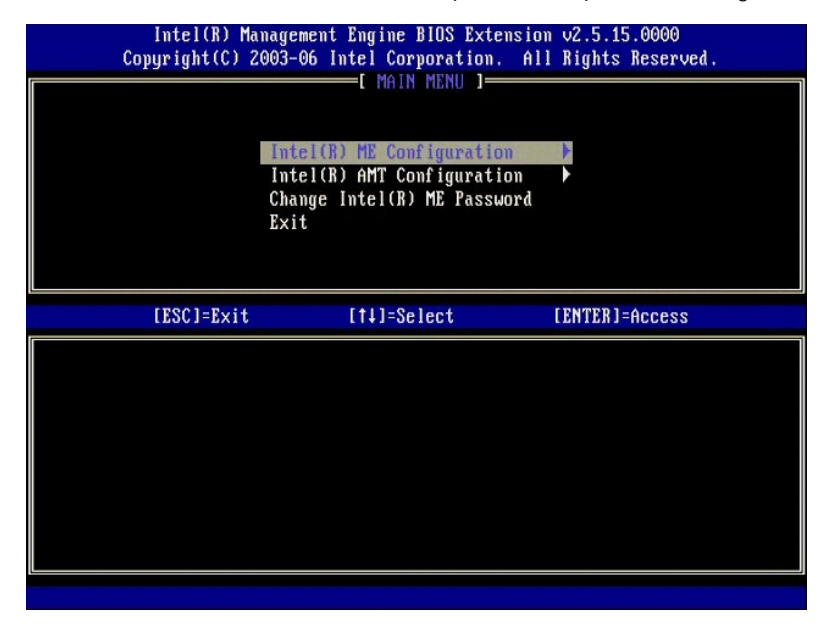

5. تظهر الرسالة التالية :

.(N/Y (Continue .change configuration after resets System )إعادة تعيين النظام بعد تغيير التهيئة .متابعة (نعم/لا))

اضغط <y< )نعم).

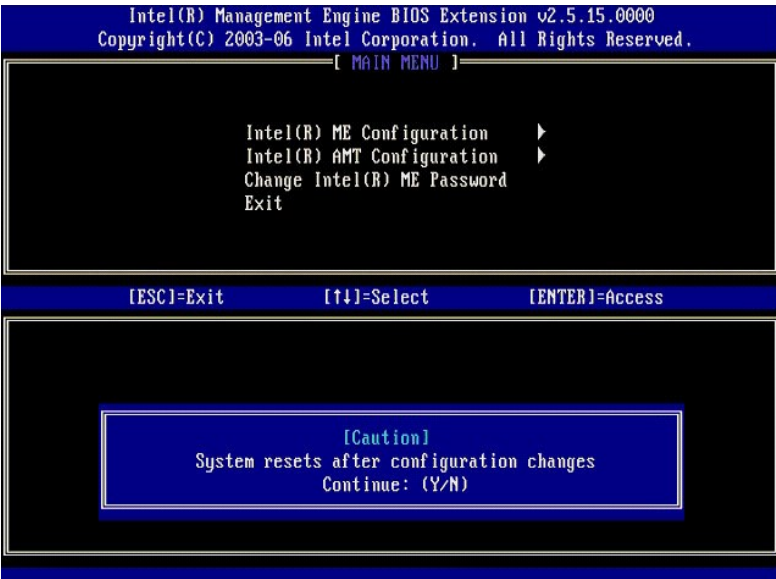

.6 Intel ME (الشكم في هالة Intel ME) هو الخوار الثالي. الإعدادالاقراضي لهذا الخوار هو Enabled (ممكن). لا تقم بتغيير هذا الإعداد إلى Disabled (معلل). إذا أردت تعطيل Antel ME State Control! (محمد مع المعاشر التي تم المعامل

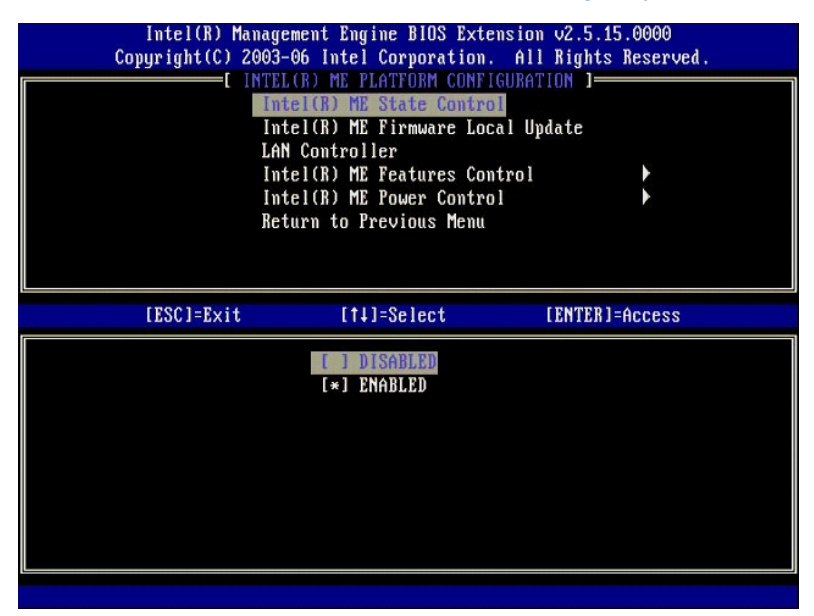

.<Enter> على اضغط .)الثابت Intel ME لبرنامج محلي تحديث( **Intel ME Firmware Local Update** ꜜꜜ⃰ 7. ) .اضغط على <Enter< .الإعداد الافتراضي لهذا الخيار هو **Disabled** )معطل) . مفتوح دائما ً 8. ⃰ꜜꜜ **Open Always** )

| Intel(R) Management Engine BIOS Extension v2.5.15.0000<br>Copyright(C) 2003-06 Intel Corporation. All Rights Reserved. |                                    |                |  |  |
|----------------------------------------------------------------------------------------------------|------------------------------------|----------------|--|--|
|                                                                                                    |                                    |                |  |  |
|                                                                                                    | EL(R) ME PLATFORM CONFIGURATION 1= |                |  |  |
|                                                                                                    | Intel(R) ME State Control          |                |  |  |
|                                                                                                    | Intel(R) ME Firmware Local Update  |                |  |  |
|                                                                                                    | LAN Controller                     |                |  |  |
|                                                                                                    | Intel(R) ME Features Control       |                |  |  |
|                                                                                                    | Intel(R) ME Power Control          |                |  |  |
|                                                                                                    | Return to Previous Menu            |                |  |  |
|                                                                                                    |                                    |                |  |  |
|                                                                                                    |                                    |                |  |  |
|                                                                                                    |                                    |                |  |  |
|                                                                                                    |                                    |                |  |  |
| [ESC]=Exit                                                                                                    | $[11] = Se$ lect                   | [ENTER]=Access |  |  |
|                                                                                                    |                                    |                |  |  |
|                                                                                                    | <b>DISABLED</b>                    |                |  |  |
|                                                                                                    | <b>ENABLED</b>                     |                |  |  |
|                                                                                                    |                                    |                |  |  |
|                                                                                                    |                                    |                |  |  |
|                                                                                                    |                                    |                |  |  |
|                                                                                                    |                                    |                |  |  |
|                                                                                                    |                                    |                |  |  |
|                                                                                                    |                                    |                |  |  |
|                                                                                                    |                                    |                |  |  |

.<Enter> على اضغط .)Intel ME ميزات في التحكم( **Intel ME Features Control** ꜜꜜ⃰ 9.

|            | Intel(R) Management Engine BIOS Extension 02.5.15.0000<br>Copyright(C) 2003-06 Intel Corporation. All Rights Reserved.<br>EL(R) ME PLATFORM CONFIGURATION 1<br>Intel(R) ME State Control<br>Intel(R) ME Firmware Local Update<br>LAN Controller<br>Intel(R) ME Features Control<br>Intel(R) ME Power Control<br>Return to Previous Menu |                |
|------------|----------------------------------------------------------------------------------------------------|----------------|
| [ESC]=Exit | [14]=Select                                                                                                    | [ENTER]=Access |
|            |                                                                                                    |                |

01. **Selection Feature Manageability** )تحديد ميزة إمكانية الإدارة) هو الخيار التالي .تقوم هذه الميزة بتعيين وضع إدارة البرنامج الأساسي .الإعداد الافتراضي هو **AMT Intel** .

<span id="page-38-0"></span>يعمل تحديد خيار **None** )بلا) على تعطيل جميع إمكانيات الإدارة عن بعد.

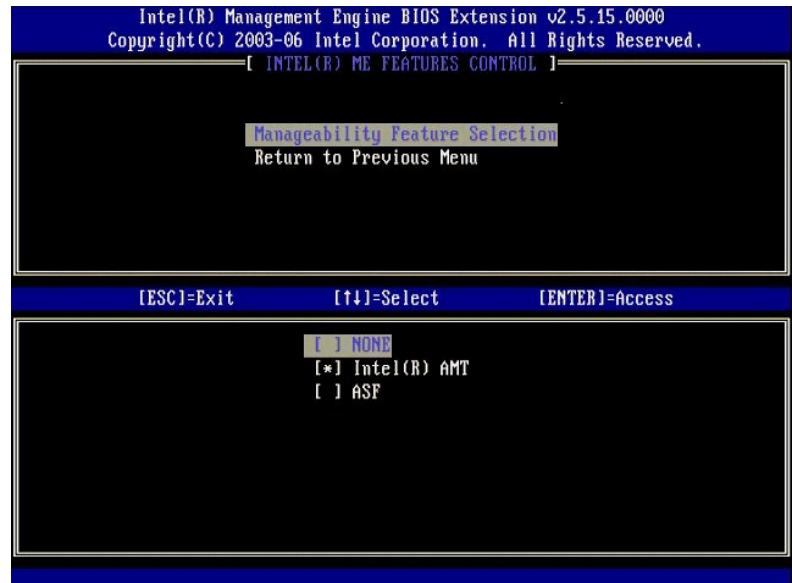

11. ⃰ꜜꜜ **Menu Previous to Return** )العودة إلى القائمة السابقة) .اضغط على <Enter< .

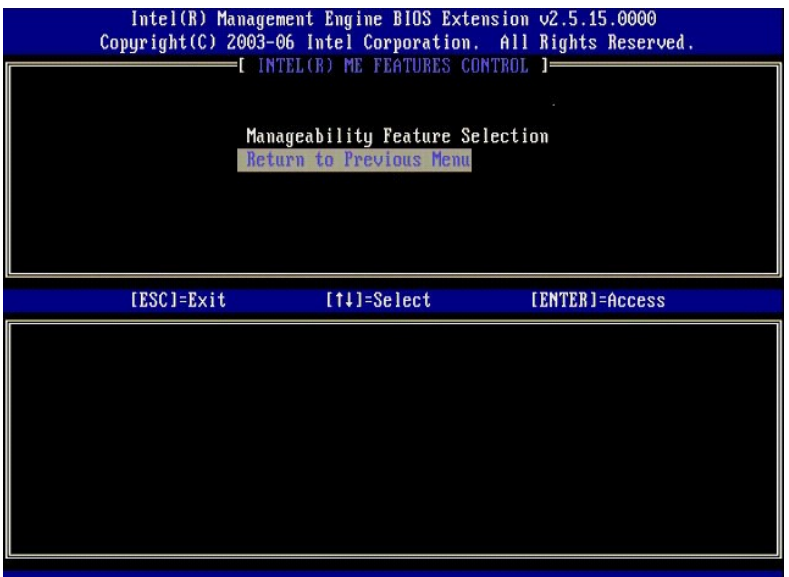

.<Enter> على اضغط .)Intel ME طاقة في التحكم( **Intel ME Power Control** ꜜꜜ⃰ 21.

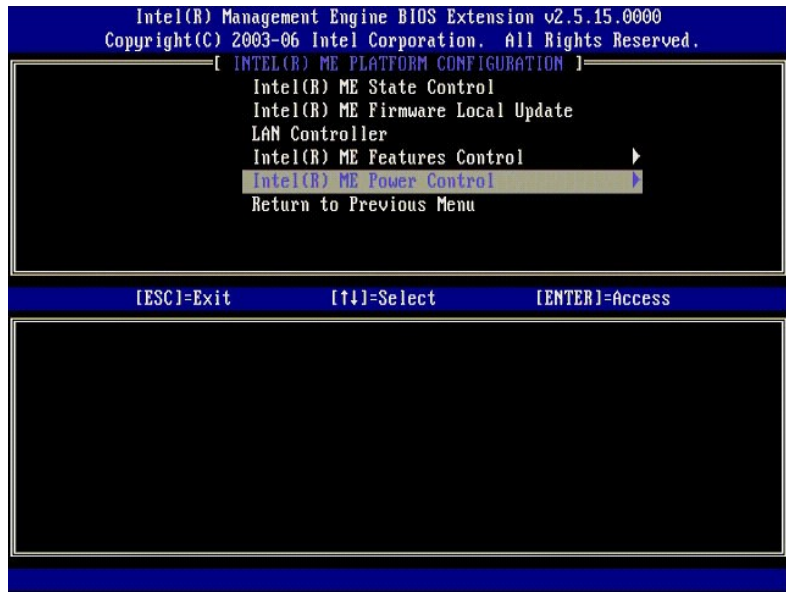

.**Mobile: ON in S0** هو الغيار التالي. الإعداد الافتراضي هو )Intel ME في حالات سكون المضيف) هو التالي. الإعداد الافتراضي هو Mobile: ON in S0.

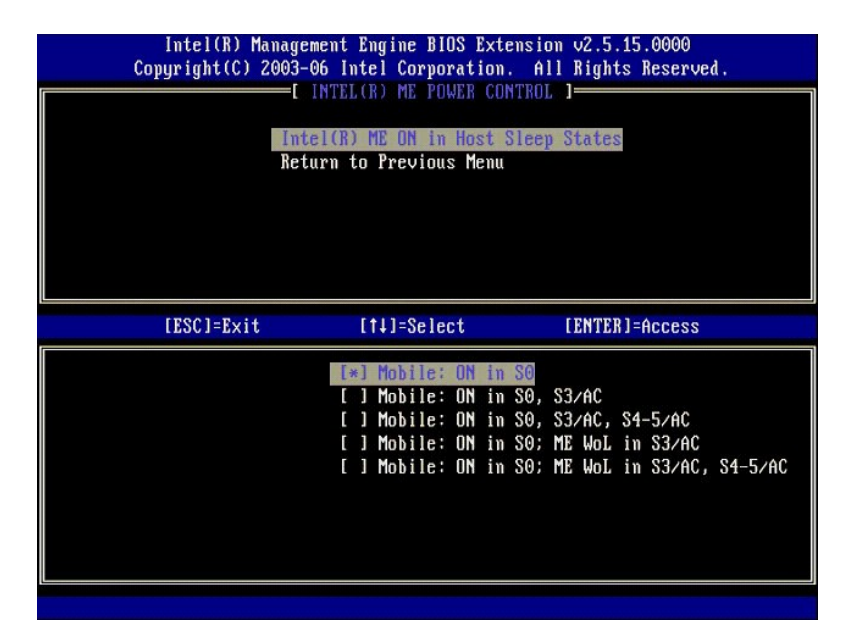

41. ⃰ꜜꜜ **Menu Previous to Return** )العودة إلى القائمة السابقة) .اضغط على <Enter< .

51. ⃰ꜜꜜ **Menu Previous to Return** )العودة إلى القائمة السابقة) .اضغط على <Enter< .

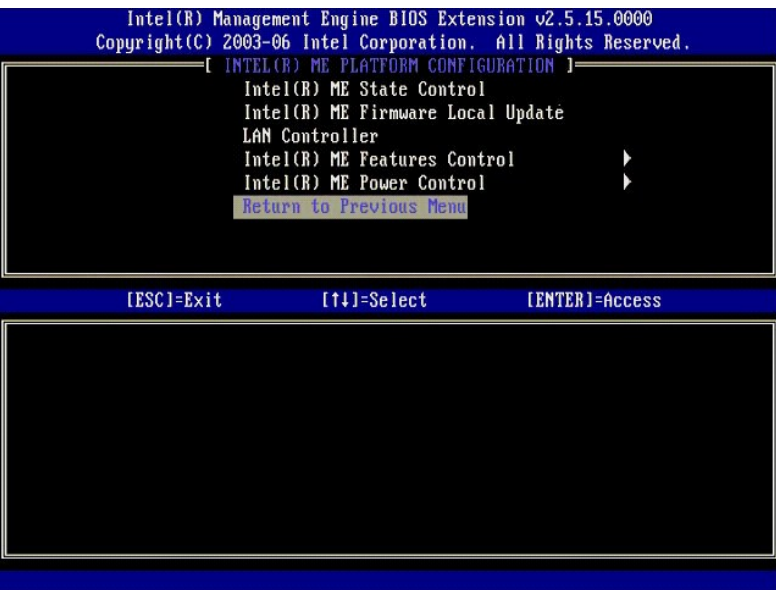

.61 قم بإنهاه (MEBx Setup) وحفظ تهيئة ME. يعرض الكمبيرتر رسالة Intel AMT ( اكتمال تـهيئـة Intel ME ومن ثم يقوم بإعلاة الشغول بعد اكتمال تهيئة MESx Setup) ومن ثم يقوم بإعلاة الشغول بعد الكمال تهيئة MEX Setup، ليمكنك Intel

# **(المؤسسة( Enterprise لوضع Intel AMT تمكين :Intel AMT تهيئة**

<span id="page-41-0"></span>لتمكين إعدادات تهيئة AMT Intel على النظام الأساسي الهدف ٬قم بأداء الخطوات التالية :

- 
- . 1 قم بتشغيل الكمبيوتر ، واضعف اثناء عملية النميد على حرم> -(Ctrl> عند ظهور شائمة شعار ]Oel لدخول تطبيق MEBx.<br>2 تظهر مطالبة بكلمة المرور ، أضل كلمة معرور ME (ME ) الحبنية .<br>. 3 \* + Chofiguration Configuration (تغين
	-

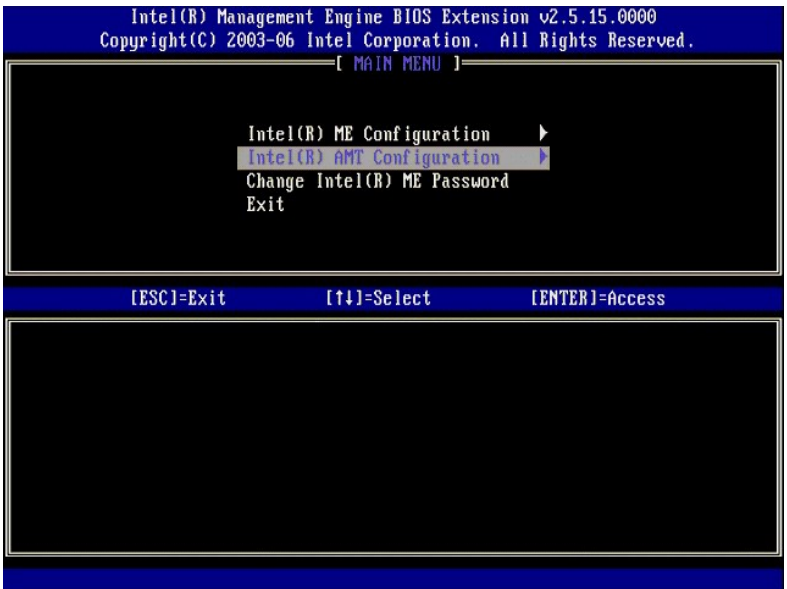

4. ⃰ꜜꜜ **Name Host** )اسم المضيف) .اضغط على <Enter< .ثم اكتب الاسم الفريد لجهاز AMT Intel هذا .اضغط على <Enter< .

لا يمكن استخدام المسافات في اسم المضيف. تأكد من عدم وجود اسم مضيف بدلا سماء المضيف بدلا من عنوان IP الكمبيوتر لأية تطبيقات تحتاج إلى عنوان IP .

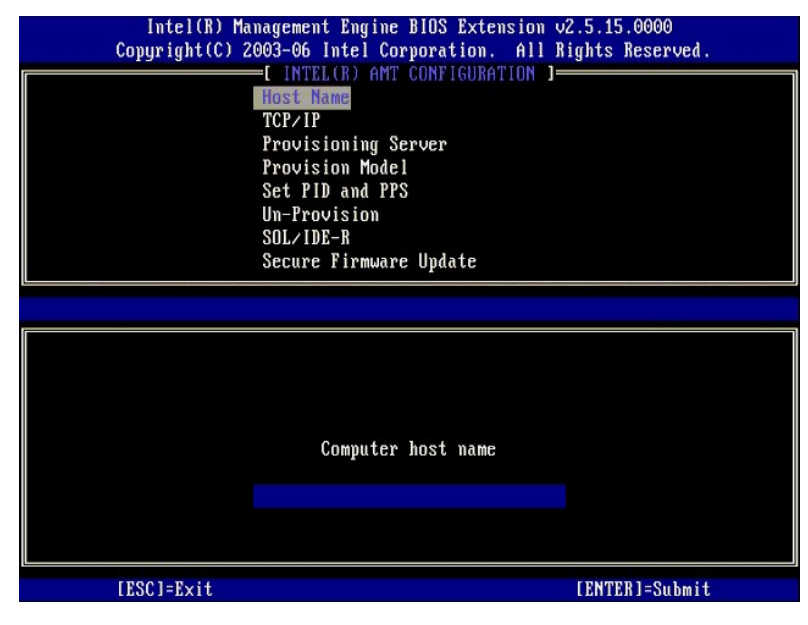

.<Enter> على اضغط .**TCP/IP** ꜜꜜ⃰ 5.

تظهر الرسائل التالية:

((لا/نعم( :الشبكة واجهة تعطيل( Disable Network Interface: (Y/N) <sup>l</sup>

اضغط على<n< )لا).

في حالة تعطيل الشبكة، يتم تعطيل جميع إمكانيات AMT عن بعد ولا ضرورة لإعدادات TCP/IP . هذا الخيار متّغير، والعرق التي اتوصول فيها إليه، ستتم مطالبتك بالإعداد المعاكس.

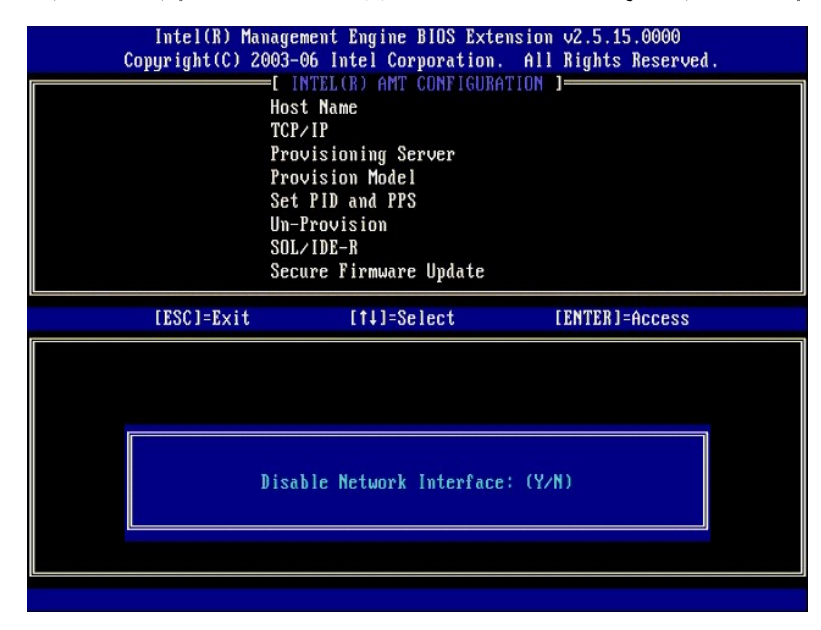

((لا/نعم( DHCP تعطيل ]ممكن DHCP])ا] DHCP Enable] Disable DHCP (Y/N) <sup>l</sup>

اضغط على<n< )لا).

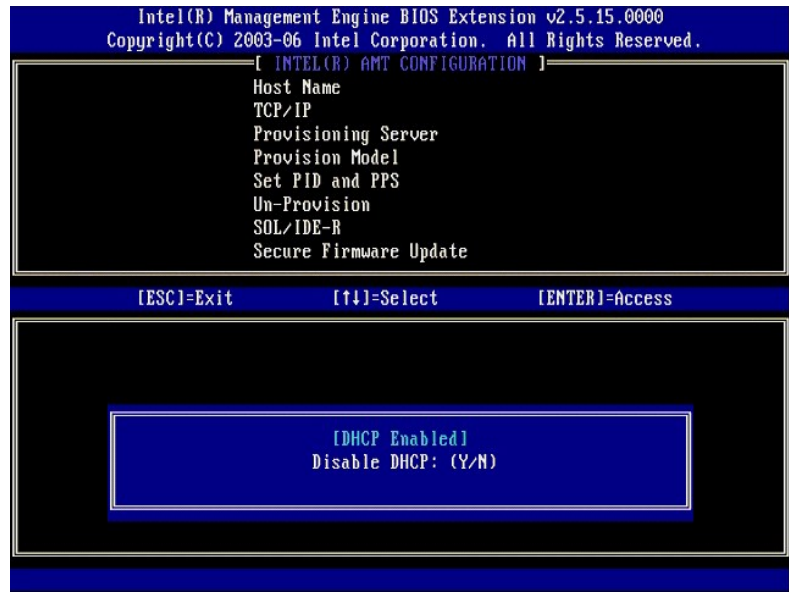

(النطاق اسم( Domain Name <sup>l</sup>

اكتب اسم النطاق في الحقل.

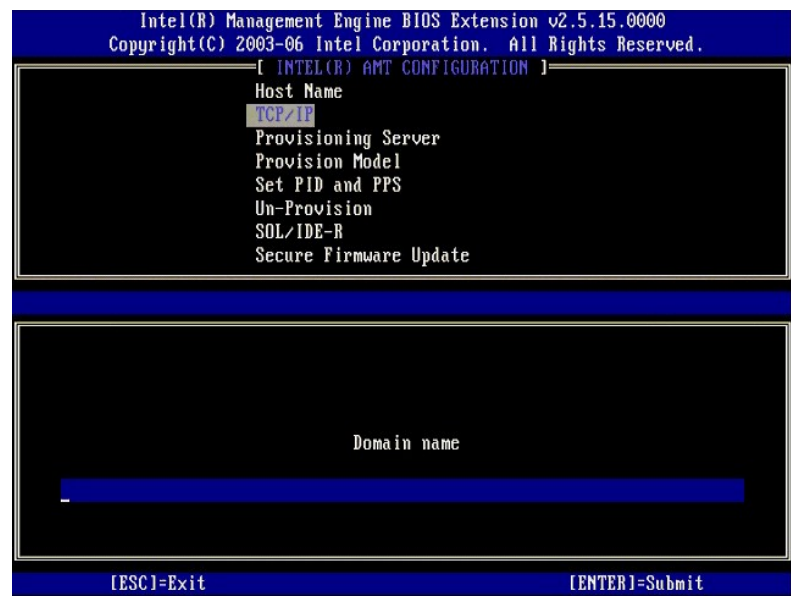

6. ⃰ꜜꜜ **Server Provision** )ملقم التوفير) من القائمة .اضغط على <Enter< .

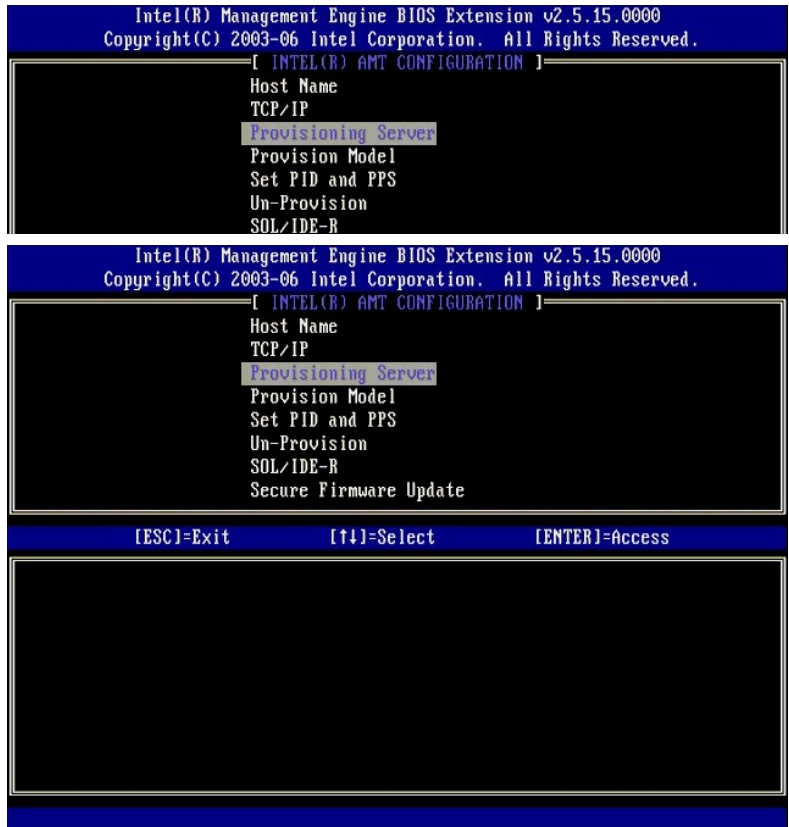

7. اكتب عنوان IP لملقم التوفير في حقل عنوان ملقم Provisioning )التوفير) واضغط على <Enter<.

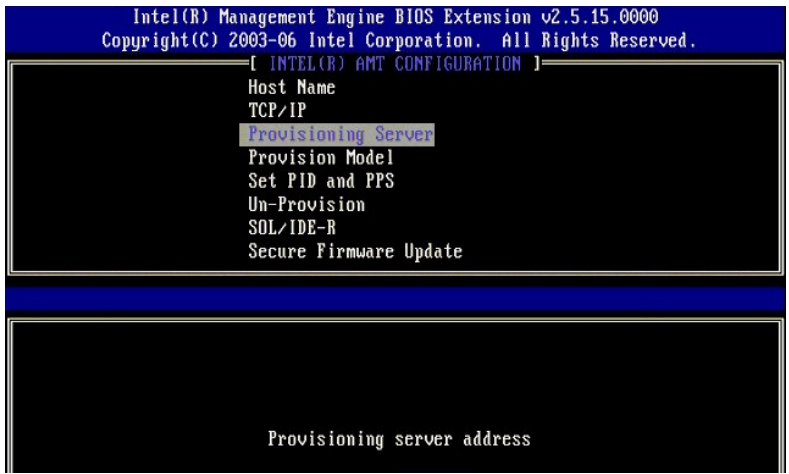

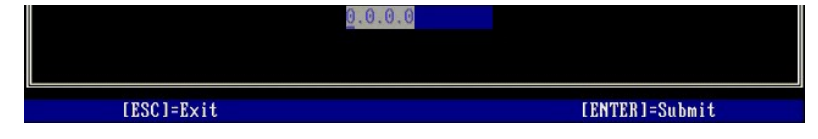

**ملاحظة :**الإعداد الافتراضي هو .0.0.0.0 يعمل هذا الإعداد الافتراضي فقط إذا كان ملقم DNS يضم إدخال يمكنه تحويل ملقم التوفير الفني إلى عنوان IP لملقم التوفير .

8. اكتب المنفذ في حقل رقم Port )المنفذ) واضغط على <ENTER< .

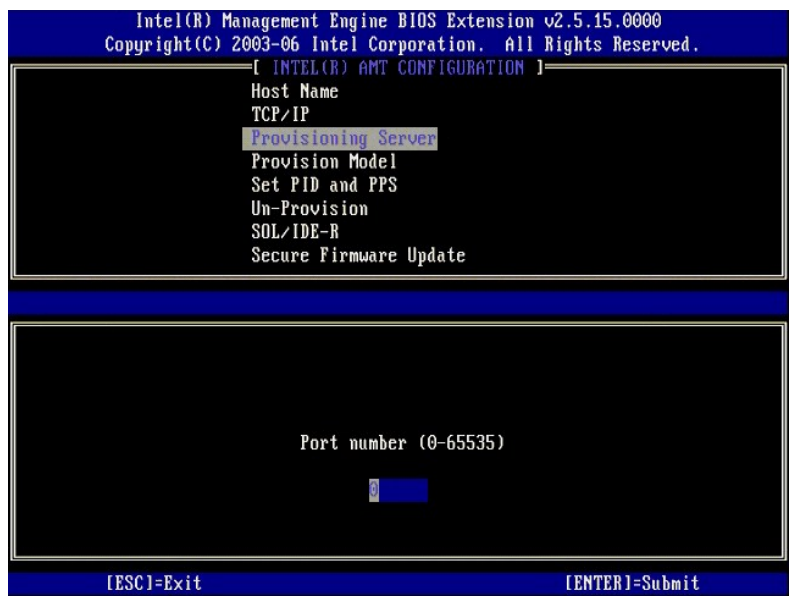

**ملاحظة :**الإعداد الافتراضي هو .0 إذا تم ترك الإعداد الافتراضي ٬0 تحاول تقنية AMT الاتصال بملقم التوفير على منفذ .9971 إذا كان ملقم التوفير يستمع على منفذ مختلف ٬أدخله هنا .

تظهر الرسالة التالية:

((لا/نعم( :صغيرة أعمال إلى تغيير ]المؤسسة[ ]Intel (R) AMT 2.6 Mode])ل] Intel (R) AMT 2.6 Mode] [Enterprise] change to Small Business: (Y/N) <sup>l</sup>

اضغط على<n< )لا).

فور إنشاء ملقم SCS للرموز . يدويا ًأو باستخدام مفتاح USB 9. **PPS and PID Set** )تعيين PID وPPS( هو الخيار التالي .يمكن إدخال PID وPPS

ينتص هذا النيل بابخل مرف التوفير (PID) رعبارة مرور التوفير (PPS). يتكون التون لك من كامجرعة من أربعة أحرف ولذلك مع تضمين الشرطات، يتكون PJD من تسعة أحرف وPPS باشاء هذه المرضوع و PPS باشاء هن تسعة أحرف وPS باشاء هذه الإيخ

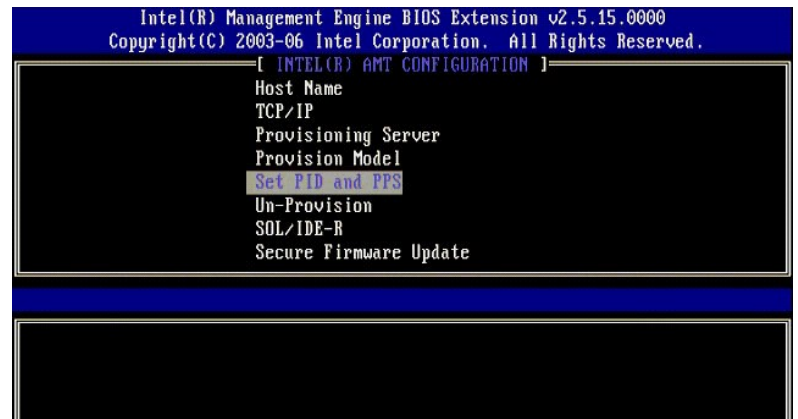

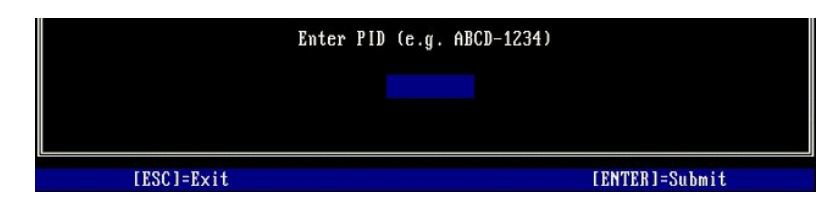

.<Enter> على اضغط .**SOL/IDE-R** ꜜꜜ⃰ 01.

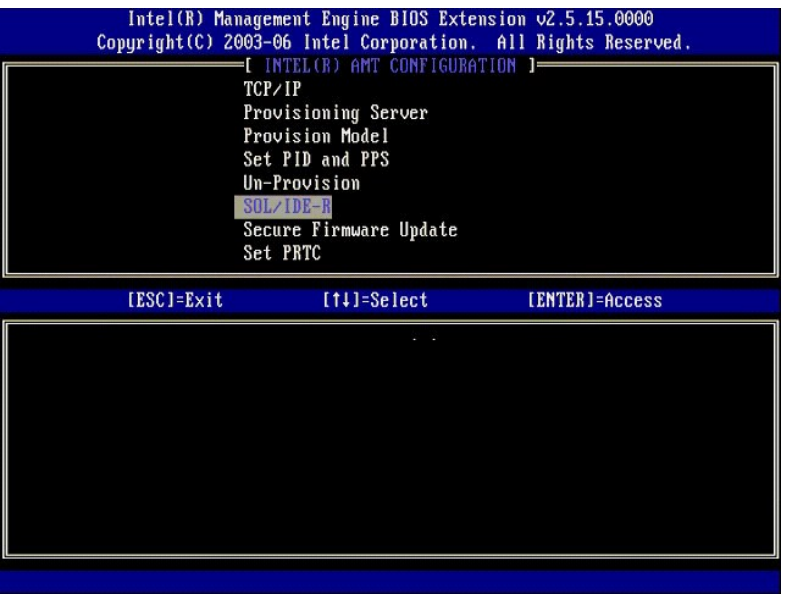

11. تظهر الرسائل التالية ٬وتطلب الاستجابة الموضحة في القائمة المنقطة التالية :

<sup>l</sup>) N/Y (:Continue .changes configuration after resets System] Caution [ا([تنبيه] إعادة تعيين النظام بعد تغيير التهيئة .متابعة :(نعم/لا))

اضغط على<y< )نعم).

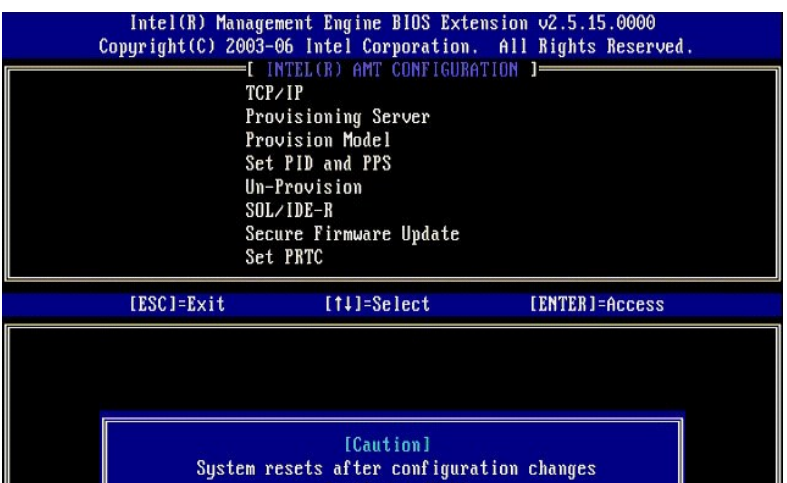

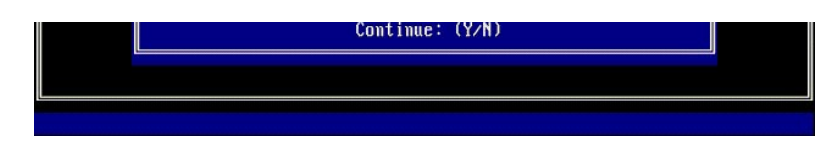

l User name & Password l (اسم المستخدم وكلمة المرور)<br>**Faabled <sup>\*\*</sup>** Oهمكن) واضغط على <Enter>.

يتيح لك هذا الخيار إضافة مستخدمين وكلمات مرور من WebGUI .في حالة تعطيل هذا الخيار ٬فإن المسئول هو الوحيد الذي لديه حق الوصول عن بعد إلى MEBx.

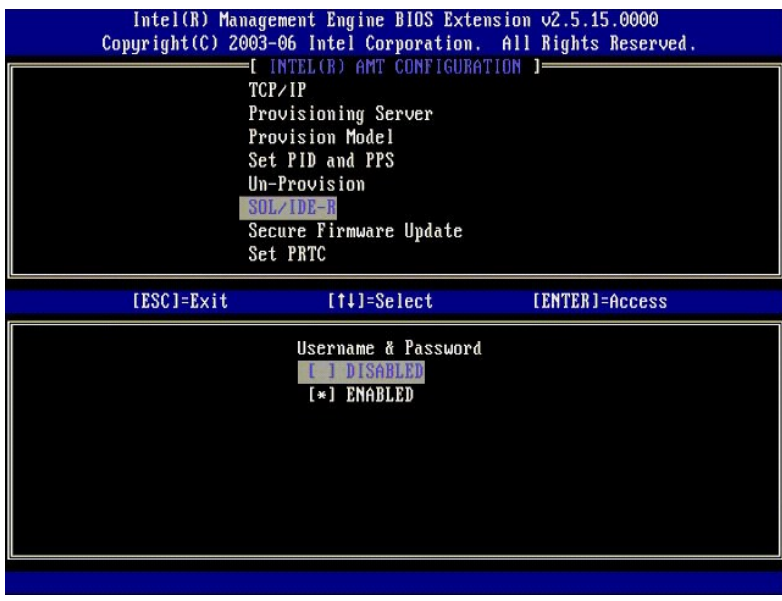

<sup>l</sup> LAN Over Serial )تسلسلي على شبكة الاتصال المحلية)

⃰ꜜꜜ **Enabled** )ممكن) واضغط على <Enter< .

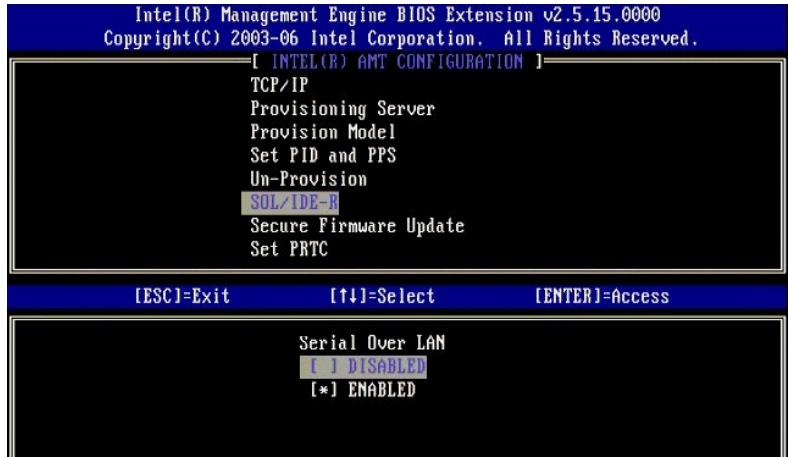

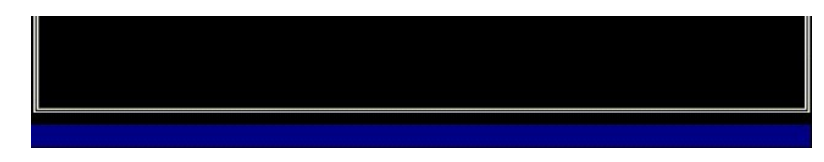

(IDE توجيه إعادة( IDE Redirection <sup>l</sup>

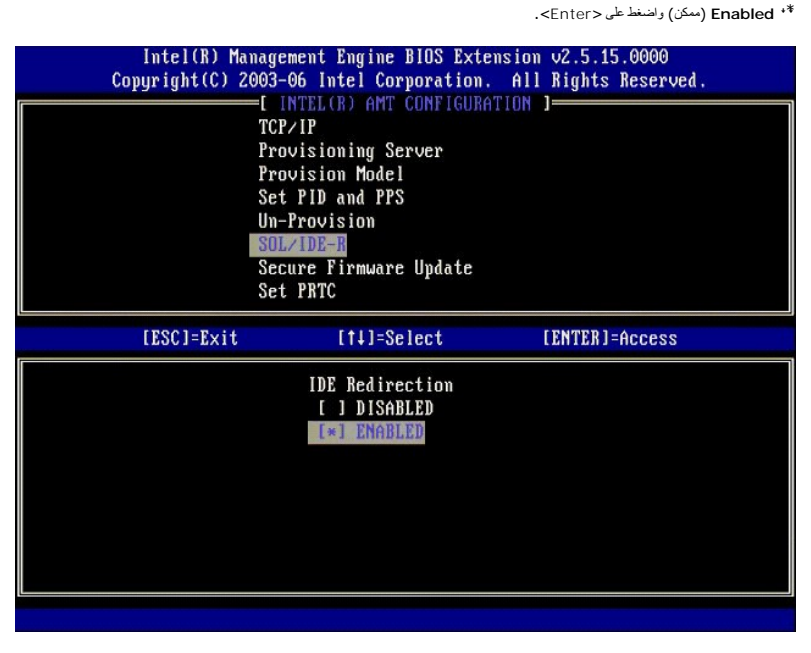

21. **Update Firmware Secure** )تحديث آمن للبرامج الثابتة) هو الخيار التالي .الإعداد الافتراضي هو **Enabled** )ممكن) .

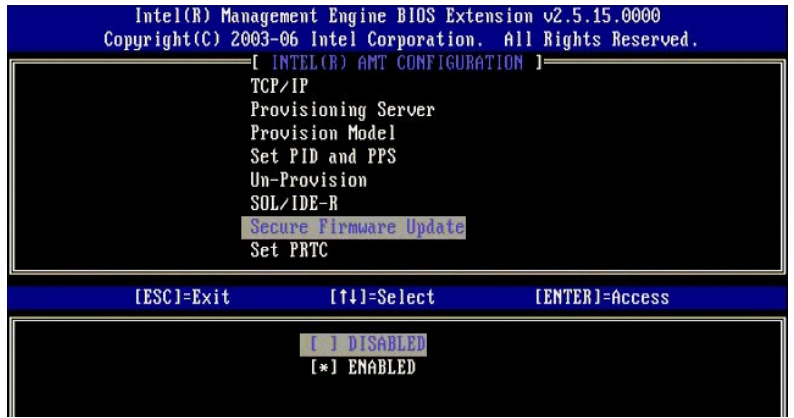

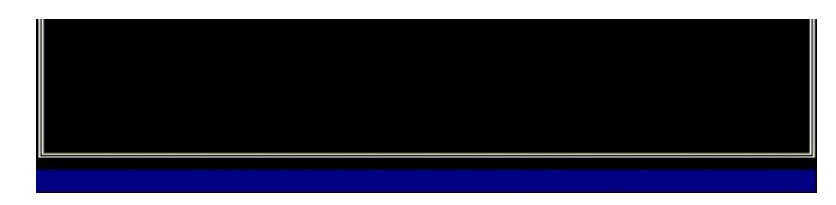

.(PRTC تعيين( **Set PRTC** تجاوز 31.

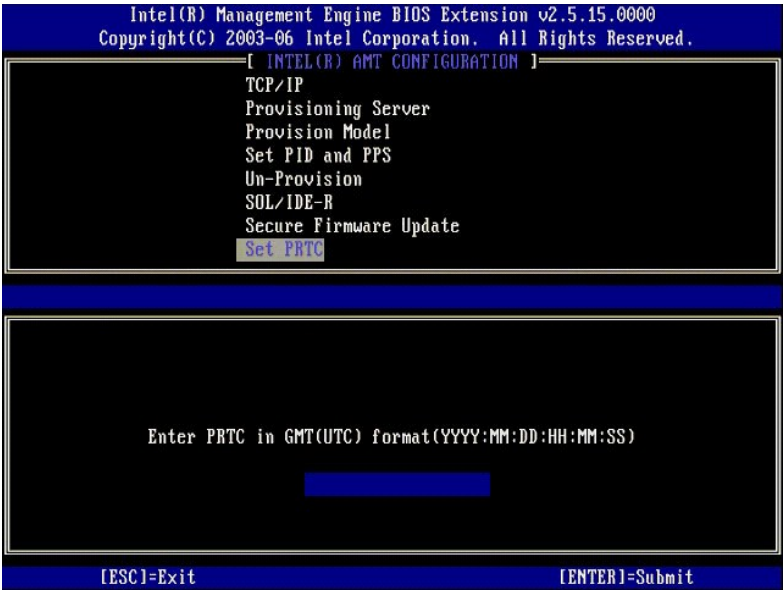

.41 ldle Timeout (مهلة الخمول) هو الخيار التالي. الإعداد الافتراضي هو 1. يمكن تطبيق هذه المهلة فقط عند تحديد خيار WoL في المشوقة التكون Me توضع تشغيل Enterprise (الموسسة).

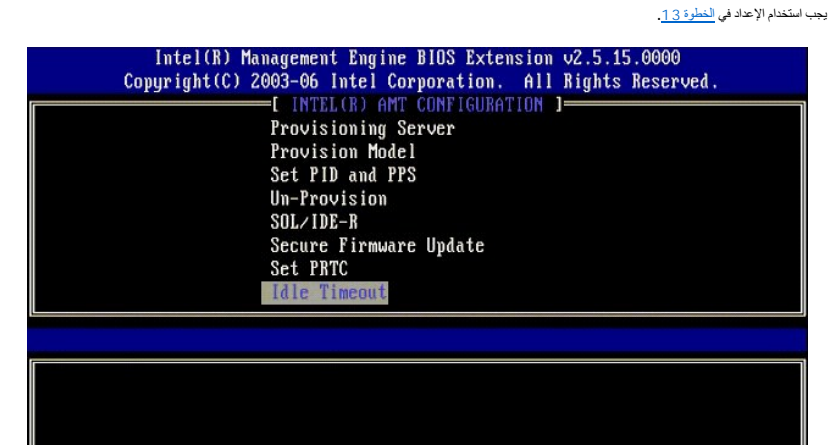

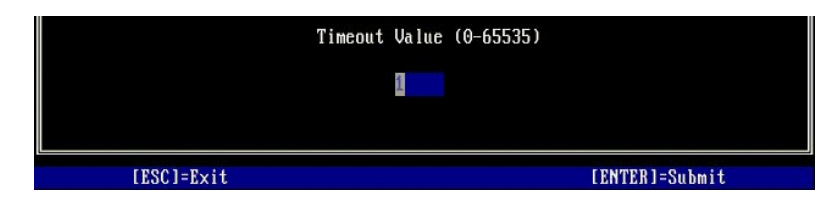

51. ⃰ꜜꜜ **Menu Previous to Return** )العودة إلى القائمة السابقة) .اضغط على <Enter< .

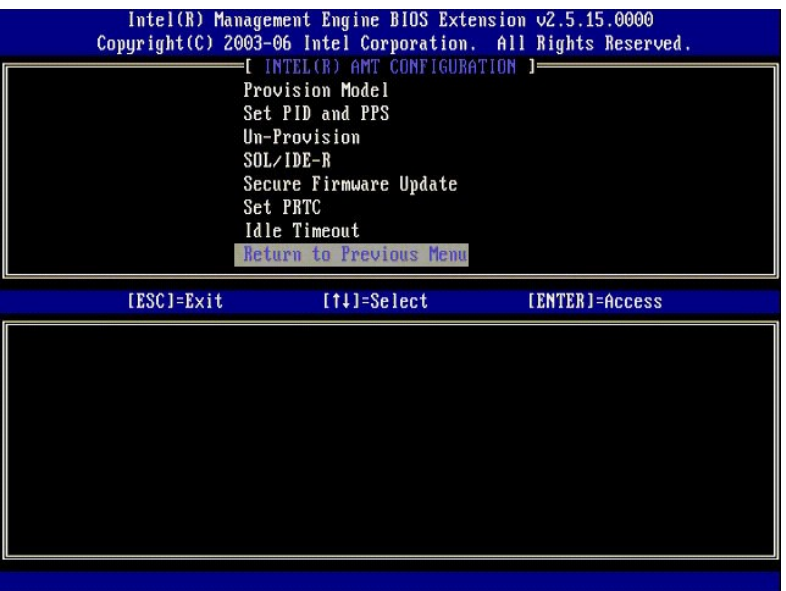

61. ⃰ꜜꜜ **Exit** )إنهاء) .اضغط على <Enter< .

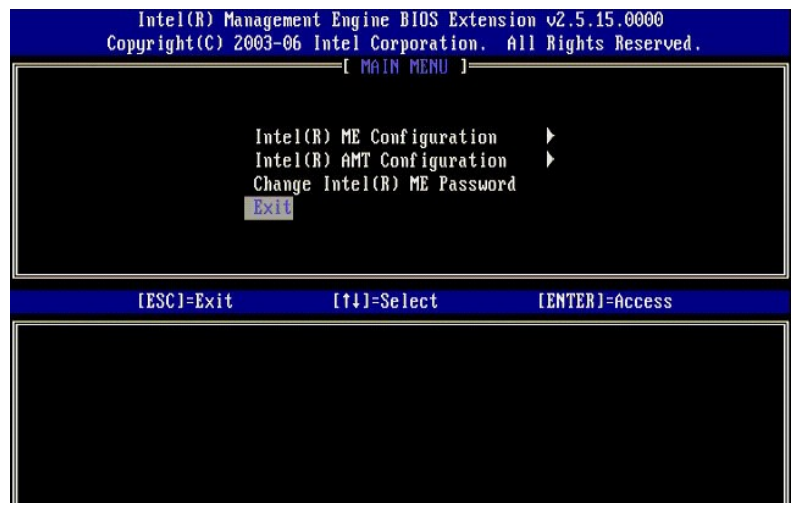

<span id="page-51-0"></span>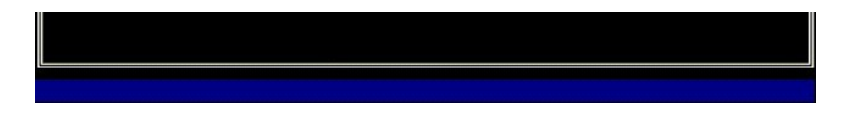

71. تظهر الرسالة التالية :

(:(لا/نعم( الإنهاء؟ بالتأكيد تريد هل( :Are you sure you want to exit? (Y/N)

اضغط على<y< )نعم).

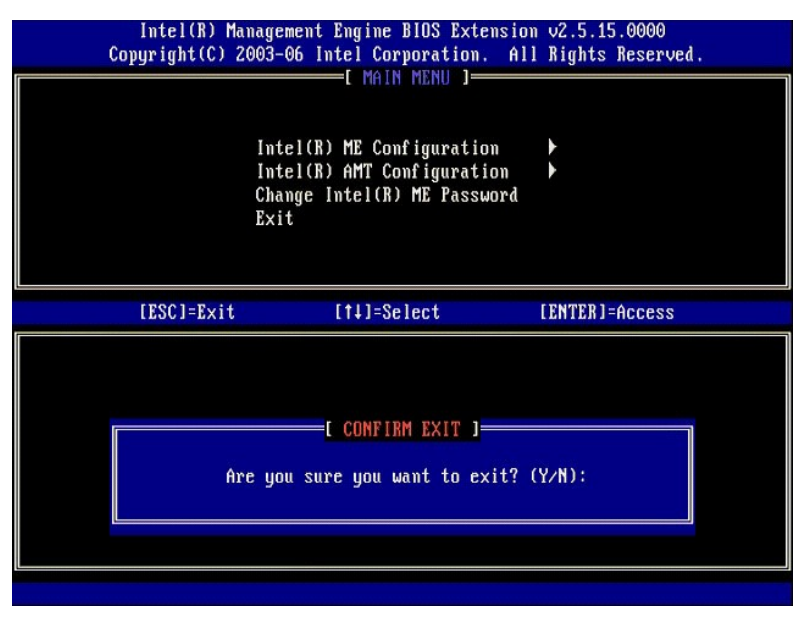

81. تتم إعادة تشغيل الكمبيوتر .قم بإيقاف تشغيل الكمبيوتر وفصل كابل التيار الكهربي .الكمبيوتر الآن في حالة الإعداد وجاهز من أجل التخصيص .

### **وضع SMB**

يعد(Intel ® Management Engine BIOS Extension (MEBx وحدة ذاكرة ROM اختيارية يوفرها Intel إلى Thtel التي تضمينها في نظام Dell™. أحتخصيص MEBx لأجيزة كمبيوتر MeBx و "MEBx التي تضمينها في نظام Dell™. تم تخصيص MEBx لأجيزة كمبي

يدعم اoel ايضا علية إعلاد تتينة Intel AMT في رضع Small and Medium Business (الأعمال الصغيرة والمترسلة) (SMB). الإعداد الوحد غير المطلوب في وضع SMB هو خيار Set **PID and PPS (**تعيين تال PPS) وتعيين تال التوفير ) والتوفير ال

من أجل إعداد رتهيئة جهاز كمبيرتر في رضع SMB مسوك SMB (محرك الإدارة) لوضع Lntel AMT ، لوضع SMB. للتعرف على الإرشادات، انظر تهيئة SMB وتهيئة Lntel AMT الوضع SMB. للتعرف على الإرشادات، انظر تهيئة Management Engine : تمكين GM (محرك الإدارة) لوضع SMB وتهيئة AMT Intel :تمكين AMT Intel لوضع SMB.

## **تهيئة ME :تمكين Engine Management )محرك الإدارة) لوضع SMB**

لتمكين إعدادات تهيئة ME Intel على النظام الأساسي الهدف ٬قم بأداء الخطوات التالية:

- 1. قم بتشغيل الكمبيوتر ٬واضغط أثناء عملية التمهيد على <p><Ctrl< عند ظهور شاشة شعار Dell لدخول تطبيق MEBx .
	- 2. قم بكتابة admin في حقل **Password ME Intel**) كلمة مرور ME Intel( .اضغط على <Enter< .

كلمات المرور حساسة لحالة الأحرف .يجب عليك تغيير كلمة المرور الافتراضية قبل إجراء أية تغييرات على خيارات MEBx.

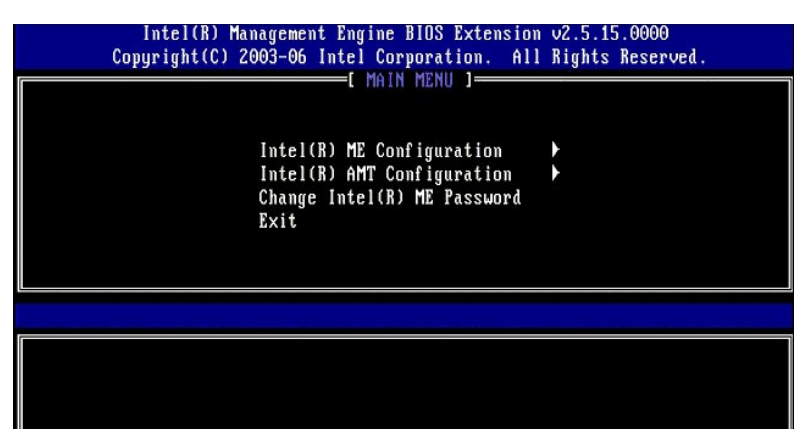

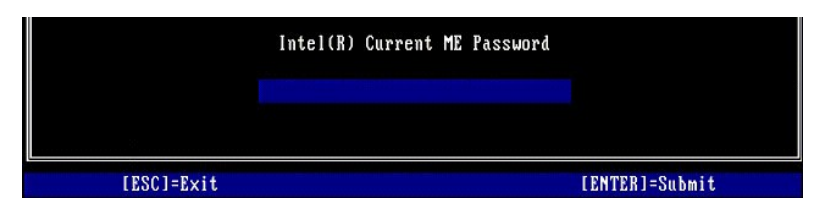

.3 <sup>\*\*</sup> Change Intel ME Password (تغيير كلمة مرور Intel ME). اضغط على <Enter>. قم بكتابة كلمة المرور الجديدة مرتين للتحقق من صحتها <sub>.</sub>

يجب أن تشتمل كلمة المرور الجديدة على العناصر التالية:

l ثمانية أحرف l حرف واحد كبير l حرف واحد صغير l رقم <sup>l</sup> حرف خاص (غير أبجدي رقمي) ٬مثل ! أو \$ أو ; باستثناء أحرف : و" و,) .

يعد كل من التسطير السفلي ( \_ ) والمسافة من أحرف كلمة المرور الصالحة ولكنها لا تضيف إلى مدى تعقيد كلمة المرور .

قم بتغيير كلمة المرور لإنشاء ملكية AMT Intel .من ثم ينتقل الكمبيوتر من حالة المصنع الافتراضية إلى حالة الإعداد.

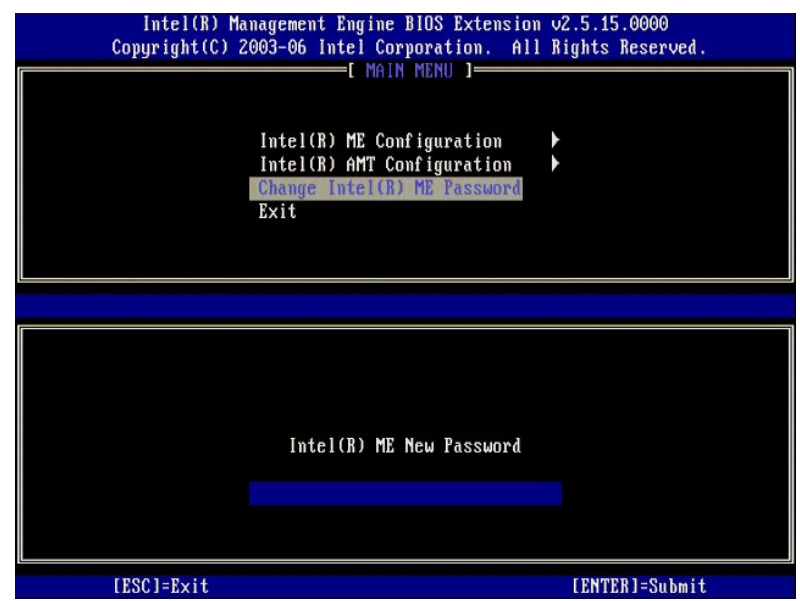

.<Enter> على اضغط .)Intel ME تهيئة( **Intel ME Configuration** ꜜꜜ⃰ 4.

**Configuration Platform ME** )تهيئة برنامج ME الأساسي) يتيح لك تهيئة ميزات ME مثل خيارات الطاقة وقدرات تحديث البرامج الثابتة وهكذا.

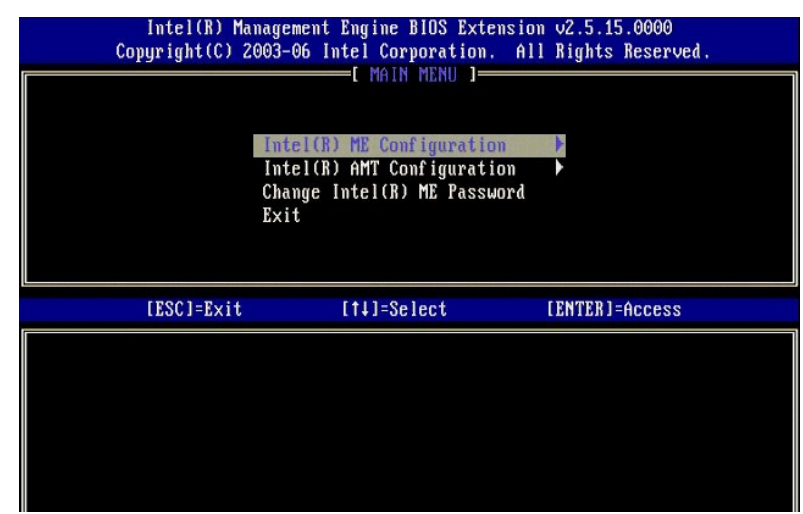

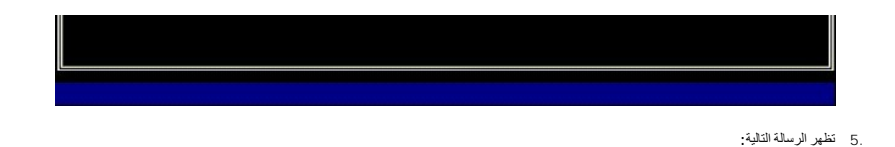

(N/Y (Continue .change configuration after resets System )إعادة تعيين النظام بعد تغيير التهيئة .متابعة (نعم/لا)).

اضغط على<y< )نعم).

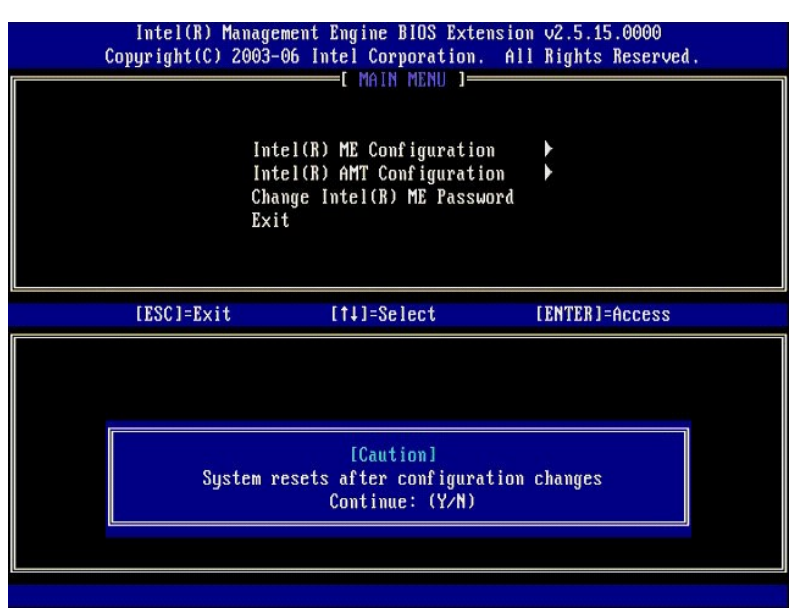

.6 Intel ME (الشكم في هالة Intel ME) هو الخوار الثالي. الإعاد الاقراضي لهذا الخوار هو Enabled (ممكن). لا تقم بتغيير هذا الإعاد الراح المعنى المعالي بالأول التي الموار والمعالي بالأول المعالي الذي الموار المعالي الم المعال

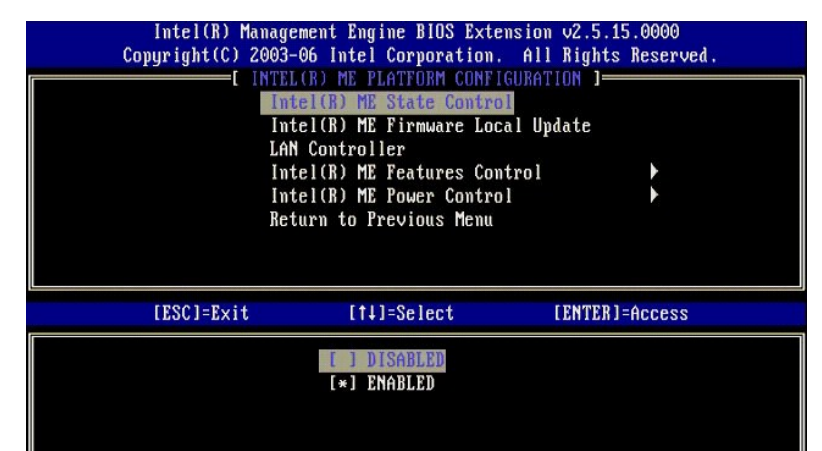

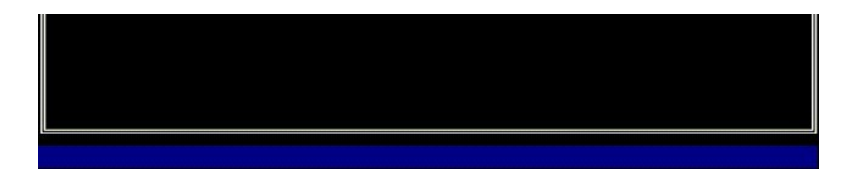

.1 ٪ \* Intel ME وIntel ME لبحثيث محلي لبرنامج Intel ME الثّابت). اضغط على <Enter>.<br>.8 ٪ \* Disabled (معطل). اضغط على <Enter>. الإعداد الافتراضي لهذا الخيار هو Disabled (معطل).

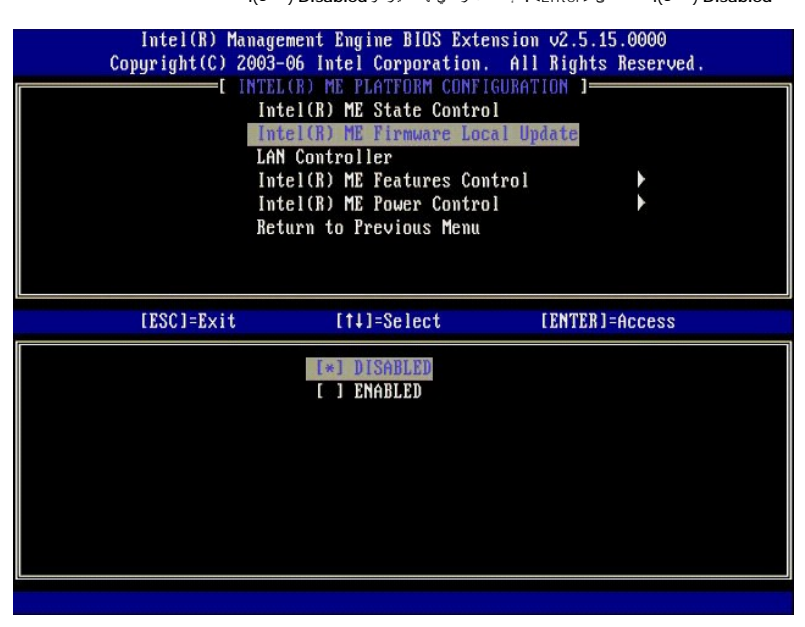

.<Enter> على اضغط .)Intel ME ميزات في التحكم( **Intel ME Features Control** ꜜꜜ⃰ 9.

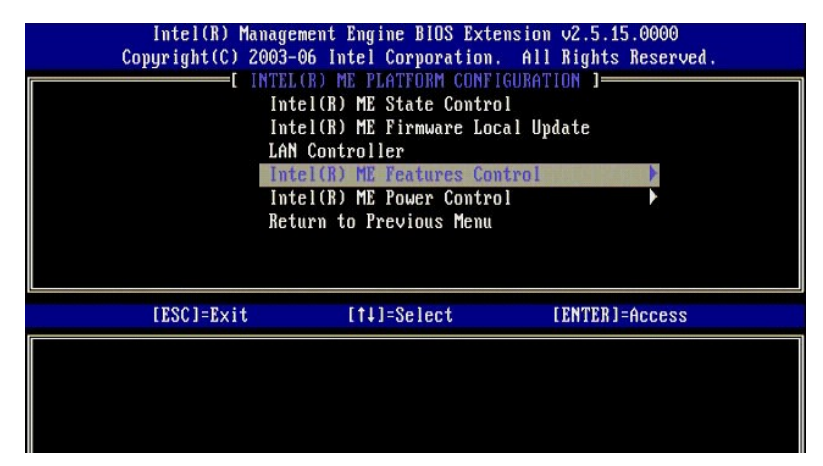

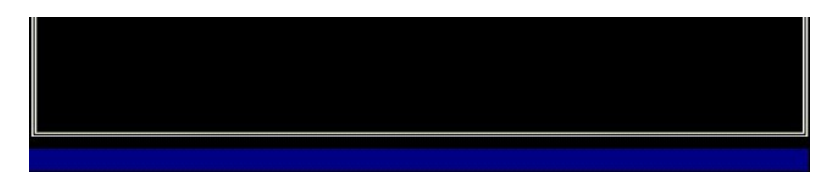

.Mone و Manageability Feature Selection (تحديد مرزة إمكانية الإدارة) هر الغول الثلي تقوم هذه المرزة المرتاسة الأسرنامج الأعلام الأفتراضي هو Intel AMT . يعمل تحديد خيار None (بلا) على تعطيل جميع<br>إمكانيك الإدارة عن بعد

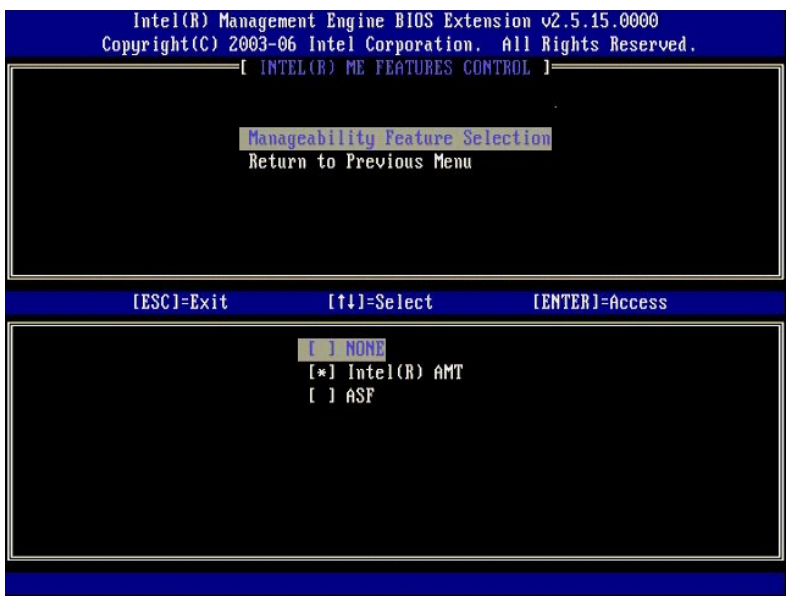

11. ⃰ꜜꜜ **Menu Previous to Return** )العودة إلى القائمة السابقة) .اضغط على <Enter< .

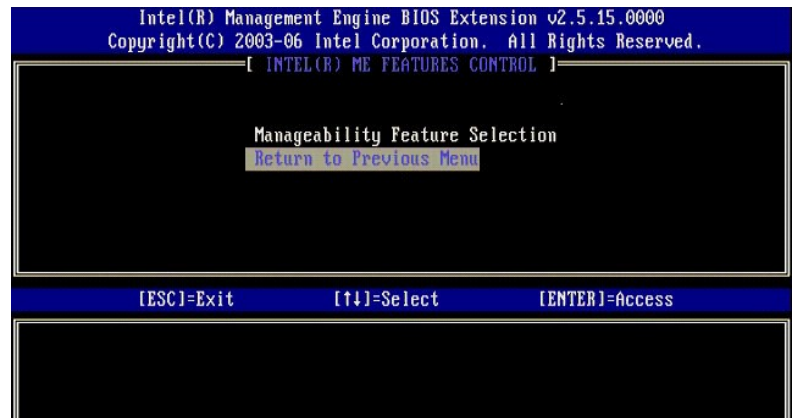

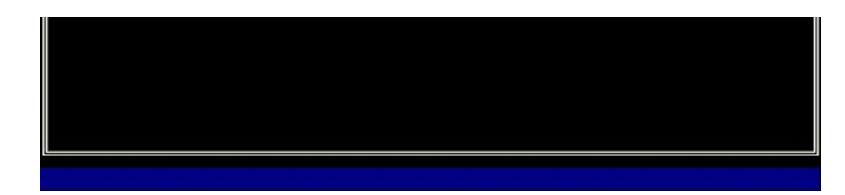

.<Enter> على اضغط .)Intel ME طاقة في التحكم( **Intel ME Power Control** ꜜꜜ⃰ 21.

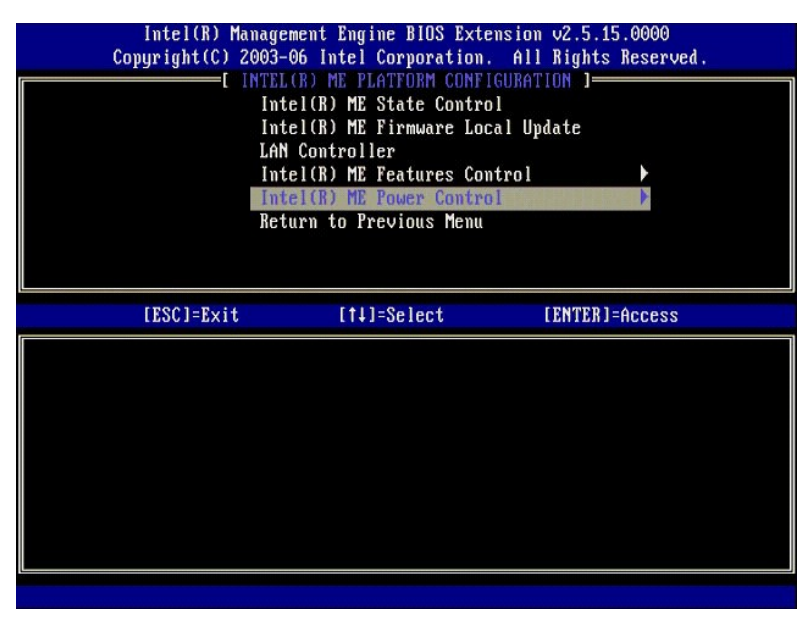

.<br>.**Intel ME ON in Host Sleep States** 31. (التشغيل ntel ME في حالات سكون المضيف) هو الخيار الثالبي. الإعداد الافتراضي هو **Mobile: ON in SO.** 

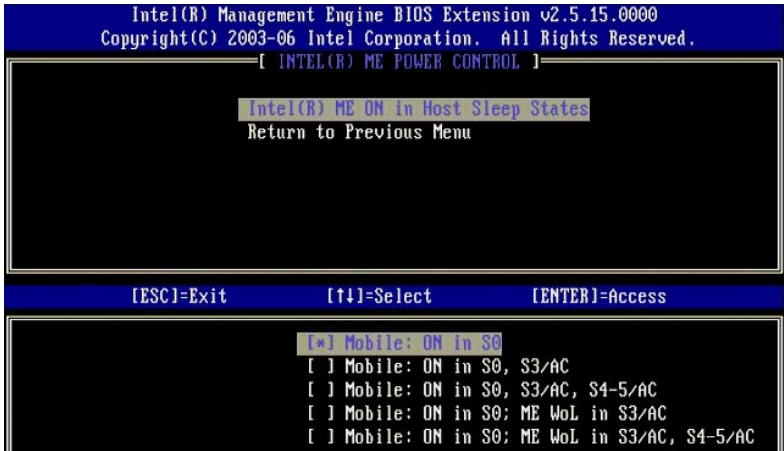

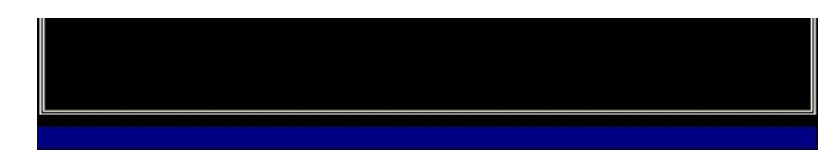

41. ⃰ꜜꜜ **Menu Previous to Return** )العودة إلى القائمة السابقة) .اضغط على <Enter< .

51. ⃰ꜜꜜ **Menu Previous to Return** )العودة إلى القائمة السابقة) .اضغط على <Enter< .

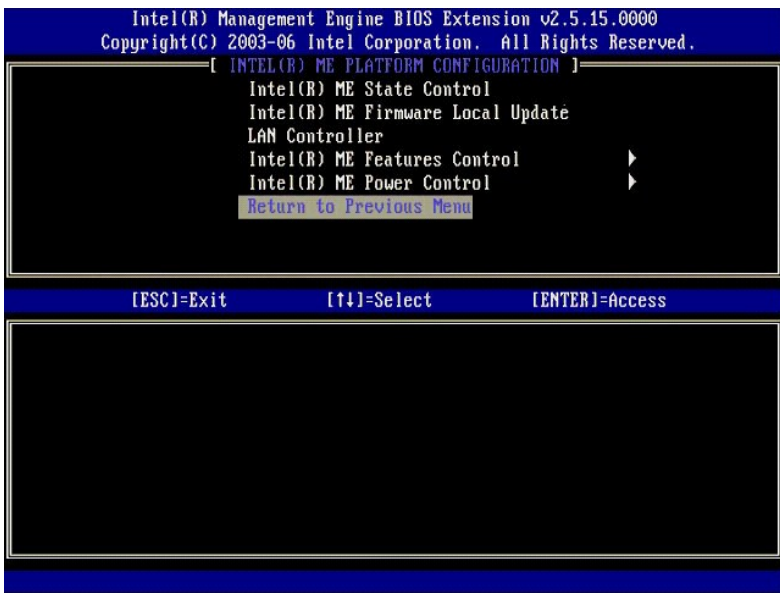

.61 قم بإنهاء MEBx Setup (بعداد MEBx) وحفظ تهيئة ME. يعرض الكمبيوتر رسالة Configuration Complete ( اكتمال تهيئة Intel ME ، ومن ثم يقوم بإعادة التشغيل بعد اكتمال تهيئة MESx Setup، ومن ثم يقوم بإعادات AME ، ومن ثم يقوم بإع

# **SMB لوضع Intel AMT تمكين :Intel AMT تهيئة**

لتمكين إعدادات تهيئة AMT Intel على النظام الأساسي الهدف ٬قم بأداء الخطوات التالية:

- 
- .1 ً لَم بتَشغلِ الكمبيوتو ، واضغط اثناء عملية النمييد على دp> < c2tr) حند ظهور شائمة شعار Dell لنـفول تطبيق MEBx.<br>2 نـ تظهر مطالبة بكلمة العرور . اضل كلمة مورد Mell nte الحجينة.<br>.3 <sup>4</sup> ^ AMT Configuration ( <sup>2</sup> تبينة AMT
	-

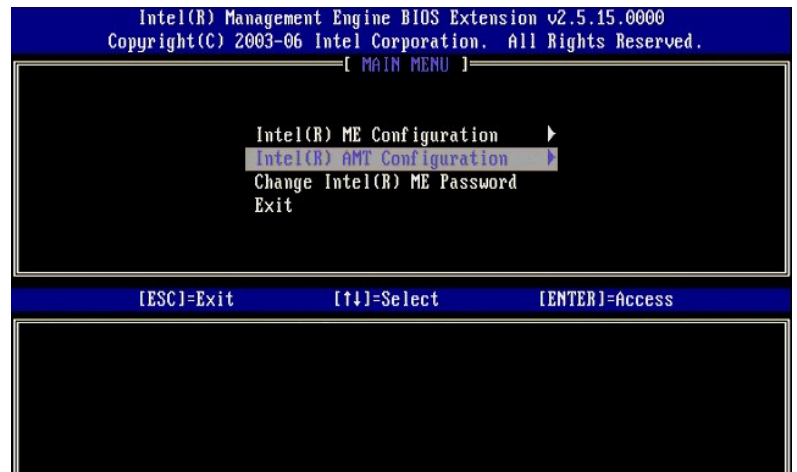

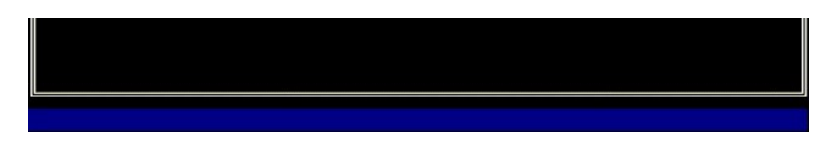

4. ¥\* Host Name (اسم العضيف). اضغط على <Enter>.<br>5. ثم اكتب الاسم الفريد لجهاز AMT اntel هذا . اضغط على <Enter>.

لا يمكن استخدام المسافات في اسم المضيف. تأكد من عدم وجود اسم مضيف بكن استخدام أسماء المضيف بدلا من عنوان IP اللكمبيوتر لأية تطبيقات تحتاج إلى عنوان IP .

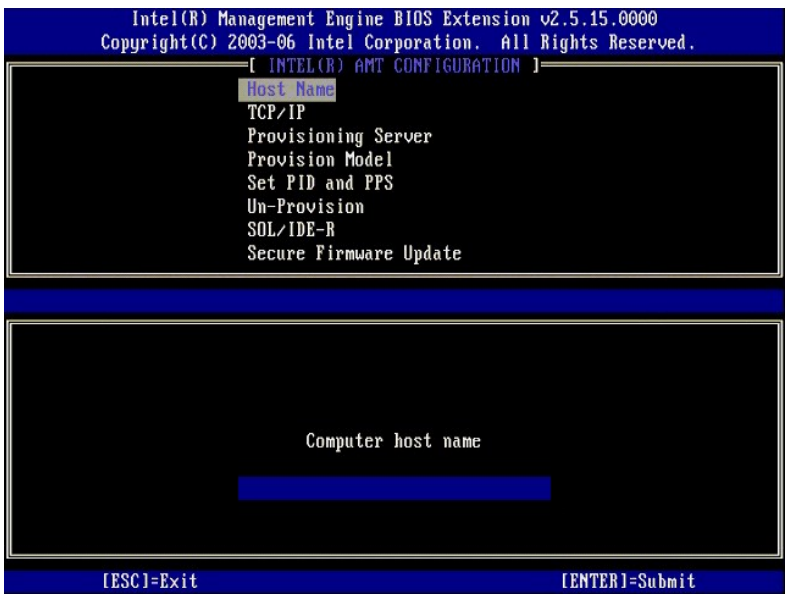

.6 \*\* **TCP/IP**. اضغط على <Enter>.<br>7. تظهر الرسائل التالية، وتطلب الاستجابة الموضحة في القائمة المنقطة التالية :

((لا/نعم( :الشبكة واجهة تعطيل( Disable Network Interface: (Y/N) <sup>l</sup>

اضغط <n< )لا).

في حالة تعطيل الشبكة ٬يتم تعطيل جميع إمكانيات AMT Intel عن بعد ولا ضرورة لإعدادات IP/TCP .هذا الخيار متغير ٬والمرة القادمة التي يتم الوصول فيها إليه ٬ستتم مطالبتك بالإعداد المعاكس.

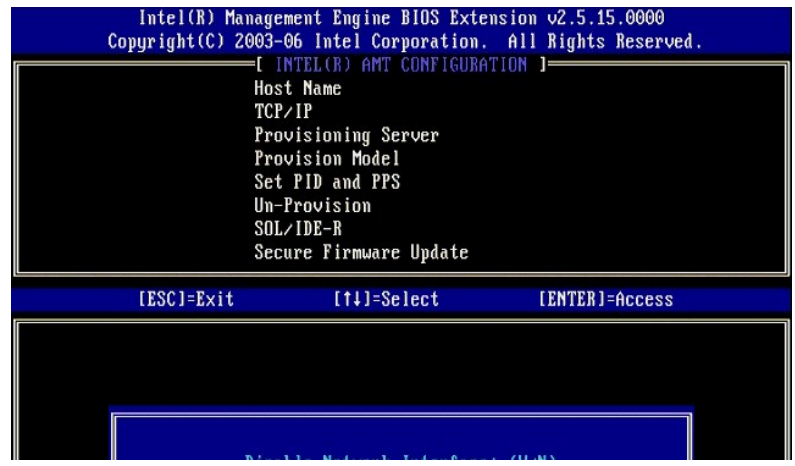

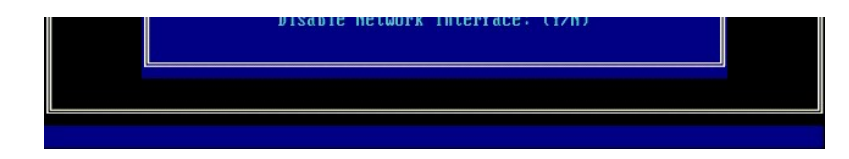

((لا/نعم( DHCP تعطيل ]ممكن DHCP])م] DHCP Enable] Disable DHCP (Y/N) <sup>l</sup>

اضغط على<n< )لا).

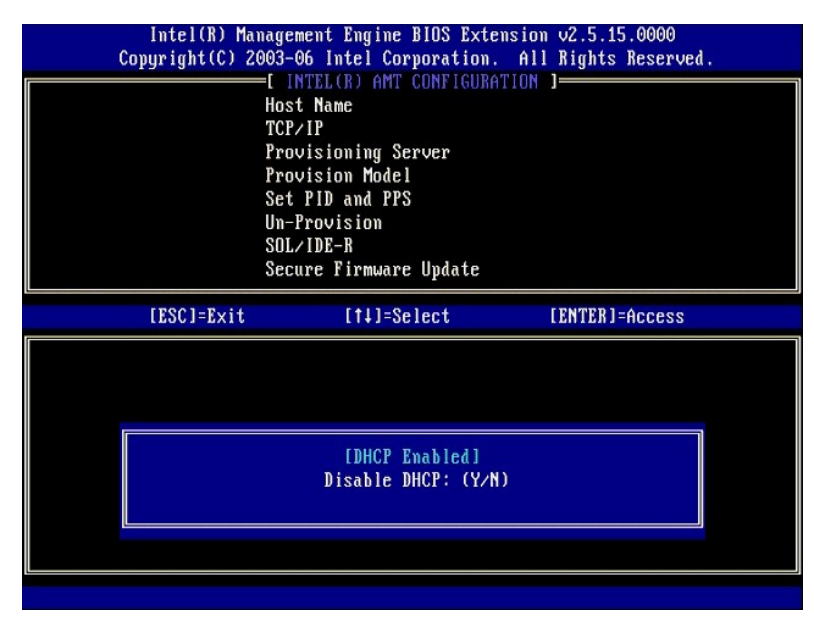

(النطاق اسم( Domain Name <sup>l</sup>

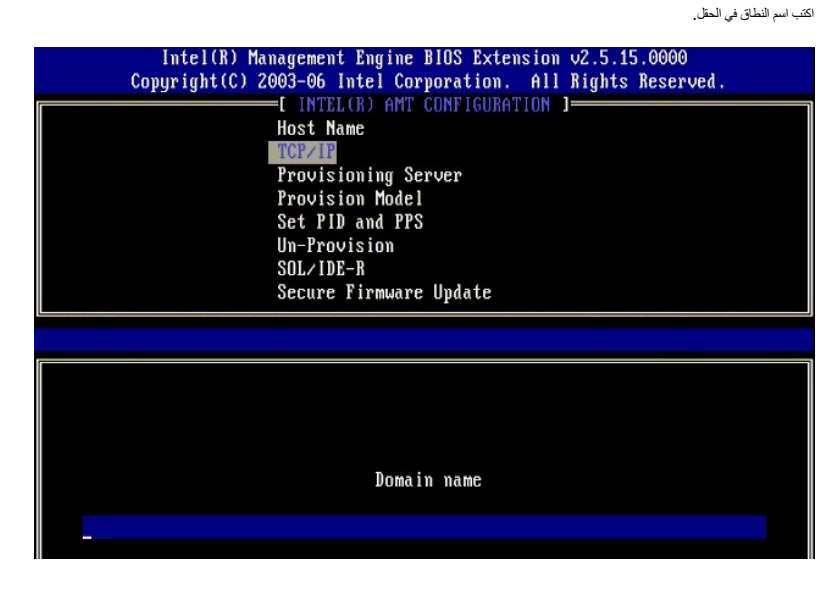

[ESC]=Exit

[ENTER]=Submit

8. ⃰ꜜꜜ **Model Provision** )نموذج التوفير) من القائمة .اضغط على <Enter< . 9. تظهر الرسالة التالية :

تظهر الرسالة التالية :

((1/م) :Intel AMT 1.0 Mode (تغيير إلى Change to Intel AMT 1.0 Mode: (Y/N) l

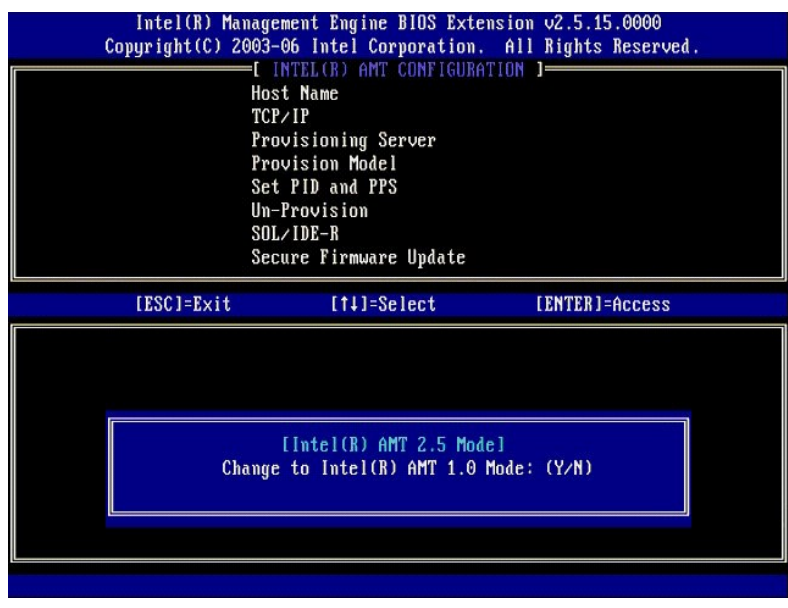

اضغط <y< )نعم) .

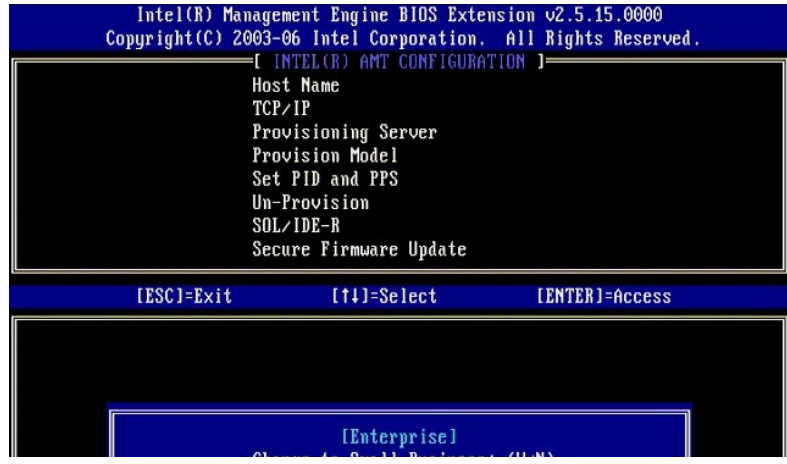

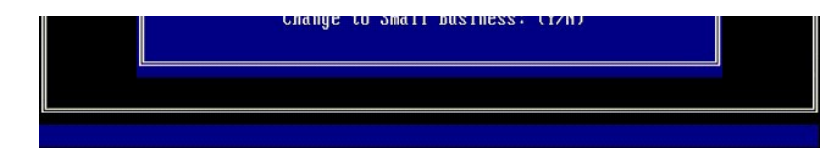

<sup>.01</sup> تجاوز خيار **Un-Provision (ع**م التوفير)<sub>.</sub> يعمل هذا الخيار على إعدادة المصنع الافتراضية. انظر <u>العودة إلى الإعداد الافتراضي ال</u>حصول على مزيد من المعلومات حلى لعدم التصول على مزيد من المعلومات حلى لتوفير .

.<Enter> على اضغط .**SOL/IDE-R** ꜜꜜ⃰ 11.

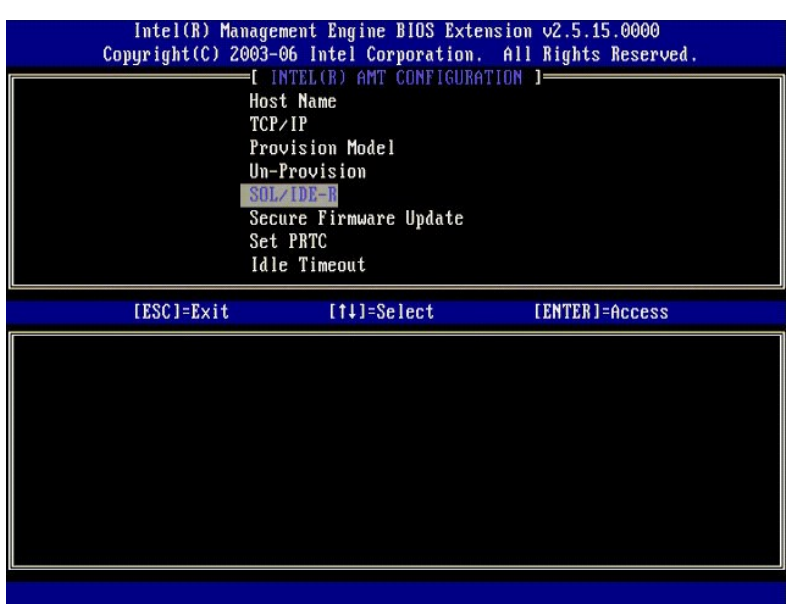

21. تظهر الرسائل التالية ٬وتطلب الاستجابة الموضحة في القائمة المنقطة التالية :

<sup>l</sup>) N/Y (:Continue .changes configuration after resets System] Caution[ ])تنبيه] إعادة تعيين النظام بعد تغيير التهيئة .متابعة :(نعم/لا))

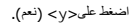

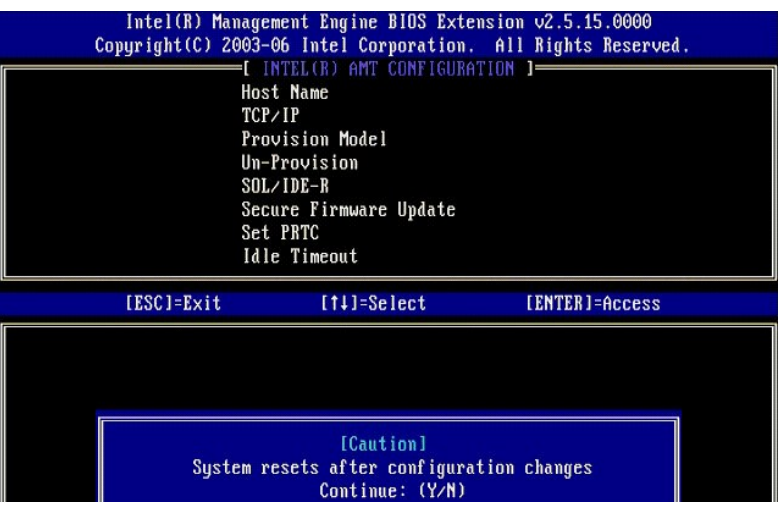

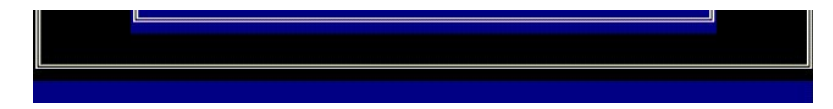

<sup>l</sup> Password & name User )اسم المستخدم وكلمة المرور)

⃰ꜜꜜ **Enabled** )ممكن) واضغط على <Enter<.

يتيح لك هذا الخيار إضافة مستخدمين وكلمات مرور من WebGUI .في حالة تعطيل هذا الخيار ٬فإن المسئول هو الوحيد الذي لديه حق الوصول عن بعد إلى MEBx.

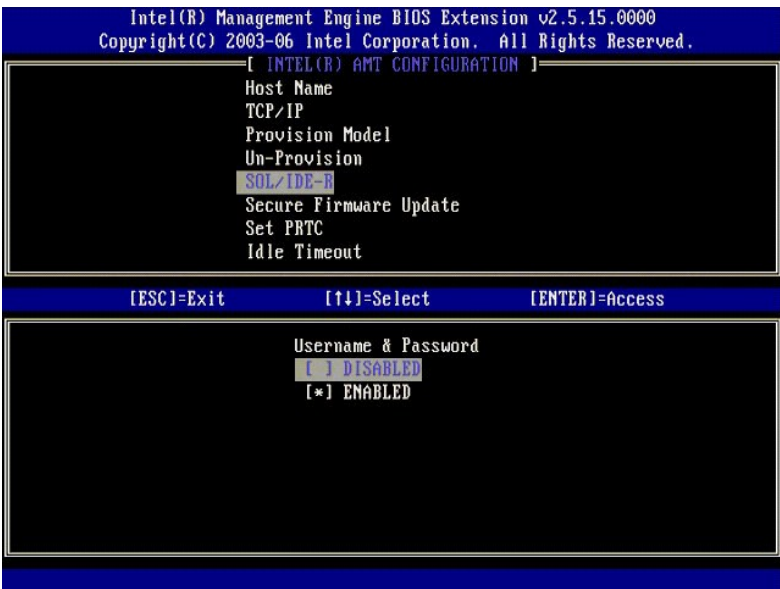

<sup>l</sup> LAN Over Serial )تسلسلي على شبكة الاتصال المحلية)

⃰ꜜꜜ **Enabled** )ممكن) واضغط على <Enter<.

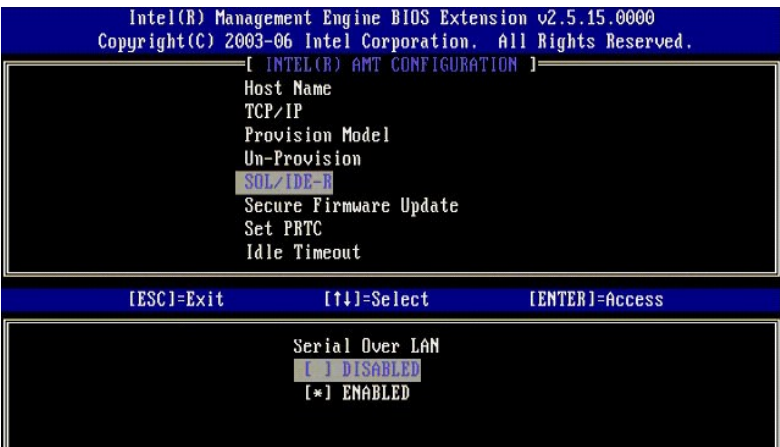

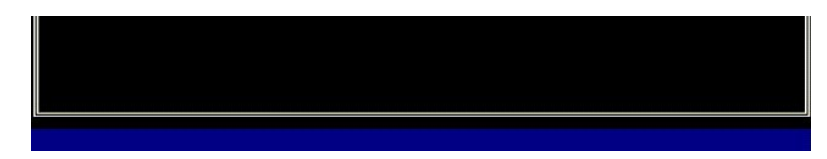

(IDE توجيه إعادة( IDE Redirection <sup>l</sup>

⃰ꜜꜜ **Enabled** )ممكن) واضغط على <Enter<.

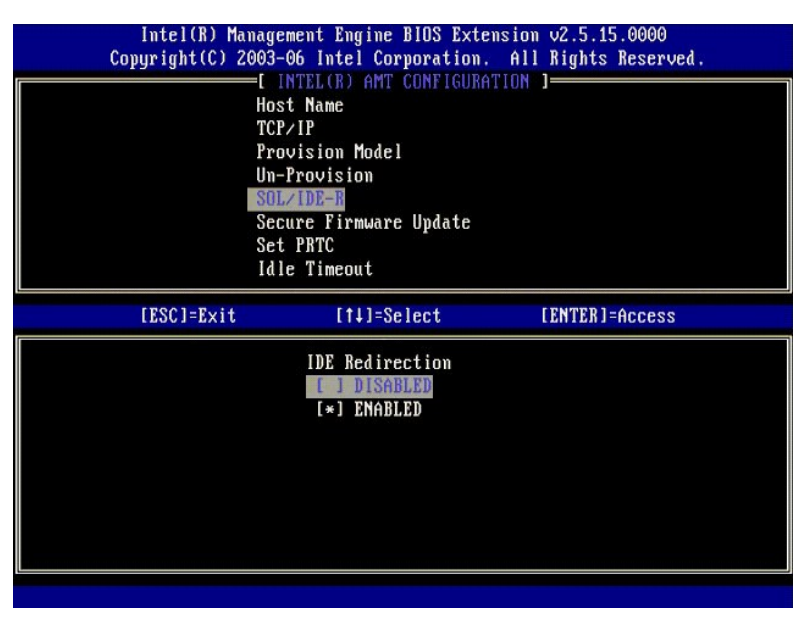

31. **Update Firmware Secure** )تحديث آمن للبرامج الثابتة) هو الخيار التالي .الإعداد الافتراضي هو **Enabled** )ممكن) .

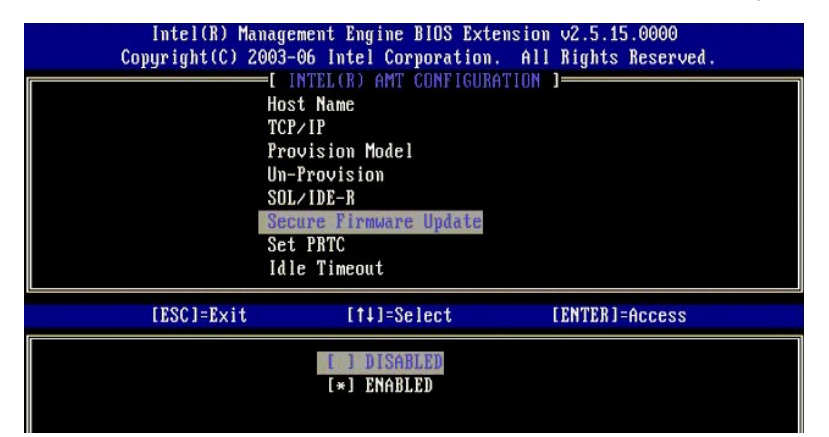

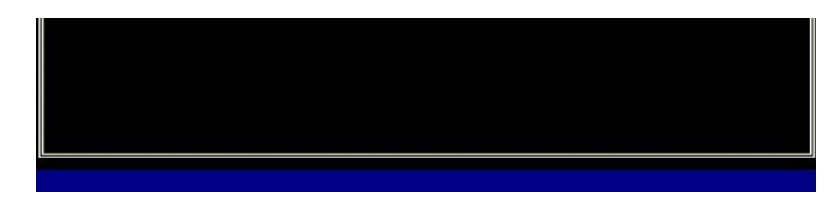

.(PRTC تعيين( **Set PRTC** تجاوز 41.

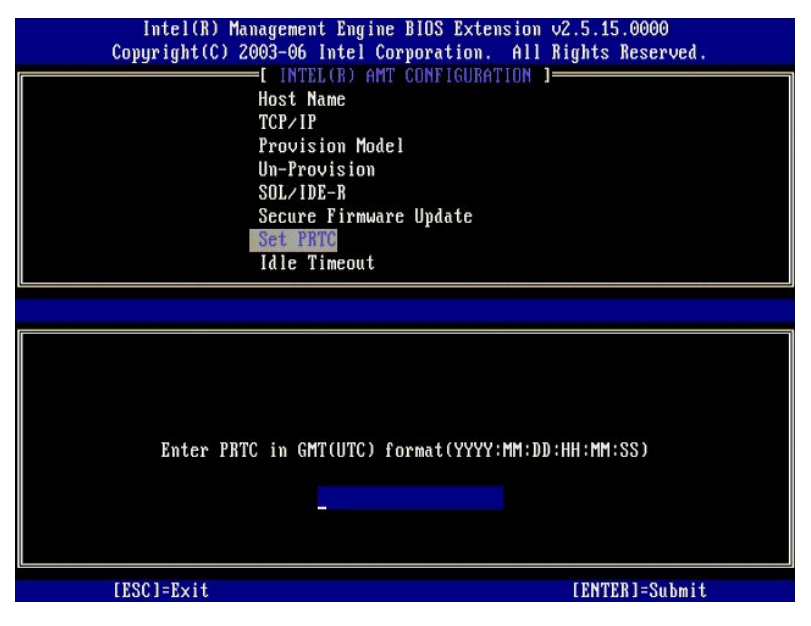

. **15 ldle Timeout** (مهلة الخمول) هو الخيار التالي. الإعداد الافتراضي هو 1. يمكن تطبيق هذه المهلة فقط عند تحديد خيار WoL في الخطوة 13 من العملية لتمكين MB لوضع تشغيل SMB.

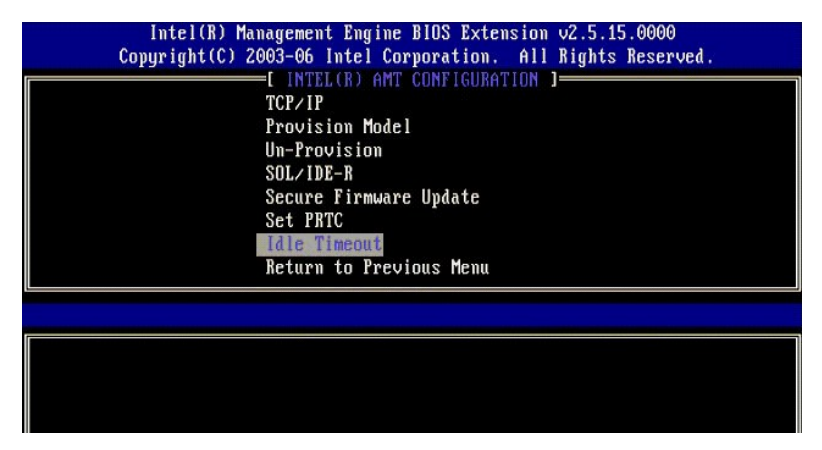

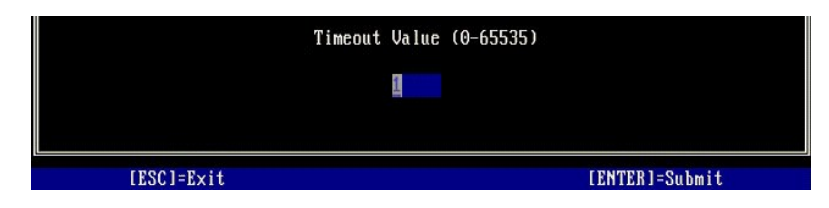

61. ⃰ꜜꜜ **Menu Previous to Return** )العودة إلى القائمة السابقة) .اضغط على <Enter< .

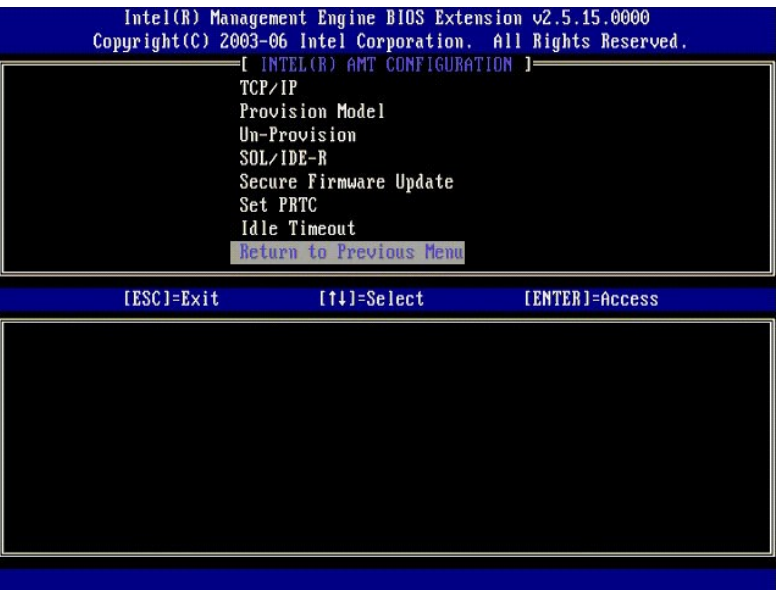

71. ⃰ꜜꜜ **Exit** )إنهاء) .اضغط على <Enter< .

|              | Intel(R) Management Engine BIOS Extension 02.5.15.0000<br>Copyright(C) 2003-06 Intel Corporation. All Rights Reserved.<br><b>E MAIN MENU 1-</b> |                |
|--------------|----------------------------------------------------------------------------------------------------|----------------|
| Exit         | Intel(R) ME Configuration<br>Intel(R) AMT Configuration<br>Change Intel(R) ME Password                                                          |                |
| $[ESC]=Exit$ | $[11] = Select$                                                                                                    | [ENTER]=Access |
|              |                                                                                                    |                |

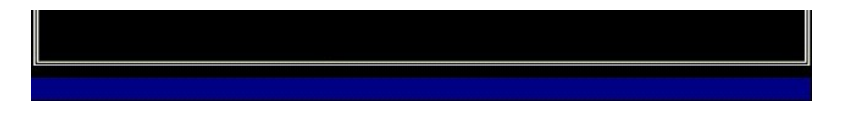

81. تظهر الرسالة التالية :

(:(لا/نعم( الإنهاء؟ بالتأكيد تريد هل( :Are you sure you want to exit?<sup>1</sup> (Y/N)

اضغط على<y< )نعم).

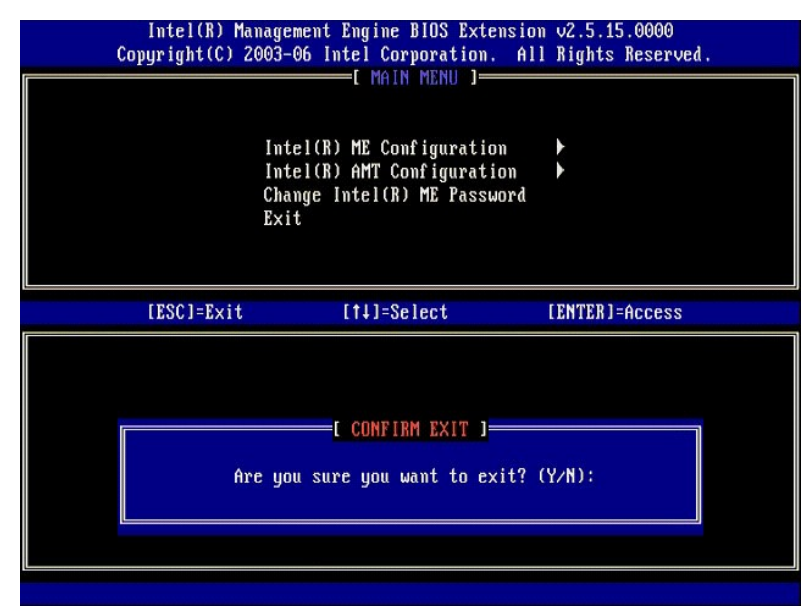

91. تتم إعادة تشغيل الكمبيوتر .قم بإيقاف تشغيل الكمبيوتر وفصل كابل التيار الكهربي .الكمبيوتر الآن في حالة الإعداد وجاهز من أجل التخصيص .

# **استكشاف الأخطاء وإصلاحها**

**دليل مسئول إدارة أنظمة TMDell**

[العودة إلى الإعداد الافتراضي](#page-67-1) (Provisioning-Un )عدم التوفير))

- [معالجة البرامج الثابتة](#page-67-2)
- LAN-Over-Serial )[تسلسلي على شبكة الاتصال المحلية](#page-67-3)) (SOL( وRedirection IDE )إعادة توجيه IDE(

<span id="page-67-1"></span>[رسائل الخطأ](#page-67-4)

يقدم هذا القسم بعض خطوات أساسية لاستكشاف الأخطاء وإصلاحها في حالة مواجهة مشاكل في تهيئة AMT® Intel .

# **العودة إلى الإعداد الافتراضي (Provisioning-Un )عدم التوفير))**

<span id="page-67-0"></span>يعرف المودة إلى الإعداد الافتراضي أيضاً بالغاء التوفير<sub>.</sub> يمكن إلغاء قرود بتقنية إعدادة وتهيئته باستخدام شاشة تهيئة Amtel AMT وخيار **Un-Provision )** وعدم التوفير).

اتبع الخطوات التالية لإلغاء توفير جهاز كمبيوتر:

1. ⃰ꜜꜜ **Provision-Un** )عدم التوفير) ثم حدد **provision-Un Full** )عدم توفير كامل) .

يتاح خبل عم الثرفير الكليلا تجاهز الله ترك في من كل SMB. يعمل الطلاب الم المحت المعادل المستمع الاقراضية رلا يمل المعادي المحاسد ور ME. يتاح خباري عدم عداد أو كلمك مرر ME. يتاح خباري عد<br>الوفير المارش لأجزير المرتم المرس ت

يَّم عرض رسالة الفوفير بعدفقِة واحدةتقريبا <sub>ـ ب</sub>عد اكتمال عملية الفاسائية المراسم المراك Lintel AMT (Lind) (AMT (تسبين كو Set PID and PPS) (تعيين<br>Set PRTC و (PRTC (تعيين PRTC) مرة أخرى حيث تم تعيين الكمبيرتر الى وضع Enter

2. ⃰ꜜꜜ **menu previous to Return** )العودة إلى القائمة السابقة) . 3. ⃰ꜜꜜ **Exit** )إنهاء) ثم اضغط <y< .تتم إعادة تشغيل الكمبيوتر .

### <span id="page-67-2"></span>**معالجة البرامج الثابتة**

قم بمعلجة البرامج الثانية لترقيقها إلى إصدارات أحنث من السلام التعارف المعلمات المسلم المستمر العالي Secure Firmware Update (معطل) من إعداد Secure Firmware Update (تحنيث أمن البرامج الثانية) في واجهة [MEBx](file:///C:/data/systems/latd630/ar/AMT/MEBX.htm) التولية معلجة ال

.<br>تتعذر معالجة البرامج الثابتة إلى إصدار أقدم أو إلى الإصدار العثبت حالياً <sub>.</sub> تتوفر ميزة معالجة البرامج الثابتة على موقع support.dell.com للتنزيل.

## **LAN-Over-Serial )تسلسلي على شبكة الاتصال المحلية) (SOL( وRedirection IDE )إعادة توجيه IDE(**

<span id="page-67-3"></span>إذا تعذر استخدام R-IDE وSOL ٬فاتبع هذه الخطوات:

- 
- .1 في شاشة التمهيد الأوليةِ، اضغط على ح<sub>C</sub>trl><p> للدخول إلى شاشات MEBx.<br>2 تظهر مطالبة بكلمة المرور . أدخل كلمة مرور Intel ME الجديدة .<br>3 Intel **AMT Configuration** (\* 3
	- - .4 اضغط على <Enter>.<br>U**n-Provision \*\*** 5.
			- 6. اضغط على <Enter< .
		- 7. ⃰ꜜꜜ **Unprovision Full** )عدم توفير كامل) .
- .8 اضغط على <Enter>.<br>9. قم بإعادة تهيئة الإعدادات على <u>[شاشة](file:///C:/data/systems/latd630/ar/AMT/MEBX.htm#AMT%20Management) **Intel AMT Configuration (**تهيئة Inte</u>l AMT).
- 

#### <span id="page-67-4"></span>**رسائل الخطأ**

**تعذر الدخول إلى MEBx عند اختبار POST**

تتطلب MEBx وجود فتحة A DIMM للدخول فيها ٬وإلا فستظهر الرسالة التالية عند اختبار POST ويتعذر عليك الدخول إلى واجهة MEBx.

.(خاطئة ME ذاكرة تهيئة (*Bad ME memory configuration*

**ملاحظة :**توجد A DIMM أسفل لوحة المفاتيح .للحصول على إرشادات حول الوصول إلى هذه الفتحة ٬راجع *ƳljƵә ƷәһҗƃƹƵǚ*.

# **Intel® AMT WebGUI استخدام**

**دليل مسئول إدارة أنظمة TMDell**

<span id="page-68-0"></span>Intel ® AMT WebGUI واجهة تشد على مسترض ويب من أجل إدارة محدردة للكبيرو تن بعر يستخدم الكاكفات الواكس الموافيس والمتحافي المراكب المراكب المبيرةر أم لا يشير عليه المراكب المراكب المبيرة أم لا يشير عليه المراكب المراكب المر

يمكن الوصول إلى Intel AMT WebGUI من أي مستعرض ويب، مثل تطبيقات ®Internet Explorer أو ®Netscape.

تتضمن الإدارة المحدودة للكمبيوتر عن بعد:

l جرد جهاز l تسجيل حدث l إعادة تعيين الكمبيوتر البعيد l تغيير إعدادات الشبكة l إضافة مستخدمين جدد

يتم تمكين دعم WebGUI بشكل افتراضي لأجيزة كمبيوتر SMB التي تم إعدادها بين تحديد دعم WebGUI المؤسسة والتي تم إعدادها وتهيئتها بواسطة ملقم الإعداد والتهيئتها بواسطة ملقم المقدم المقدم المقدم المسلم والتي تم إعدادها وتهيئتها

تتوفر المعلومات الخاصة باستخدام واجهة WebGUI على موقع Intel على الويب على **com.intel.www**.

اتبع الخطوات الموضحة أدناه للاتصال بـ WebGUI AMT Intel على كمبيوتر تم إعداده وتهيئته:

- 
- 
- .1 ً ثم بتشغل كمبيوتر مزرد بتقنية Intel AMT والذي لكمل عملية إعداد رئيفية Intel AMT.<br>2 . ثم بتشغل مستمرض ويب من كمبيوتر منفصل، التي ينا كبيوتر الراد عبة لفتر عبة مثل كمبيوتر Intel AMT.<br>.3 ـ ثم بالاتصال بخول PJ الحدد في ME

<sub>1</sub> لفنظ الأقراضي هو 16992. استخدم نفذ 16992 Https//: الأتصال بـ Intel AMT WebGUI على كبيرتر تمت تهيئته راعناده في وضع Enterprise (المؤسسة).<br><sub>1</sub> في حالة استخدام S<sub>DHCP ا</sub>فاستخدم اسم الفطاق المؤطر بالكامل كبار McDN و المجم

يقوم كمبيوتر الإدارة بإجراء اتصال TCP إلى الكمبيوتر المزود بتقنية المزود المزود المستان المزود المستمنة في Intel AMT الخام المستوى Amagement Engine (محرك الإدارة) الخاص بالكمبيوتر الزدرد بتقنية Intel AMT المرود بتقنية Int .AMT

4. قم بكتابة اسم المستخدم وكلمة المرور .

اسم المستخدم الافتراضي هو admin وكلمة المرور هي ما تم تعيينه أثناء عملية إعداد AMT Intel في MEBx .

5. راجع معلومات الكمبيوتر وقم بإجراء أية تغييرات ضرورية .

يمكلك تغيير كلمة مرور MEBx بالكمبيرتر البعد في البركاري الكواري الكواري المراكب المرور المحافية المرور الجديثة الكواري من المرور للجديثة المرور للجديثة المرور ليست من المرور ليست المرور ليست المرور المرور المرور المرور ال

6. ⃰ꜜꜜ **Exit** )إنهاء) .